# TOUCh DIAMOND **使用手冊**

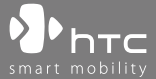

www.htc.com

### **使用產品前,請先參閱本文件**

**當您從包裝盒中取出電池時,電池尚未充電。**

**裝置充電時,請勿取出電池。**

**如果您打開或擅改裝置的外殼,產品保證即失效。**

#### **隆私權限制**

有些國家有權力要您完全公開錄下的電話對話,而且規定您在錄下對話 時,必須知會通話者。在使用 PDA 手機的錄音功能時,切記遵守當地的 相關法律條例。

#### **智財權聲明**

Copyright © 2008 宏達電子。版權所有。

、<br>htc 、 ●● h r c 、 ● htc 、 ExtUSB 以及 HTC Care 為宏達電子的商標與/或 服務標誌。

Microsoft、MS-DOS、Windows、Windows NT、Windows Server、 Windows Mobile、Windows XP、Windows Vista、ActiveSync、Windows Mobile Device Center、Internet Explorer、MSN、Hotmail、Windows Live、Outlook、Excel、PowerPoint、Word、OneNote 與 Windows Media 為微軟公司在美國及/或其他國家的註冊商標或商標。

藍芽與藍芽標誌為 Bluetooth SIG, Inc 所有之註冊商標。

Java、J2ME 以及其他所有 Java 為基礎的標誌,是 Sun Microsystems, Inc 在美國和其他國家的商標或註冊商標。

Copyright © 2008, Adobe Systems Incorporated。版權所有。

Opera® Mobile from Opera Software ASA. Copyright 1995-2008 Opera Software ASA。版權所有。

Google 為 Google, Inc. 在美國及其他國家的註冊商標。

YouTube 為 Google, Inc. 的商標。

Sprite Backup 為 Sprite Software 的商標或服務標誌。

Copyright © 2001-2008, Spb Software House。版權所有。

Copyright © 2008, Esmertec AG。版權所有。

Copyright © 2003-2008, ArcSoft, Inc. 及其授權廠商。版權所有。ArcSoft 與 ArcSoft 標誌為 ArcSoft, Inc. 在美國與/或其他國家的註冊商標。

Copyright © 2004-2008, Ilium Software, Inc. • 版權所有。

所有上述提到的其他公司、產品與服務名稱皆為個別所有人的註冊商標 與服務標誌。

HTC 對於本手冊之技術或編輯上的錯誤或遺漏,以及在提供手冊的過程 中所造成的直接或間接損害,恕不負責。本手冊依照其資訊「既有」的 提供方式,不進行任何保證,如有變更恕不另行通知。HTC 保留隨時更 改本文件內容的權利,恕不事先通知。

除非經過 HTC 同意,本文件的任何部分皆不可以任何形式複製或傳輸, 無論是電子或機械方面,包括影印、記錄或存放在可存取的系統内,或 是翻譯成任何文字。

# **免責條款**

HTC 對於提供的氣象資訊、資料、文件,將不進行任何保證與技術支 援。依據現行法律允許的最大範圍,HTC 與其成員,對於提供的氣象資 訊、資料、文件或其他產品與服務,明確地拒絕任何陳述與保證、明示 或隱含、法律問題或其他方面。包含對於氣象資訊、資料或文件,無限 制地暗示擔保、符合特定用途的法定擔保、無侵權、品質、準確度、完 整性、效能、可靠度、可用性或暗示擔保商業行為、性能。

不限定前述的部分,您必須更深入了解的是,HTC 與其供應商將不會針 對您對於氣象資訊、資料或文件或其他使用上的濫用負責。HTC 與其供 應商將不保證或暗示擔保氣象資訊會如同預期般發生,對於氣象的不一 致、不精確、遺漏等,我們對於任何人、組織、非締約組織並無任何責 任與義務。不限定前述的部分,您必須了解到氣象資訊、資料或文件可 能會不精確,而您需要依照常識與遵循標準安全預防措施來使用這些資 料。

### **限制賠償**

依據現行法律允許的最大範圍,任何情況下,HTC 與其供應商將不對於 任何直接、間接、特殊、無法避免的損害,針對使用者或第三方負責。 在合約與侵權行為中,收入損失、信譽損失、商業機會損失、資料損 失、利益損失或運送、履行或不履行義務或使用資氣象資訊、資料或文 件均不負責。

### **重要的健康資訊和安全預防措施**

請按照下列的安全預防措施使用本產品,以防範可能的法律責任和損失 風險。

務必遵循所有有關本產品的安全和操作指示。在產品上操作指示時須遵 守所有的警告。

為降低身體受傷、觸雷、火災和產品捐壞的風險,請務必遵守下列的預 防措施。

#### **用電安全**

本產品只有使用所指定電池或電源供應器所供應的電力方能運作。使用 其他電源可能會構成危險,也會使本產品得到的所有認可無效。

#### **適當接地安裝的安全預防措施**

**警告:**連接到未適當安裝地線的設備,可能會造成裝置觸電。

本產品隨附一條 USB 纜線,讓您連接產品到桌上型或筆記型電腦。在連 接產品至電腦之前,確認電腦已妥善接地。桌上型或筆記型電腦的電源 供應線配備了具有接地導體設備和接地插頭。插頭必須插入遵循所有當 地法規和條例的適當插座。

#### **電源供應器的安全預防措施**

#### **• 使用正確的外部電源**

產品應遵照電子評定標籤所標示的電源類型來操作。如果您不確定 所需的電源類型,請洽詢您的授權服務供應商或當地的電力公司。 產品若使用電池或其他電源操作,請參考產品隨附的操作指示。

**• 小心處置電池**

本產品包含一顆鋰電池。若未正確處理鋰電池,可能會有起火或燃 燒的危險。切勿嘗試打開或維修電池。為減少火災或燒燙傷的危 險,請勿將電池拆開、碾碎、鑿穿、外部短路接觸、將電池置於溫 度超過攝氏 60 度(華氏 140 度),或將雷池丢棄到火或水中。

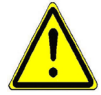

**警告:**不正確地更換電池,可能發生爆炸的危險。更換時務必使用 指定的電池。應按照您當地的法規,或產品所提供的參考手冊,將 用過的電池交到回收站或正確棄置。

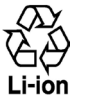

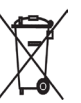

- **• 請格外小心**
	- **•** 保持電池或裝置的乾燥,遠離水或其他液體,以免造成短路。
	- **•** 避免讓電池或接頭接觸金屬物體,以免在操作中造成短路。
	- **•** 電池外觀如有受損、變形或變色,或是外殼生鏽、過熱或發出 異味時,請勿使用。
	- **•** 如誤吞電池,請立刻就醫。
	- **•** 電池漏液時:
		- **•** 請勿讓漏出的液體直接接觸皮膚或衣物。如果已經接觸到, 請立刻用乾淨的水沖洗沾到漏液之處,並尋求醫療協助。
		- **•** 請勿讓漏出的液體直接接觸眼睛。如果已經接觸到眼睛,切 勿揉搓;請立即用乾淨的水沖洗,並儘速就醫。
		- 請特別小心, 讓漏液的雷池遠離火源,以防起火或爆炸。

#### **直接日曬的安全預防措施**

此產品應遠離過高的濕氣和溫度。勿將此產品和其電池長時間放在汽車 内或溫度可能超過攝氏 60 度(華氏 140 度)的地方,例如汽車的儀表 板、窗台上,或放在暴露於直接日曬或強烈紫外線的玻璃後面。這些狀 況可能損壞產品、令電池過熱、或對汽車造成風險。

#### **防止損害聽力**

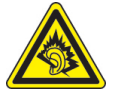

**警告:長時間使用耳機時如果音量渦大,可能會導致永久** 性的聽力受損。

**注意:**在法國,本裝置的耳機(如下所列)已經過測試,合於 French Article L. 5232-1 所規定的管轄規範 NF EN 50332-1:2000 和/或 NF EN 50332- 2:2003 標準當中所規定的音壓位準。

• 耳機由 HTC 製造,產品型號為 HS S300。

#### **飛航安全**

由於本產品可能會干擾飛機導航系統和通訊網路的運作,許多國家的法 令均禁止在機艙內使用本產品。若要在機艙內使用本裝置,請切換到飛 安模式,將手機關機。

#### **環境限制**

假如您身處以下環境,切勿使用本產品:加油站、燃料庫、化工廠、正 在執行爆破工作的地方、潛伏爆炸危險的地方如船隻底艙、燃料或化學 藥品的運輸或儲存設施,或空氣含有微粒、粉末、金屬粉等化學物或粒 子的場所。請謹記,火花在這些環境中可能造成爆炸或火災,導致人命 傷亡。

#### **易爆炸的環境**

在可能爆炸或存在易燃物的任何環境中,應關閉產品電源,而且使用者 應遵守所有標示與指示。在這些區域中產生火花可能導致爆炸或火災, 進而造成身體傷害甚至死亡。使用者切勿在燃料補給區,例如服務站或 加油站使用此設備,若是在燃料庫、化工廠或執行爆破工作的地方,也 要注意遵守無線電設備的使用限制。具有可能爆炸氣體的地區通常會 有清楚的標示,但是未必永遠如此。這些地區包括燃料補給區、船隻底 艙、燃料或化學藥品的運輸或儲存設施,以及空氣中含有化學藥品或微 粒,例如微粒、粉末、金屬粉的地區。

#### **道路安全**

除非情況緊急,否則行車中的司機嚴禁手持裝置進行通話。但在有些國 家會允許您使用免持聽筒來接聽電話。

#### **暴露於無線電頻率�(RF) �**

- · 避免在金屬結構附近使用您的裝置(**例如建築物的鋼骨)。**
- **•** 避免在很強的電磁來源附近使用裝置,例如微波爐、聲音喇叭、電 視和收音機。
- **•** 只能使用原廠製造商所核准的配件,或不含任何金屬的配件。
- **•** 使用非原廠製造商所核准的配件,可能會違反您當地的 RF 暴露方 針,因此應該避免。

#### **影響醫療儀器操作**

本產品可能會妨礙醫療儀器正常運作。許多醫院和診所均禁止使用本裝 置。

如果您使用任何其他的個人醫療裝置,請洽詢您裝置的製造商,以決定 它是否有妥善地屏蔽,以對抗外部的 RF 能量。您的醫師也許可以協助您 取得此資訊。

如果醫療機構有任何法規不准您打電話,請關閉電話的電源。醫院或醫 療機構可能正在使用對於外部 RF 能量相當敏感的設備。

#### **助聽器**

有些數位無線電話可能會干擾一些助聽器。如果發生這類干擾,您可以 洽詢您的服務供應商,或是撥打客服專線,以討論替代方案。

#### **非電離輻射**

您的裝置具有內建天線。為了確保無線電波的發射效能和干擾的安全 性,您應該在建議的正常環境中操作本產品。就和使用其他的行動無線 電傳輸設備一樣,使用者若希望同時輕鬆使用設備並考量人身安全,在 操作設備時身體的任何部分最好不要太靠近天線。

請使用隨附的內建天線。使用未經許可或調整過的天線會導致通話品質 低落或手機損壞,影響手機功能, SAR 值超過建議限制,以及不合您國 家當地規範的要求。

為確保話機最佳功能,以及人體的 RF 能量暴露值能在相關規定的標準範 圍之內,請務必以正常的使用姿勢來使用您的裝置。如非必要,請勿在 打電話或接電話時,觸碰或握持天線部分。接觸天線部位可能會影響通 話品質,並且讓裝置產生不必要的耗電。使用電話時,避免接觸天線部 分,不僅能讓天線發揮最高效能,並且也能延長電池壽命。

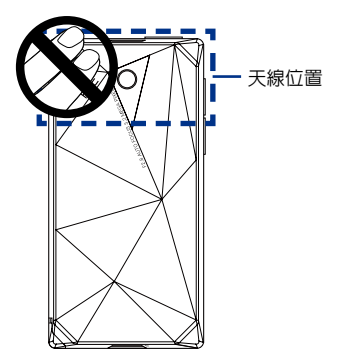

### **一般預防措施**

**• 避免對裝置造成壓擠情況**

請勿在裝置上放置重物或是用力壓擠裝置以避免損壞裝置或是造 成觸控螢幕的顯示失真。同時,也請不要長時間一直將裝置擺放 在口袋。

**• 長時間使用後的裝置變熱現象**

當裝置使用過長時間後,例如長時間講電話,雷池充電,或是瀏覽 網頁,此時裝置可能開始變得比較熱。多數情況下,這是正常現 象,並不是裝置本身有故障,請勿擔心。

- **• 留意維修標示** 除非操作或維修手冊另有說明,切勿自行維修任何產品。內部機件 如需維修,應由授權的維修技師或供應商提供服務。
- **• 損壞時需要的維修服務** 如遇下列狀況,請將產品插頭從電源插座中拔掉,並向授權的維修 技師或供應商尋求協助:
	- **•** 產品遭受液體潑濺或者外物落入產品內部。
	- **•** 產品曾暴露於雨水或水中。
	- **•** 產品摔落或損壞。
	- **•** 有明顯的過熱跡象。
	- **•** 依照操作指示來操作,但產品仍無法正常使用。
- **• 避免過熱區域**

本產品應置於遠離熱源的地方,如散熱器、暖氣出風口、爐火或其 他會產生熱的產品(包括擴大器)。

- **• 避免潮濕地區** 切勿在潮濕地區使用本產品。
- **• 避免在極大的溫度變化之後,使用您的裝置** 當您在溫度或濕度範圍差異很大的環境之間移動您的裝置(例如: 在川上從溫暖的室内別墅環境移動至戶外冰冷的環境),裝置上面 或內部可能會有凝結的水滴。為避免損害裝置,請在使用裝置前, 預留足夠的時間讓水氣蒸發。

**注意:**在將裝置從低溫的狀況拿到較溫暖的環境,或從高溫的狀況拿到較冷 的環境中,請在開啟電源之前,先讓裝置適應室溫。

**• 避免將物體塞入產品內**

千萬不要將任何形式的物體塞入產品的槽孔或其他開孔內。槽孔及 開孔的作用在於提供通風散熱。這些開孔不可遭到堵塞或覆蓋。

**• 架設配件**

切勿將產品置於不穩的桌面、推車、台架、三腳架或托架上使用。 產品的任何安裝方式均應遵照製造商的指示,並應使用製造商所建 議的方式架設配件。

- **• 避免放在不穩的地方** 請勿將產品放在不穩的檯面上。
- **• 以認可的設備搭配使用產品** 本產品只應和已認定適合搭配您設備的個人電腦和選項一起使用。
- **• 調整音量** 在使用頭戴式耳機或其他聲音裝置前先調低音量。
- **• 清潔** 清潔前先將產品從電源插座拔掉。請勿使用液體清潔劑或噴霧清潔 劑。請使用微濕的軟布來清潔,千萬不要用水來清潔液晶螢幕。
- **• 針對磁性裝置**

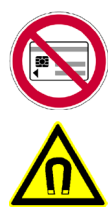

請勿將任何含有磁性的媒體 (例如磁卡、信用卡、金 融卡、錄音帶/錄影帶或磁性記憶體裝置) 直接放在裝 置或手寫筆上。

強烈�議您將含有磁性的媒體放在至少 5 公分的距 離。如果您將含有磁卡的皮夾或錢包放在裝置或其手 寫筆旁邊,儲存在這些磁卡上的資訊可能會捐毀。

請務必將裝置或其手寫筆與其它磁性裝置 (例如機械 錶或測量�器) 之間保持適當距離。

**• 針對心律調節器**

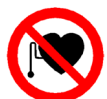

心律調節器的功能可能會受到裝置及其手寫筆的干 擾。請務必將裝置及其手寫筆與心律調節器保持至 少 5 公分的適當距離。無論任何情況,請勿將裝置 及/或其手寫筆放在襯衫或外套前方的口袋。

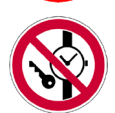

如需關於其它主動植入式醫療器材的詳細資訊,請 向製造商或醫生諮詢,以便確認此類主動植入式器 材是否會受到磁性的干擾。

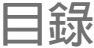

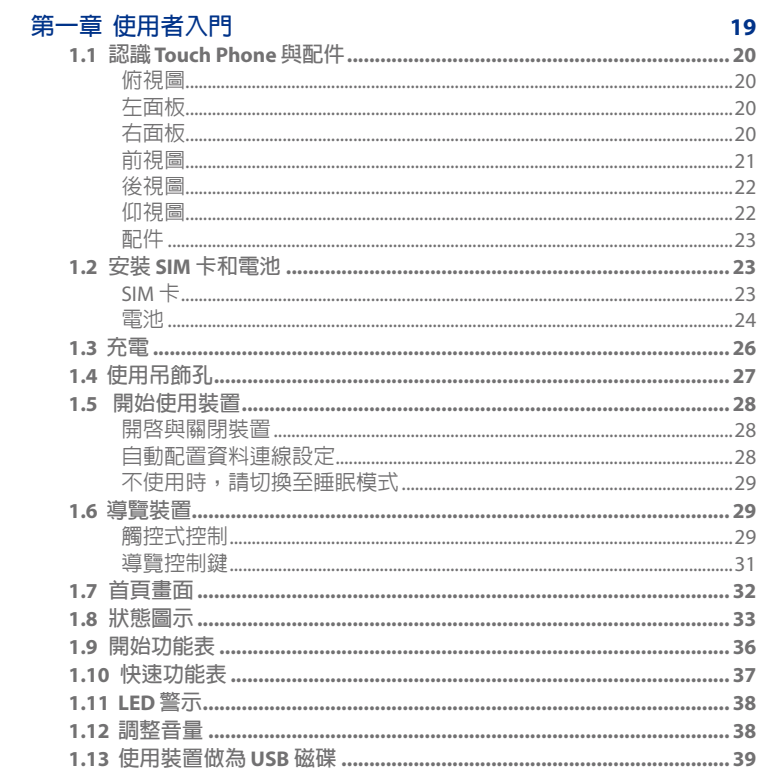

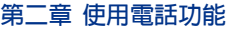

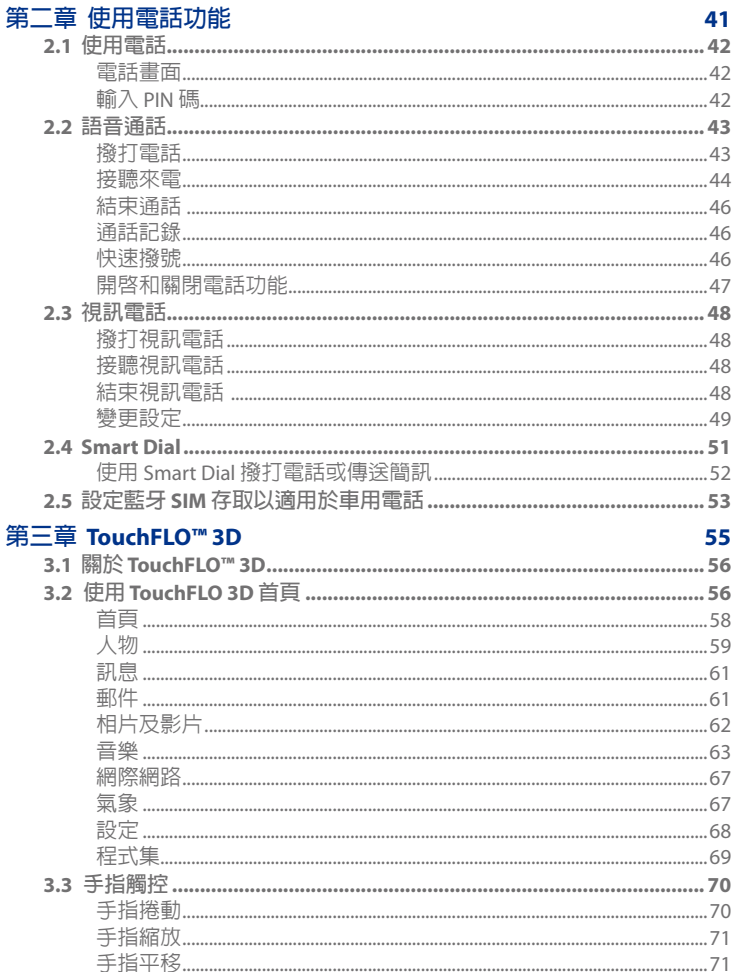

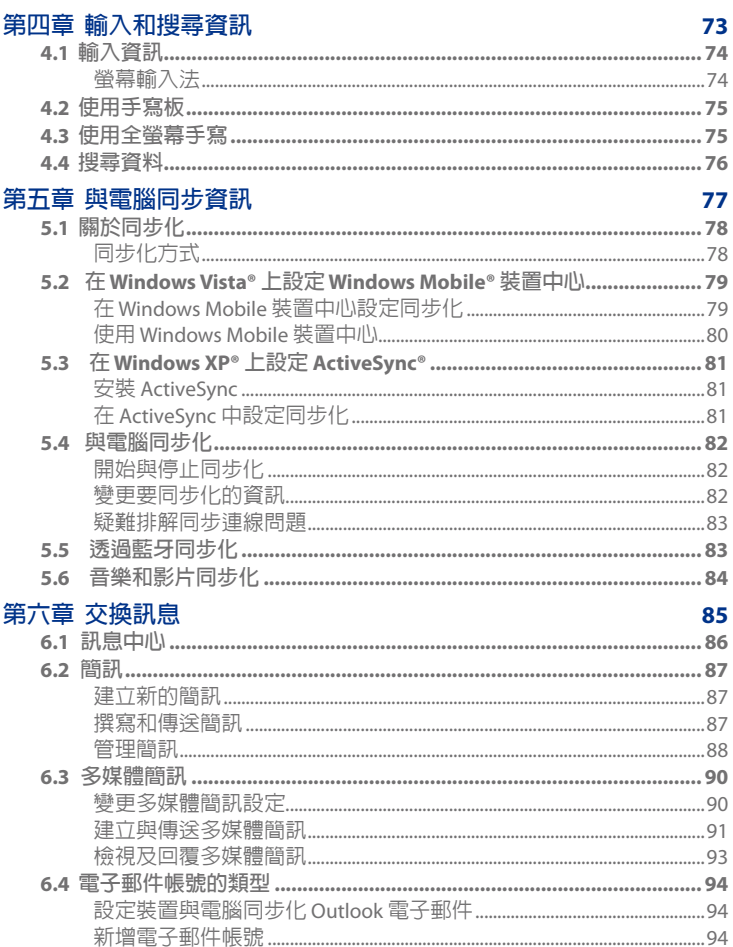

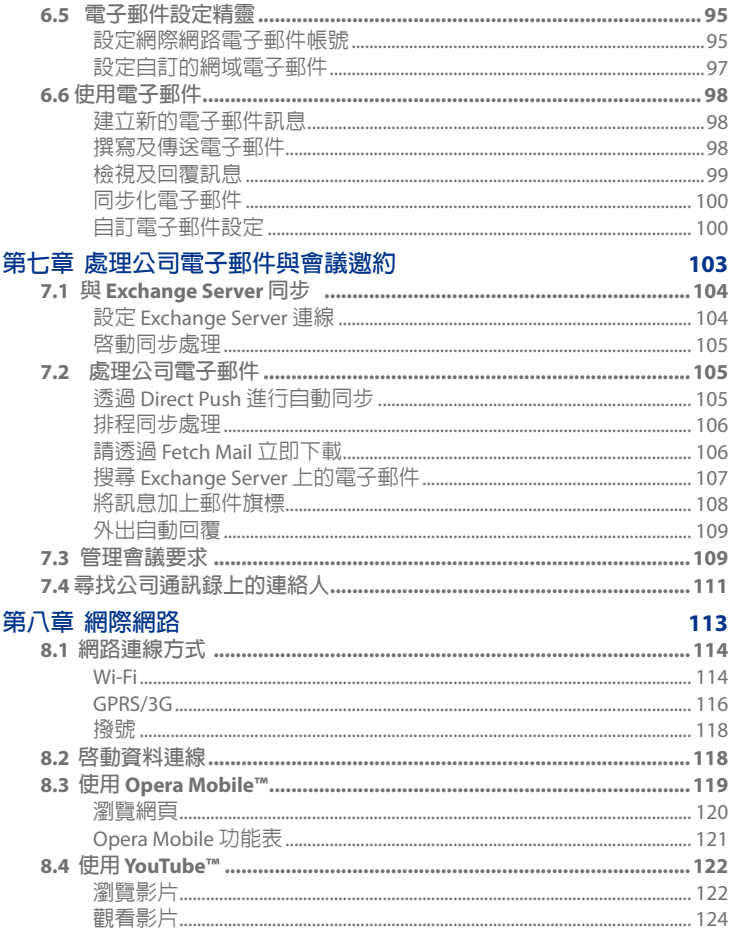

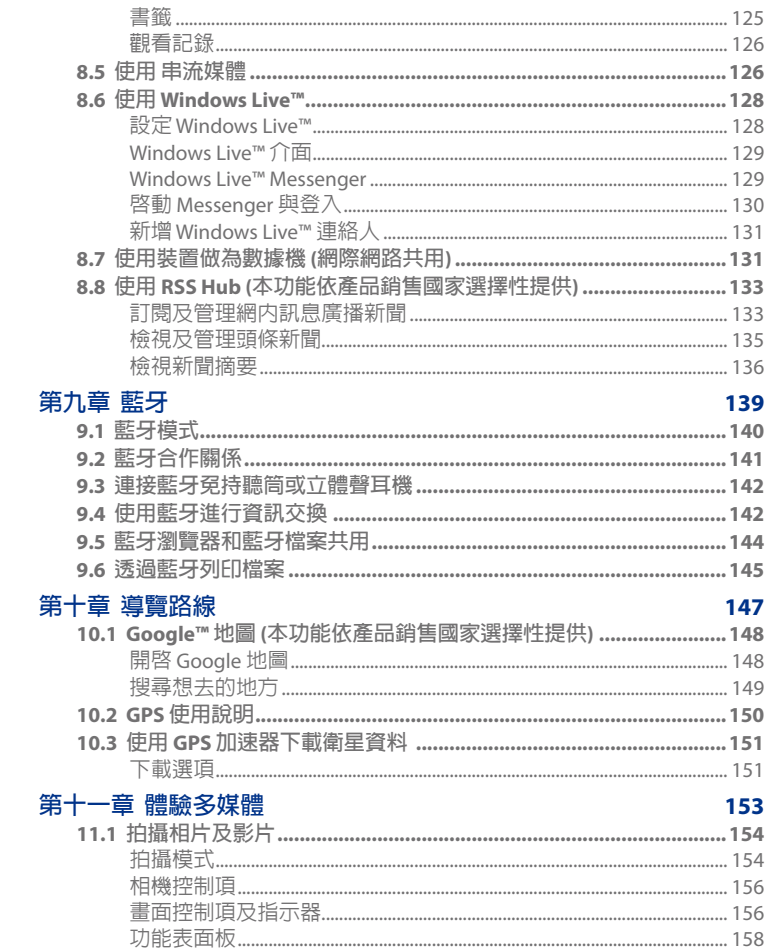

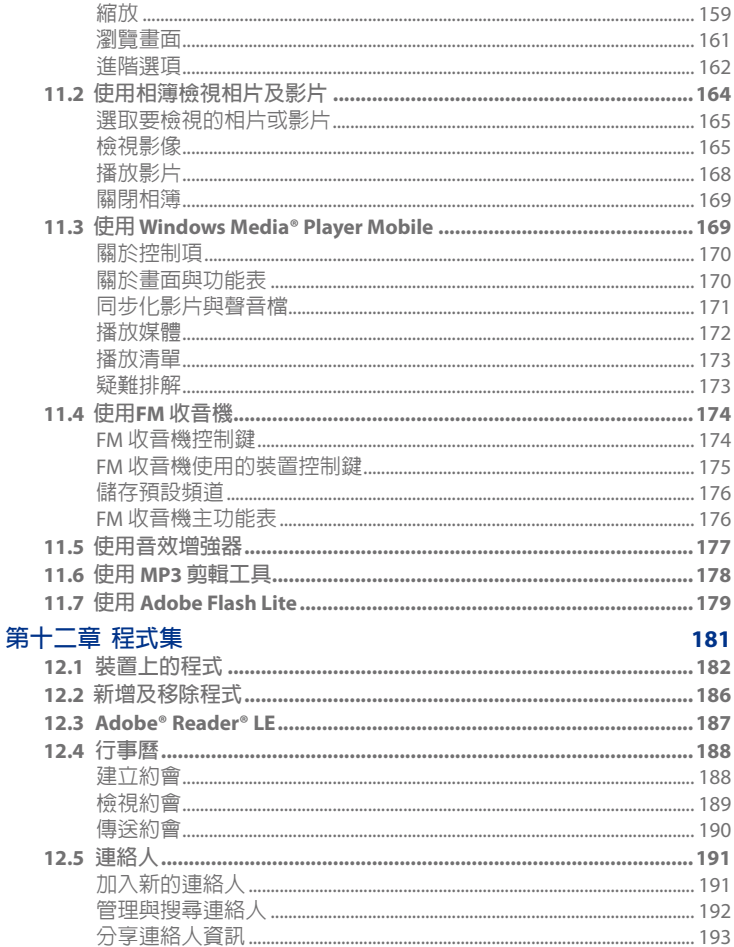

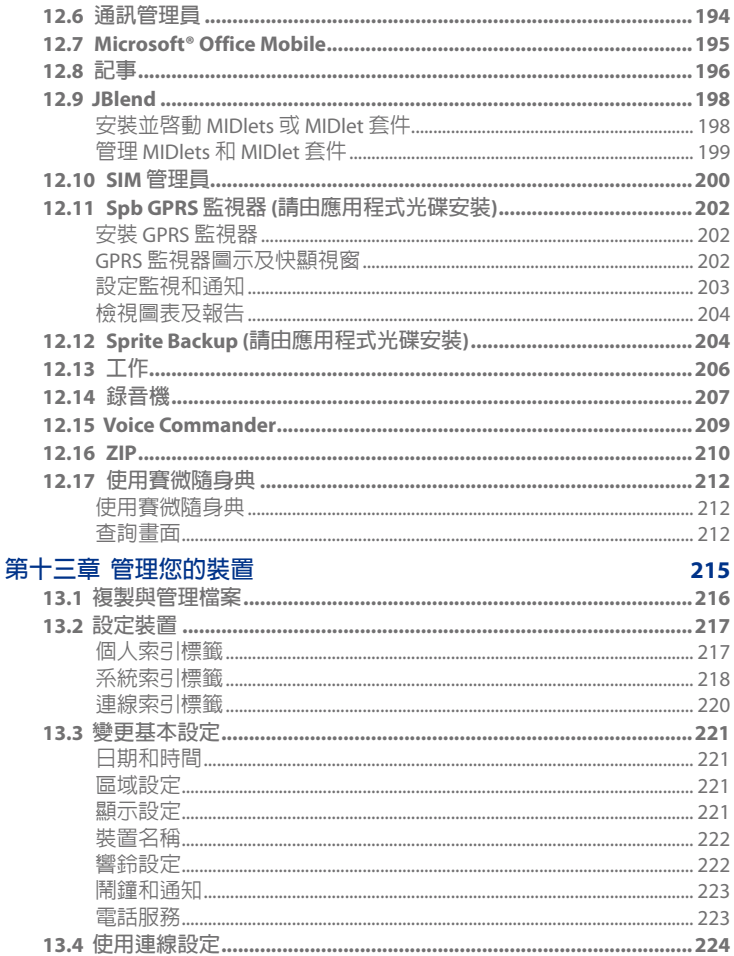

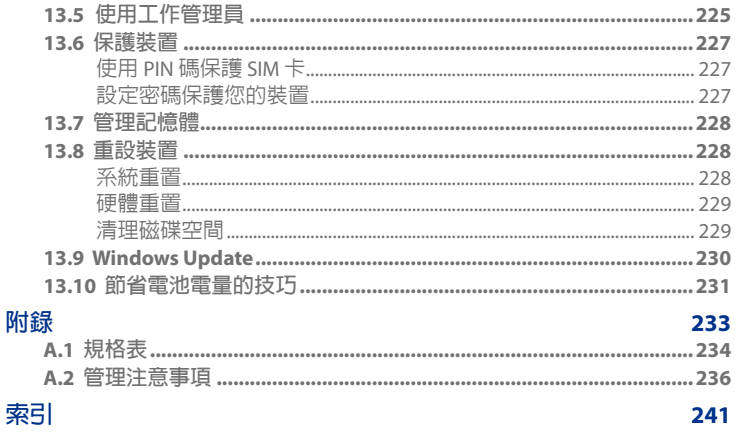

<span id="page-18-0"></span>**第一章 使用者入門**

**1.1 認識Touch Phone [與配件](#page-19-0) 1.2 安裝 SIM [卡和電池](#page-22-0) 1.3 [充電](#page-25-0) 1.4 [使用吊飾孔](#page-26-0) 1.5 [開始使用裝置](#page-27-0) 1.6 [導覽裝置](#page-28-0) 1.7 [首頁畫面](#page-31-0) 1.8 [狀態圖示](#page-32-0) 1.9 [開始功能表](#page-35-0) 1.10 [快速功能表](#page-36-0) [1.11 LED](#page-37-0) 警示 1.12 [調整音量](#page-37-0) 1.13 [使用裝置做為](#page-38-0) USB 磁碟**

## <span id="page-19-0"></span>**1.1 認識Touch Phone 與配件**

### **俯視圖**

#### **電源**

暫時關閉顯示。若要關閉電源,請按住此鍵約五秒鐘。 如需更多資訊,請參閱本章節「準備事項」。

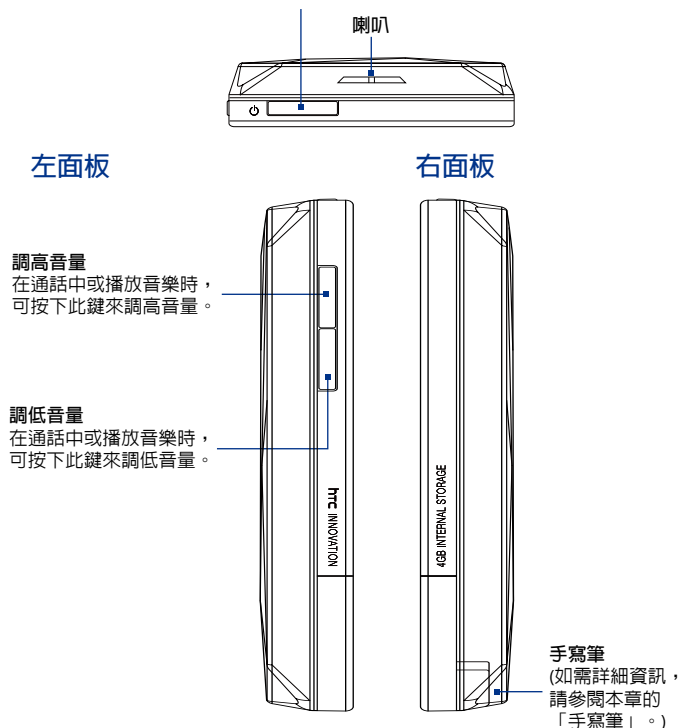

<span id="page-20-0"></span>**前視圖**

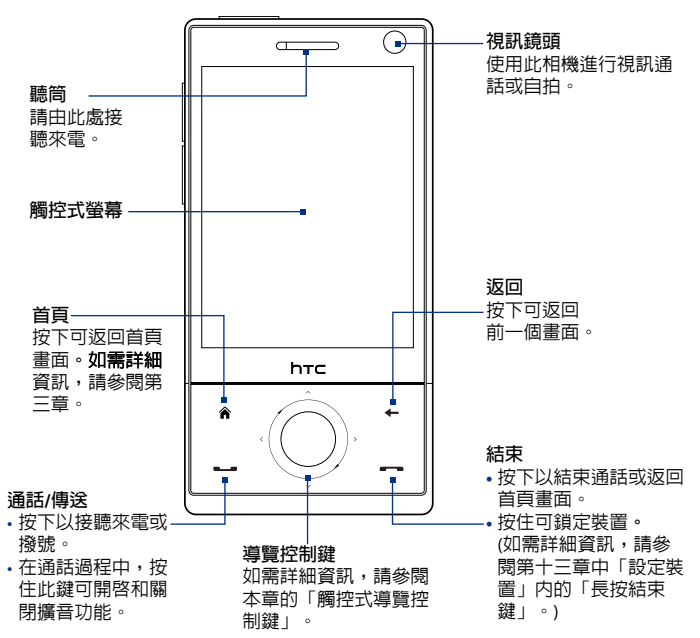

<span id="page-21-0"></span>使用者入門

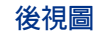

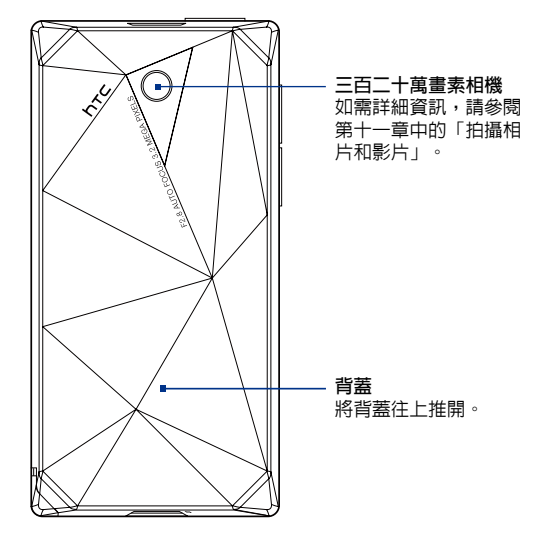

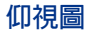

**吊飾孔**

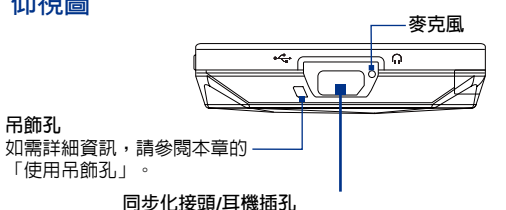

連接隨附的 USB 傳輸線來同步化資訊,或插上 AC 變壓器為電池 之次。<br>充電。您也可以用免持聽筒以連接隨附的 USB 立體聲耳機,或 收聽音訊媒體。

#### <span id="page-22-0"></span>**配件**

本產品包裝內含下列的項目和配件:

- 電池
- AC 變壓器
- 螢幕保護貼
- 立體聲耳機
- USB 同步傳輸線
- 快速入門指南和 TouchFLO 3D 指南
- 入門指南及應用程式光碟
- 手寫筆 •

# **1.2 安裝 SIM 卡和電池**

每次安裝或更換 SIM 卡及電池之前,請先關閉裝置。您**必須先取下背蓋** 才可以安裝這些元件。

**取下背蓋**

- 確認裝置已關機。 **1.**
- 以雙手握住裝置,並讓前面板朝下。 **2.**
- **3.** 以您的拇指推開背蓋,在其脫離裝置後, 再向上滑動,將其取下。

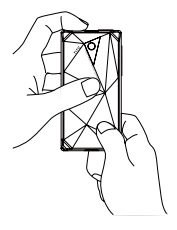

#### **SIM 卡**

SIM 卡內儲存了包含您的電話號碼、詳細服務資訊及電話簿/訊息等資 訊。本裝置可支援 1.8V 及 3V SIM 卡。

**注意** 有些舊型號的 SIM 卡不適用於本裝置,請先向電信業者洽詢,以便更換 SIM 卡,這項更換 SIM 卡服務可能要收費。

#### **安裝 SIM 卡**

#### <span id="page-23-0"></span>4 使用者入門

- 確認裝置已關機。 **1.**
- 找到 SIM 卡插槽的位置, **2.** 再將 SIM 卡金屬接點部分 朝下,截角處朝向電池槽, 依此方向插入插槽。
- 將 SIM 卡完全推入插槽。 **3.**

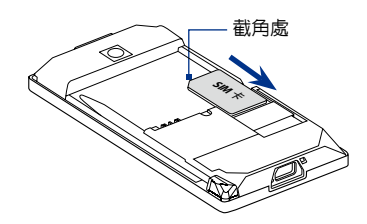

#### **移除 SIM 卡**

- 如果已安裝電池,請先將它取出。 **1.**
- 請用大拇指將 SIM 卡從 SIM 卡插槽中取出。 **2.**

#### **電池**

您的裝置隨附充電式鋰電池或鋰聚合物電池,並且限用製造商指定的原 廠電池及配件。影響電池效能的因素很多,包括網路組態、訊號強度、 操作裝置時的環境溫度、選用的功能及/或設定、連接埠連接的元件,及 語音、資料與其它程式的使用情形。

電池壽命預估 (大約):

- 待機時間: GSM 最高可達 **285** 小時 WCDMA 最高可達 **396** 小時
- 通話時間: GSM 最高可達 **330** 分鐘 WCDMA 最高可達 **270** 分鐘 •
- 視訊通話時間:WCDMA 最高可達 **145** 分鐘 •
- **注意** 電池壽命會因網路與電話使用情形而異。
- **警告**! 若要避免起火或燃燒:
	- **•** 請勿嘗試打開、拆解或維修電池組。
	- **•** 請勿擠壓、戳刺、使外部接點短路或置於火/�中。
	- 請勿置於 60℃ (140℉) 以上的環境。
	- **•** 更換電池組時,限用本產品指定的電池組。
	- **•** 請依您當地的法規回收或廢�用完的電池。

#### **安裝電池**

- 請注意將電池露出的銅片部位 **1.** 對準電池槽的金屬接點。
- 請先插入電池的金屬接點端, **2.** 然後輕輕把電池推到定位。
- 取下背蓋。 **3.**

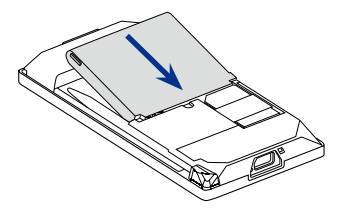

#### **取出電池**

- 確認裝置已關機。 **1.**
- 取下背蓋。 **2.**
- 電池的左上和右上側都有突出的 **3.** 提把。拿起任一側的突出提把都 可取出電池。

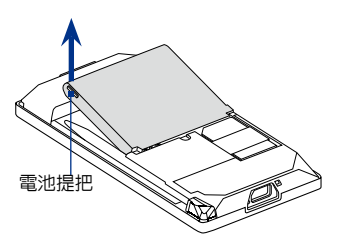

### <span id="page-25-0"></span>**1.3 充電**

新電池僅含有部分電量。開始使用裝置前,建議您先安裝電池並充電。 有些電池經過充/放電數次之後才能發揮最佳效能。

#### **充電**

- 請將 AC 變壓器的 USB 接頭連接 **1.** 到裝置的同步化連接器中。
- <mark>2.</mark> 將 AC 變壓器插入電源插座,開 始為電池充電。
- **注意** 請務必僅使用隨附的 AC 變壓器和 USB 同步傳輸線來為裝置充電。

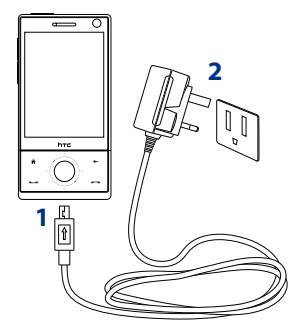

導覽控制鍵周圍會「微亮」白燈,表示正在充電。充電時如果開啓裝置的 電源,首頁畫面的標題列將會顯示充電圖示 ≤。電池充飽後,導覽控制 鍵的 LED 會持續亮起白色, 首頁書面的標題列會出現電量充飽圖示 (III)。 如需更多關於導覽控制鍵 LED 的資訊,請參閱本章稍後的「LED 警示」。

**警告! •** 使用 AC 或車用變壓器充電時,請勿將電池從裝置中取出。

**•** 為了安全起見,電池過熱時會停止充電。

# <span id="page-26-0"></span>**1.4 使用吊飾孔**

裝置底面板的吊飾孔可讓您裝入手吊帶、頸吊帶或其它的吊環。

**將手吊帶、頸吊帶或吊環裝入吊飾孔中**

- **1.** 取下背蓋。
- **2.** 將手吊帶、頸吊帶或吊環的 繩子穿過吊飾孔。
	- **提示** 若要輕鬆穿過吊飾孔,請 使用針或牙籤等尖狀物 體將繩子推入吊飾孔。
- φt.
- **3.** 將繩子掛在裝置背後底部的 小掛勾上。
- **4.** 輕輕地拉緊手吊帶、頸吊帶 或吊環,將其固定。
- **5.** 裝回背蓋。

### <span id="page-27-0"></span>**1.5 開始使用裝置**

安裝好 SIM 卡與電池,並充電之後,您就可以開啟電源使用裝置。

#### **開啟與關閉裝置**

**開啟電源**

- 按住電源鍵幾秒鐘。 **1.**
- **2.** 當您第一次開啓裝置電源時,快速入門精靈會引導您設置區域設 定、日期與時間及密碼。如需更多關於這些設定的資訊,請參閱第 十三章。快速入門精靈設定完成後,裝置將會安裝自訂的設定,然 後重新啓動裝置。
- **注意** 裝置重新啟動後,會提示您設定電子郵件帳號。如需如何設定電子郵件帳 號的指示,請參閱第六章。

**關閉電源**

- 按住電源鍵幾秒鐘。 **1.**
- 當螢幕出現詢問您是否要完全關閉裝置的訊息時,請點選**是**。 **2.**

#### **自動配置資料連線設定**

當您第一次開啟裝置電源時,會看到**連線設定** 的通知訊息。連線設定可以自動設定資料連 線,例如 3G/GPRS、WAP 及 MMS,使用者無需 手動設定裝置。

#### **自動配置資料連線設定**

- **1.** 看見連線設定的通知訊息時, 點選**是**。
	- **注意** 如果您沒有看見通知訊息,請點選標題 列上的<''以顯示訊息。
- **2.** 如果您的 SIM 卡支援多家電信業者設定 檔,則畫面會顯示訊息,讓您選擇網路 設定檔。選取您要使用的設定檔,然後 點選**確定**。
- **3.** 連線設定之後開始配置裝置的資料連線設定。
- **4.** 連線設定完成後,點選**重新啟動**。

如需更多關於連線設定的資訊,請參閱第十三章。

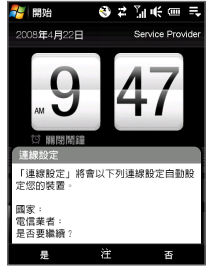

### <span id="page-28-0"></span>**不使用時,請切換至睡眠模式**

按下並立即放開電源鍵可暫時關閉螢幕,並將裝置切換到**睡眠模式**。關 閉螢幕時,睡眠模式會將裝置切換為低耗電量的狀態以節省電力。

當裝置閒置一段時間後,會自動進入睡眠模式。當您的裝置進入睡眠模 式時,仍然可以接收訊息和來雷。再按一次雷源鍵或有來雷/訊息時,即 可喚醒裝置。

### **1.6 導覽裝置**

您可以用許多方式來導覽您的裝置並與裝置介面進行互動。

#### **觸控式控制**

與裝置的首頁畫面及所有介面進行互動最快速且輕鬆的方式就是透過您 的手指。在與裝置互動時,您可以使用的動作類型和手指觸碰方式基本 如下�示:

#### **觸碰或點選**

在選取像是首頁畫面標籤、開始功能�、程式集和設定圖示,以及大型 螢幕按鍵等畫面上的項目時,只需要以手指觸碰項目即可。但在觸碰畫 面上的項目時必須在指頭施加一定的壓力。

點選表示以指腹或指尖輕輕並快速地觸碰的動作。在顯示小尺寸項目的 畫面上,您可以用指尖來點選,更準確地選取項目。

#### **快速滑動**

快速滑動表示在書面上用手指垂直或水平拖曳的動作。快速滑動的某些 使用範例如下:

#### **翻轉首頁畫面時** •

垂直快速滑動您的手指,可翻轉我的好友、訊息、音樂專輯、相片 等項目。如需更多資訊,請參閱第三章中的「使用 TouchFLO 3D 首 頁」。

#### **捲動** •

當瀏覽首頁畫面上的連絡人清單、網頁、文件和某些選取清單 (例如**所有程式**清�) 時,用您的手指在畫面上緩慢垂直滑動即可捲 動。這可讓您逐頁捲動並在捲動時檢視內容或可用選項。

快速滑動的方向就跟您在閱讀印刷本文件時用手移動一樣。如需詳 細指示,請參閱第三章中的「手指捲動」。

#### 0 使用者入門

**滑動**

在觸控式螢幕上滑動同時也包含了拖曳手指的動作,只是您在開始拖曳 之前澴心須施加一定的壓力來按住手指。直到拖曳進入所要的位置之前 都不能放開手指。

滑動的某些使用範例如下:

#### **在首頁畫面的標籤之間切換時** •

將您的手指往左和往右滑動,即可在首頁畫面的標籤之間切換。如 需更多資訊,請參閱第三章中的「使用 TouchFLO D 首頁」。

**快轉播放時** •

在有進度列的播放器 (例如首頁畫面的**音樂**標籤和 Windows Media ® Player Mobile) 中,在進度列上�平滑動手指即可快轉或倒轉正在 播放中的音樂或影片。如需更多關於首頁畫面音樂標籤的資訊,請 參閱第三章中的「音樂」。

如需更多關於 Windows Media® Player Mobile 的資訊,請參閱第 十一章中的「使用 Windows Media® Player Mobile」。

#### **輕觸**

輕觸書面與快速滑動的動作類似,只不過您必須以更輕、更快的指觸來 滑動手指。但輕觸的指觸只能以垂直方向移動,例如在輕觸連絡人清單 時。如需更多詳細資訊,請參閱第三章中的「手指捲動」。

#### **手指縮放和平移**

您可以在相簿和 Opera Mobile 等程式中使用指觸來進行縮放和平移。如 需詳細資訊,請參閱第三、八和十一章。

#### **手寫筆**

您也可以使用手寫筆來導覽並與觸 控式螢幕進行互動。若要使用手寫 筆,只要將手寫筆從裝置右面板底 部的手寫筆槽中抽出即可。在關閉 背光的情況下,取出手寫筆會自動 啟動背光。

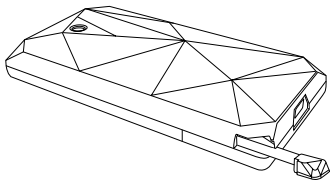

<span id="page-30-0"></span>手寫筆具有磁性,平常要收起時會放入裝置的側邊。這樣可以避免 不小心遺失或掉落手寫筆。

其木上,使用手寫筆點選可聞啓程式並選取畫面上的項目,而點住畫面 時則可開啓捷徑功能表。您也可以用與指觸相同的方式來使用手寫筆, 例如用來快速滑動、滑動和輕觸畫面。

#### **導覽控制鍵**

在裝置的首頁畫面和許多程式中,您都可以使用導覽控制鍵來進行方向 的控制。按住方向箭頭即可在畫面上向上、向下、向左和向右導覽。選 取畫面上的項目之後,再按下 ENTER 鍵 (中間鍵) 即可確認選取。

道覽控制鍵也可以觸控方式操作並用 來進行縮放。在導覽控制鍵上以順時 針方向滑動手指可拉近,逆時針方向 滑動則拉遠。

可以用導覽控制鍵來進行縮放的程式 如下:

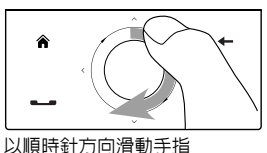

- 相簿 •
- 相機 •
- Opera Mobile •
- $\,\cdot\,$  Word Mobile 和 Excel Mobile

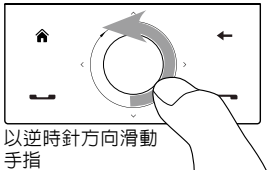

在首頁畫面的**音樂**標籤中,您可以順時針方向在導覽控制鍵上滑動,來 快轉正在播放中的音樂。若要倒轉音樂,則以逆時針方向滑動。如需詳 細資訊,請參閱第三章中的「音樂」。

### <span id="page-31-0"></span>**1.7 首頁畫面**

装置的預設畫面為TouchFLO™ 3D 首頁,此畫面可讓您以觸控方式存取大 部分的重要功能,例如連絡人、簡訊、電子郵件、網際網路等。

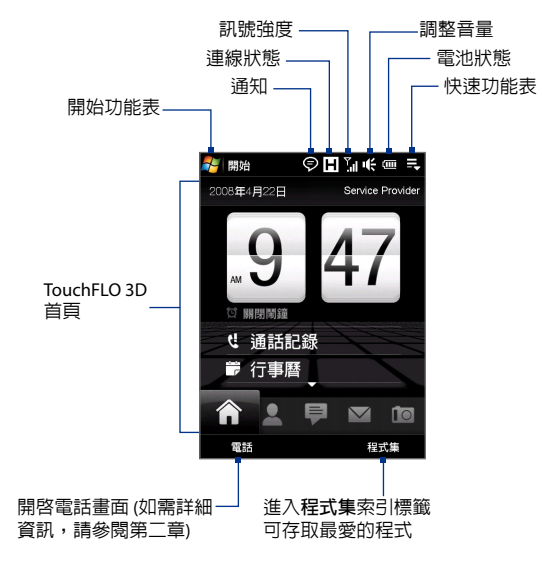

如需更多關於使用 TouchFLO 3D 首頁的資訊,請參閱第三章。

# <span id="page-32-0"></span>**1.8 狀態圖示**

當您觸碰或點選標題列的圖示區域時,會開啓系統狀態畫面並顯示較大 的狀態圖示,這樣您就可以更輕鬆且準確地用手指完成觸碰。

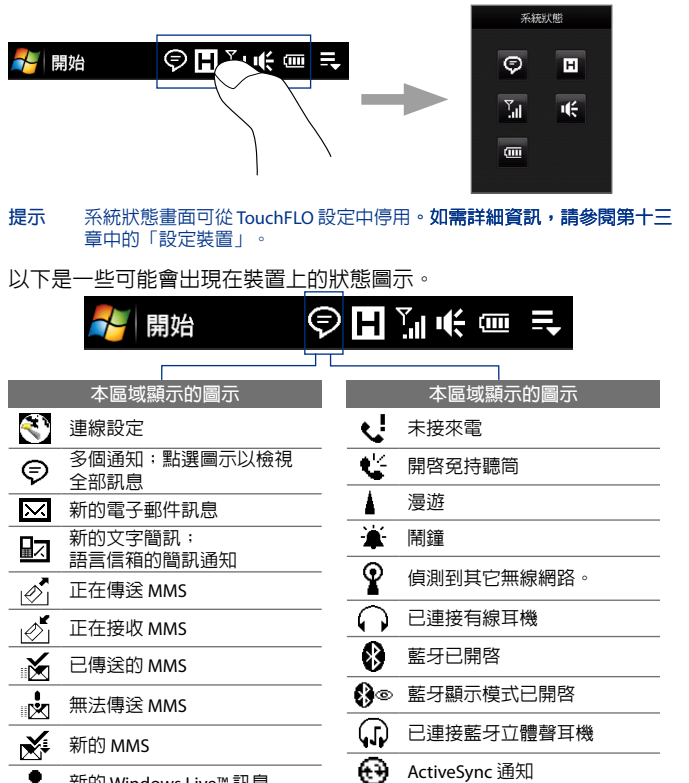

同步化錯誤

⊕

2 新的 Windows Live™ 訊息

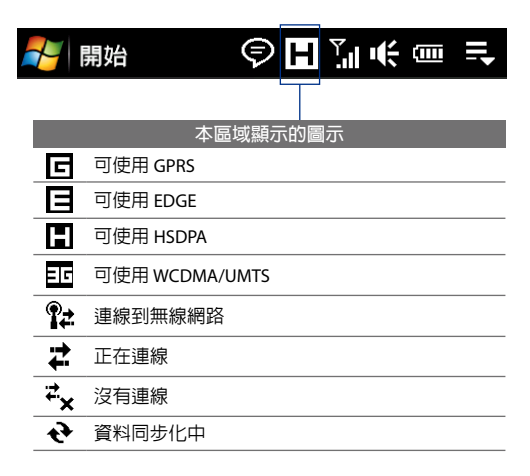

#### 使用者入門 35

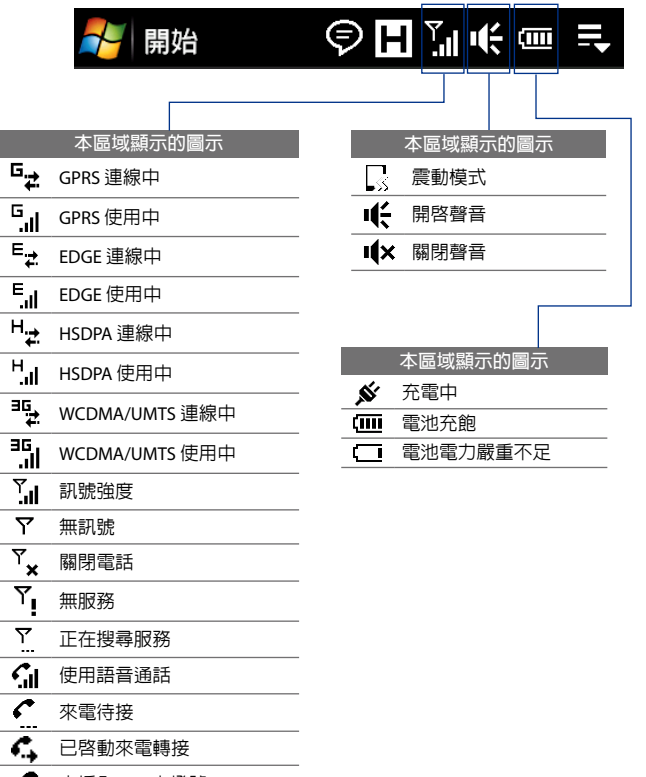

- 未插入 SIM 卡撥號 C
- 褞 未插入 SIM 卡

### <span id="page-35-0"></span>**1.9 開始功能表**

開始功能表位於畫面的左上角,可讓您存取安裝 Windows Mobile 之裝置 上的所有程式和設定。在開始功能表上觸碰或點選即可選取選項。

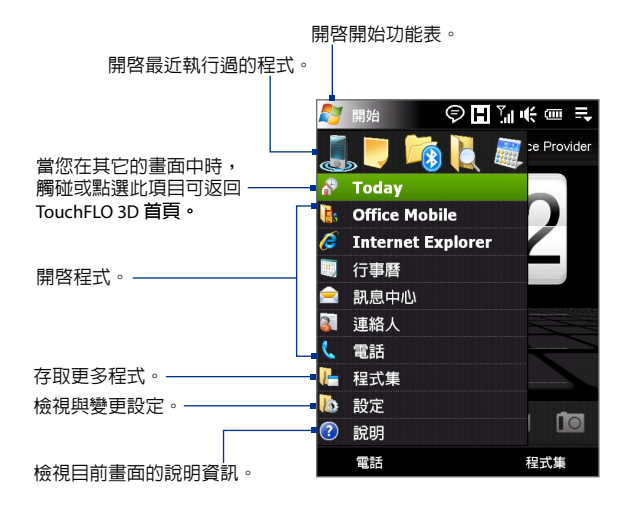

在預設情況下,開始功能�會以較大圖示顯示,這樣您要選取開始功能 �中的項目時就可以更輕鬆地用手指點選。您也可以依偏好將開始功能 �顯示為較小的尺寸。點選**開始 > 設定 > 系統**索引標籤 **> TouchFLO**,然 後清除**啓用大圖示開始功能表**核取方塊,以顯示較小的開始功能表。
# **1.10 快速功能表**

快速功能表可從畫面的右上角開啓,可顯示目前正在執行的程式。您可 以快速切換、關閉執行中的程式,並顯示使用中的程式記憶體。

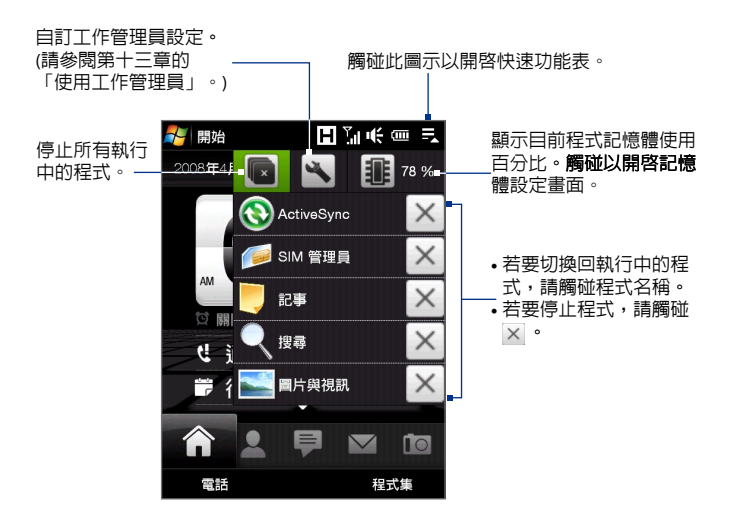

# **1.11 LED 警示**

觸控式螢幕下方的按鍵以及導覽控制鍵周圍的LED環在下列狀況中會亮起:

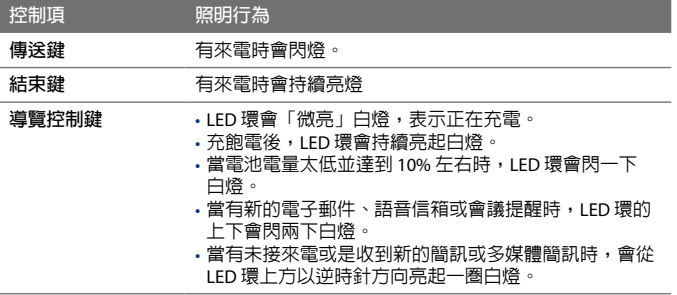

當按下其中一個按鍵或導覽控制鍵時,LED 環、首頁、返回、傳送和 結束鍵會亮起白燈。

# **1.12 調整音量**

調整系統音量會同時變更聲音通知和聲音/影片播放的音量,而調整響鈴音 量只會影響電話鈴聲的音量。系統音量和響鈴音量可以分別進行調整。

- **1.** 觸碰標題列上的圖示區域,然後觸碰系統狀態畫面上的**喇叭**圖示  $\left( \right| \left( \frac{\epsilon}{n} \right)$   $\circ$
- **2.** 若要切換響鈴音量和系統音量,請觸碰畫面上方的**上一個**和**下一個** 圖示 ( < / > )。
- **3.** 您可以在這兩個畫面執行下列工作:
	- **•** 向上或向下拖曳音量列可提高或降低音量。您也可以按下裝置 左面板上的音量調整按鍵。

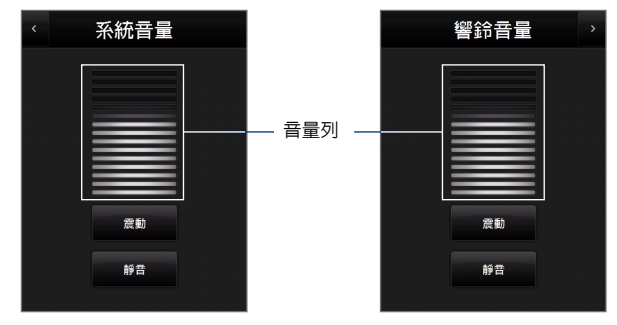

- **•** 觸碰**震動**可啟用或停用震動模式。
- **•** 觸碰**靜音**可同時將系統音量和響鈴音量變為靜音。
- **4.** 系統音量或響鈴音量畫面會自動關閉。您也可以手動觸碰畫面來關 閉畫面。
- **注意** 在某些標題列上未顯示音量狀態圖示的畫面中,您需要使用裝置左面板的 音量調整按鍵來調整音量。在通話過程中,也可以使用這些按鍵來調整通 話音量。

# **1.13 使用裝置做為 USB 磁碟**

您可以將裝置的內�儲存空間做為 USB 快閃磁碟使用,輕鬆將媒體和其 它�案隨身攜帶。觸碰**開始 > 設定 > 連線**索引標籤 **> USB 至 PC**,然後選 取**磁碟機模式。清樣可將雷腦中的檔案複製到裝置,反之亦然。** 使用**磁碟機**模式時:

- 當裝置連接到電腦時,無法使用裝置存取内建儲存空間内的檔案。 •
- 您的電腦只能連線到裝置的内建儲存空間。**當您用電腦存取裝置** 時,只能看見裝置內�儲存空間的內容。

需要將裝置和電腦的資料同步化時,請記得改回 **ActiveSync** 模式。

使用者入門

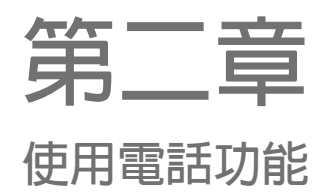

**2.1 [使用電話](#page-41-0) 2.2 [語音通話](#page-42-0) 2.3 [視訊電話](#page-47-0) [2.4 Smart](#page-50-0) Dial 2.5 [設定藍牙](#page-52-0) SIM 存取以 [適用於車用電話](#page-52-0)**

### <span id="page-41-0"></span>42 使用雷話功能

# **2.1 使用電話**

如同一般的行動電話,您可以使用本裝置撥接電話、保存通話記錄以及 傳送訊息。

## **電話畫面**

若要開啟電話畫面,請執行下列任一步驟:

- **•** 在首頁畫面上,點選**電話**。
- **•** 按下通話/傳送鍵。

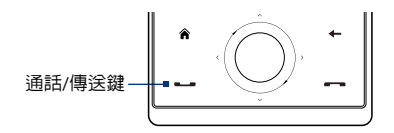

# **輸入 PIN 碼**

大多數的 SIM (用戶識別模組) 卡都具有預設電信業者所提供的 PIN (個人 識別碼)。

- **1.** 輸入您電信業者�指定的預設 PIN 碼。
- **2.** 點選**輸入**。
- 注意——如果您輸入 3 次錯誤的 PIN 碼,SIM 卡將被鎖定。**如果發生這種狀況,** 您可以使用從電信業者取得的 PUK (PIN 碼解鎖鍵) 來解除鎖定。

# <span id="page-42-0"></span>**2.2 語音通話**

**撥打電話**

## **從電話畫面撥打電話**

- **1.** 在首頁畫面上,點選**電話**。
- **2.** 點選鍵台上的按鍵,輸入電話號碼。
	- **提示** 如果輸入錯誤的數字,可點選 冊去上一個數字。若要刪去整個 號碼,請點住 ←。
- **3.** 按下通話/傳送鍵可撥出電話。
	- **提示** 在通話期間,可使用裝置側�的 音量調整按鍵調整通話的音量。

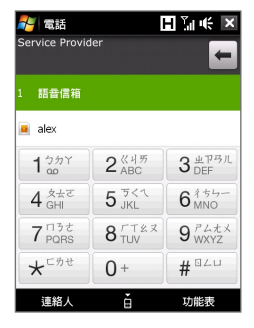

注意——如果點選 6 個按鍵後,您所撥出的號碼不在連絡人清單中,鍵台中會出現 **儲存至連絡人?** 按鍵。點選此鍵可將號碼儲存至連絡人。

## **從連絡人中撥打電話**

在首頁畫面中,點選**開始 > 連絡人**可開啟連絡人畫面。

請執行下列其中一個步驟:

- **•** 選取要撥打電話的連絡人,然後按下通話/傳送。
	- **注意** 如果連絡人儲存了多組號碼,請按下導覽鍵的向右/向左箭頭以選取 您要撥打的號碼,然後再按下通話/傳送。
- **•** 點選連絡人開啟其連絡詳細資訊,再點選要撥打的電話號碼。
- **•** 點住要撥打的連絡人,然後選取功能�中的**撥到公司電話**、**撥到 住宅電話**或**撥到行動電話**。

#### **從TouchFLO 3D 首頁撥打電話**

如需瞭解如何從 TouchFLO 3D 首百撥打雷話,請參閱第三章。

## **撥打緊急電話**

輸入您所在地的國際緊急電話號碼,然後按下裝置上的通話/傳送鍵。

**提示** SIM 卡可能包含其它緊急號碼。請連絡電信業者取得詳細資料。

## 44 使用電話功能

#### **撥打國際電話**

- **1.** 點住電話上的**數字鍵 0**,直到顯示加號 (+)。加號 (+) 會取代您要撥 打的國際碼。
- **2.** 輸入您要撥打的完整電話號碼,然後按下裝置上的通話/傳送鍵。 完整的電話號碼包括國碼、區碼 (開頭不需要輸入任何 0) 以及 電話號碼。

## **撥打語音信箱**

數字鍵 1 通常保留給語音信箱。在電話畫面鍵台上點住此按鍵可撥打語 音信箱,並聽取您的�音信箱訊息。

## **接聽來電**

當收到來電時,電話會顯示訊息,讓您選擇接聽或拒接來電。當收到來 電時,通話/傳送鍵也會閃爍。

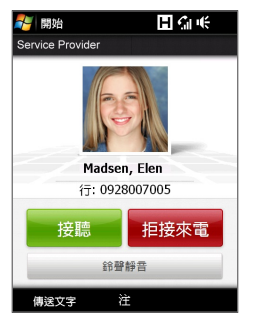

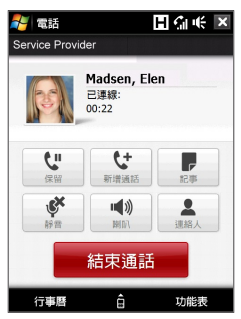

#### **接聽或拒接來電**

- **•** 若要接聽來電,請點選**接聽**,或按下通話/傳送鍵。
- **•** 若要拒接來電,請點選**拒接來電**,或按下結束鍵。
- **•** 若要關閉鈴聲,而不拒接來電,請點選**鈴聲靜音**。

**提示** 您也可以將電話面朝下來關閉鈴聲,而不拒接來電。

#### 使用電話功能 45

#### **拓接**來雷並傳**送**簡訊

在拒接來電時,您可以選擇自動傳送簡訊至對方的行動電話。

- **1.** 在電話畫面中,點選**功能表 > 選項 >進階**索引標籤。
- **2.** 選取**簡訊拒接來電**核取方塊。
- **3.** 視需要變更預設的簡訊,然後點選**確定**。

啟用**簡訊拒接來電**時,點選**傳送文字**可拒接來電並傳送簡訊給對方。

#### **保留通話**

當您通話中接到其它來電時,裝置會在您通話中發出提示,並由您選擇 拒絶或接聽來電。如果您在通話中接聽新來電,您可選擇切換於兩個通 話之間,或在三方之間�立會議通話。

- **1.** 點選**接聽**來接聽第二通電話,並保留第一通電話。
- **2.** 若要結束第二通電話回到第一通電話,請點選**結束通話**或按下裝置 上的結束鍵。

#### **在兩個通話之間切換**

請在通話時,點選 !!

#### **設定多方通話**

**1.** 您可以保留一通電話,然後撥出第二通電話號碼;或者在通話中接 聽另一通來電。

提示 若要撥打第二通電話號碼,請點選書面上的

**2.** 點選 。

**注意** 並非�有的行動電話網路皆支援多方通話。請連絡電信業者取得詳細資料。

#### **開啟或關閉擴音功能**

請在通話時,點選 ! 精密或關閉擴音功能。擴音功能開啓時,擴音功 能圖示 ↓ 會出現在標題列中。

**提示** 您也可以按住通話/傳送來開啓或關閉擴音功能。

**警告!** 若要避免損傷聽力,當�音功能開啟時,不要將裝置靠近耳朵。

## **在通話期間將麥克風靜音**

點選 ※ 可開啓或關閉麥克風。麥克風關閉時,書面上會出現 **靜吾圖示 <sup>8</sup>×**。

**在通話期間開啟記事。**

點選 【 或拉出手寫筆。

#### **建立通話後讓裝置震動**

您可以設定讓裝置震動一次,告知您已與對方�立通話。

- **1.** 在電話畫面中,點選**功能表 > 選項 >進階**索引標籤。
- **2.** 選取**建立連線後讓裝置震動**核取方塊,然後點選**確定**。

### **結束通話**

在通話期間,點選**結束通話**或按下結束鍵即可掛斷電話。

#### **在通話後將電話�碼新增至連絡人**

如果來電者的電話號碼未儲存在連絡人中,您可以選擇在掛斷電話後儲 存電話號碼。

- **1.** 在電話畫面中,點選**功能表 > 選項 >進階**索引標籤。
- **2.** 選取**結束通話時將新的電話�碼新增至連絡人**核取方塊,然後點選 **確定**。

啟用此選項時,在您結束通話後將會出現一個快顯訊息,讓您將電話號碼 加入連絡人。

#### **查看未接來電**

當您有未接來電時,您會在標題列上看見  $\mathbf{t}^{\mathsf{I}}$ 圖示。若要杳看來雷者,請 執行下列其中一個步驟:

- **•** 點選標題列,接著點選 然後再點選**檢視**。
- **•** 在電話畫面上,點選**功能表 > 通話記錄**,然後點選 。

# **通話記錄**

您可以使用通話記錄來檢查未接來電、已撥電話和已接來電。若要開啟 通話記錄,請點選電話畫面上的**功能表 > 通話記錄**。

# **快**谏撥號

只需點選一下**快速撥�**,便可撥出經常使用的號碼。例如:在快速撥號 中,如果您將一位連絡人指定到位置 **2**,請在電話畫面鍵台上點住**�碼 2** 鍵,便可撥出該連絡人的電話號碼。

**建立快速撥號項目** 

- **1.** 在電話畫面上,點選**功能表 > 快速撥�**。
- **2.** 點選**功能表 > 新增**。
- **3.** 點選連絡人,然後選取您想要指定給快速撥號鍵的連絡人電話號碼。
- **4.** 在**位置**中,選取可用的按鍵做為快速撥號鍵。
- **5.** 點選**確定**。
- **注意** 當您將新的電話號碼指定給已使用的快速撥號鍵時,新的電話號碼將會取 代現有的電話號碼。
- **提示 •** 若要從連絡人或是 SIM 卡連絡人中�立快速撥號項目,請點選連絡人, 選取想要加入至快速撥號的號碼,然後點選**功能表 > 加到快速撥�**。
	- **•** 若要刪除快速撥號,在**快速撥�**清�中點住要刪除的項目,然後點選 **刪除**。

# **開啟和關閉電話功能**

許多國家規定乘客在飛機上必須關閉電話。

# **啟用或停用電話功能**

- **1.** 點選**開始 > 程式集 > 通訊管理員**。
- **2.** 在通訊管理員畫面中,點選**電話**鍵來啟用或停用電話功能。 當啓用時,開啓指示燈將被啓動。

#### **啟用或停用飛安模式**

另一個關閉電話功能的方式是將裝置切換到**飛安模式**。

啓用飛安模式時,會關閉裝置上所有的無線電,包括電話功能和藍牙。 當您停用飛安模式之後,電話功能便會重新啓動,並回復先前的藍牙狀態。

- **1.** 點選**開始 > 程式集 > 通訊管理員**。
- **2.** 在通訊管理員畫面中,點選**飛安模式**鍵啟用或停用飛安模式。 當啓用時,開啓指示燈將被啓動。

# <span id="page-47-0"></span>**2.3 視訊電話**

在 G 網路範圍內,您的裝置允許您撥打視訊電話。您需使用具有 G 功 能的 SIM 卡撥打視訊電話。

# **撥打視訊電話**

請執行下列其中一個步驟:

- **•** 在電話鍵台上,請點選要撥的電話號碼,然後點選**功能表 > 視訊電 話**開始視訊電話。
- **•** 從「連絡人」點住想要的連絡人,並點選**視訊電話**。
- **•** 從通話記錄中,點住要撥打的電話號碼或連絡人,然後點選**視訊電 話**。
- 注意——連線建立之後,螢幕會顯示對方的影像約三到五秒 (依訊號強度而定)。 串流影像品質會受訊號影響。

當無法撥出視訊電話,快顯訊息會詢問您是否要重撥、改撥語音電話, 或是傳送簡訊/多媒體簡訊。

# **接聽視訊電話**

**接聽或拒絕撥入視訊電話**

- **•** 若要接聽視訊來電,請點選**接聽**或按下裝置上的通話鍵。
- **•** 若要拒絕視訊來電,點選**拒接來電**或按下裝置上的結束鍵。
- **•** 若要關閉鈴聲而不拒接來電,請點選**鈴聲靜音**。

啟用電話設定中的**簡訊拒接來電**時,點選**傳送文字**可拒接來電並傳送簡 訊給對方。

**提示** 您也可以將電話面朝下來關閉鈴聲,而不拒接來電。

# **結束視訊電話**

在進行視訊電話期間,點選**結束通話**可掛斷電話。

## **變更設定**

使用視訊電話時,您可變更某些設定,例如影像大小、視訊影像亮度、 使用的相機等。

以下是通話時視訊電話的畫面以及控制鍵。

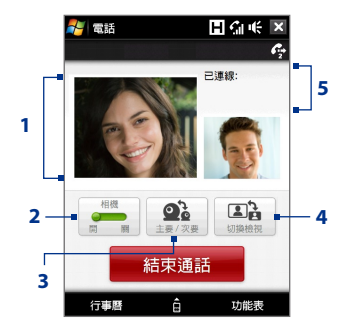

- **1 影像顯示區**。依據已選取的影像切換設 定,顯示您和對方的影像。
- **2 相機**。點選可開啟/關閉相機。相機關閉 時,顯示的影像會依據您在視訊電話選 項中的設定。如需詳細資訊,請參閱「 視訊電話選項」。
- **3 切換**。點選此項目,以切換主相機 (背面) 和副相機 (正面)。
- **4 檢視**。點選此項目,可切換兩�檢視選 項。您可以選擇讓對方的影像變得較小 或較大。
- **5 通話狀態區**。顯示電信業者名稱、對方 資訊,以及通話時間。

## **亮度**

若要調整即時影像的亮度,請按下導 覽鍵的向右鍵提高亮度,或按下導覽 鍵的向左鍵降低亮度。當您在視訊 通話期間按下導覽鍵的向左鍵或向右 鍵,畫面上會出現亮度控制列。

- **注意 •** 您也可以點選**功能表 > 亮度**來 調整即時影像的亮度。
	- **•** 您無法調整靜態影像的亮度。

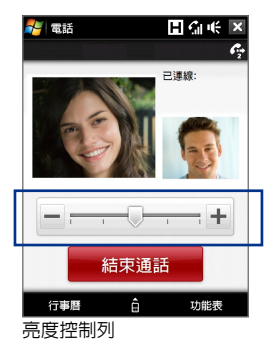

### 50 使用電話功能

### **視訊電話選項**

在電話畫面或視訊電話通話時的畫面中,您也可以點選**功能表** > **視訊電 話選項**,並設定下列選項:

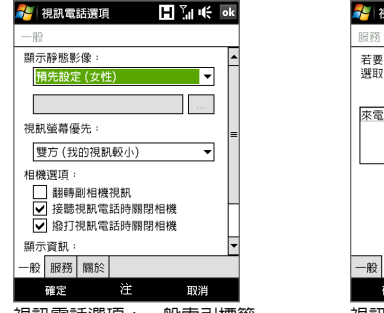

視訊電話選項:一般索引標籤 視訊電話選項:服務索引標籤

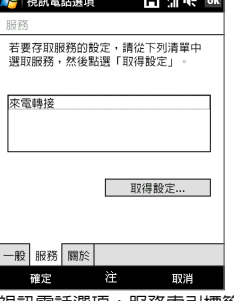

#### **一般索引標籤**

- **• 顯示靜態影像**。選取關閉相機時您想顯示的影像。
	- **• 預先設定 (女性)**。顯示女性圖片以代替您的影像。
	- **• 預先設定 (男性)**。顯示男性圖片以代替您的影像。
	- **• 自訂影像**。讓您使用影像�做為顯示圖片。選取此選項時,會 啟用**檔名**方塊和**瀏覽**鍵,讓您可以選取影像�。
	- **• 上次使用的視訊框架**。在停止相機�使用的顯示影像之前,您 可使用上次的視訊框架。
- **• 視訊螢幕優先**。若要變更自己和對方影像在螢幕上的顯示方式,從 **視訊螢幕優先**清�中選取,或點選視訊電話畫面上的**檢視**鍵。
- **• 相機選項**:
	- **• 翻轉副相機視訊**。如果您要透過副相機將文件顯示給對方看, 請選取此核取方塊。
	- **• 接聽視訊電話時關閉相機**。當接聽視訊電話而您不想傳送自己 的影像給對方時,請選取此核取方塊。這時會顯示您在**顯示靜 態影像**中選取的選項。
- <span id="page-50-0"></span>**• 撥打視訊電話時關閉相機**。當撥出視訊電話而您不想傳送自己 的影像給對方時,請選取此核取方塊。這時會顯示您在**顯示靜 態影像**中選取的選項。
- **• 顯示資訊**:
	- **• 顯示通話時間**。請選擇此核取方塊以在狀態區中顯示的通話時間。
	- **• 顯示電話�碼和名稱**。請選擇此核取方塊以在狀態區中顯示對 方的電話號碼和名稱。

面板

## **服務索引標籤**

若要設定更近一步的視訊電話通話選項,點選**服務**索引標籤。面中選取 想要的服務清�,點選**取得設定**來存取設定。

# **2.4 Smart Dial**

**Smart Dial** 讓您輕鬆地撥打電話。 當您開始輸入電話號碼或連絡人姓名 時,Smart Dial 會自動在 SIM 卡、連 絡人和通話記錄 (包括已接、已撥和 未接來電) 的電話號碼中搜尋及排序 連絡人項目。接著您可在篩選清單中 選取想要撥打的號碼或連絡人。

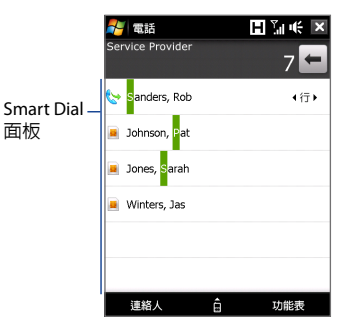

## **尋找連絡人姓名或雷話**

您可以只輸入連絡人名字的第一個字母或數字。Smart Dial 將會搜尋連 絡人電話號碼和連絡人名稱的第一個字,或是在連絡人名稱的空白、破 折線或底線後面以該字母開頭的連絡人。例如:假設您在電話鍵台上點 選號碼「2」,而該鍵在電話數字鍵台上還包含了 [a、b 和 c],那麼底 下的連絡人名稱都將視為符合:「**B**en Miller」、「George **A**dams」、 「John-**C**arter」、「**C**arter, Ellen」、「Dixon, **A**llan」、「Thomas\_ **C**lark」、「Jane**C**ampbell」。

#### 5 使用電話功能

如果符合清單太長,您可輸入另一個字母來縮小搜尋範圍。使用上述相 同的範例,如果您繼續點選「」,並且該鍵還包含了 [d、e、f],那麼 符合的清�將縮小成下列名稱:「**Be**n Miller」、「George **Ad**ams」、 「**C**arter, **E**llen」、「**D**ixon, **A**llan」。

# **使用 Smart Dial 撥打電話或傳送簡訊**

- **1.** 在首頁畫面上,點選**電話**。
- **2.** 開始輸入前幾個數字或字元。 當您開始輸入一個號碼或字母時, Smart Dial 面板將顯示符合的目標。 **提示 點選■可關閉電話鍵台,以杳看是否有更多相符的連絡人。**
- **3.** 在 Smart Dial 面板中,以您的手指在觸控式螢幕上輕觸或滑動, 或按下導覽鍵的向上/向下鍵,即可瀏覽清�或選取連絡人。
- **4.** 您可執行下列其中一個步驟:
	- **•** 點選連絡人,撥給選取的連絡人。
	- **•** 若要傳送簡訊給選取的連絡人,請點選**功能表 > 傳送簡訊**。
	- **•** 若要撥打選定連絡人的不同電話號碼,請點選連絡人,然後 按下導覽鍵的向左/向右鍵選取您想要撥打的電話號碼。

# <span id="page-52-0"></span>**2.5 設定藍牙 SIM 存取以適用於車用電話**

支援 SIM 存取設定� (SAP) 的車用套件可連接至您的裝置,並透過藍牙 存取其 SIM 卡。一旦�立好 SAP 連線之後,您可將 SIM 卡連絡人從裝置 下載至車用電話內。您也可以透過裝置的 SIM 卡,使用車用電話來接聽 和撥打電話。

- **注意** 若要將連絡人下載到車用套件,請確保裝置上�有的連絡人已儲存至 SIM 卡,而不是裝置記憶體中。設定車用套件為只能從 SIM 卡下載連絡人。
	- **1.** 確認裝置上的藍牙已經開啟,並設成顯示模式。如需關於開啟藍牙 和啓用顯示模式的資訊,請參閱第九章的「藍牙模式」。
	- **2.** 在首頁畫面上,滑動到**設定**標籤,然後點選**功能表 > 藍牙裝置 > SIM 存取**索引標籤。
	- **3.** 選取**遠端 SIM 存取**核取方塊,然後點選**確定**。
	- **4.** 透過藍牙,將車用電話連線到您的裝置。若要了解如何連接,請參 閱您車用電話的使用手冊。
	- **5.** 如果車用電話和裝置是第一次配對使用,請在裝置上輸入車用套件 的密碼。
	- 6. 裝置上將出現一個快顯訊息,提醒您裝置和車用電話之間已經建立 了一個連線。點選**確定**。
	- **7.** 在**藍牙**畫面中,點選 **SIM 存取**索引標籤,然後點選**連線**。
- **注意** 當啟動 SIM 存取設定�連線時,您將無法在裝置上撥打/接聽電話、 傳送/接收訊息或執行相關的動作。在此期間,您將能夠在車用電話上 執行上述所有動作。中斷連線之後,您就可以如先前一樣使用裝置。

使用電話功能

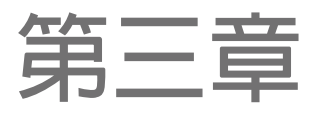

# **TouchFLO™ 3D**

# **3.1 關於[TouchFLO™](#page-55-0) 3D 3.2 [使用](#page-55-0)TouchFLO 3D 首頁 3.3 [手指觸控](#page-69-0)**

# <span id="page-55-0"></span>**3.1 關於TouchFLO™ 3D**

**TouchFLO™ 3D** 可讓您以觸碰方式來控制安裝 Windows Mobile 的裝置。 TouchELO 3D 提供下列功能:

- 首頁畫面,可讓您以觸控方式存取大部分的常用功能,例如連絡人、 簡訊、郵件、音樂、網際網路等。
- 可讓您以觸控方式導覽畫面 **•**

# **3.2 使用TouchFLO 3D 首頁**

TouchFLO 3D 首頁具有下列的標籤:

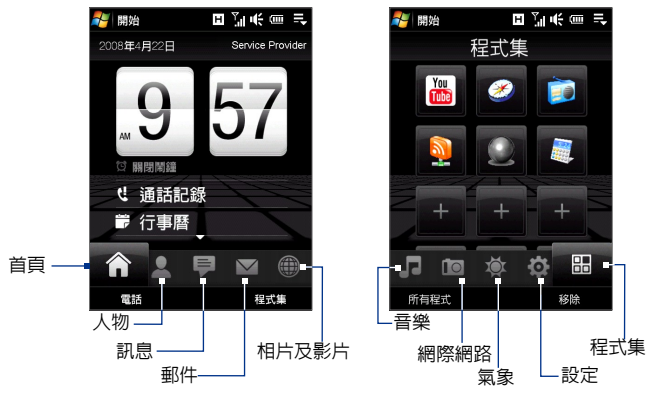

# **在首頁畫面的標籤之間切換**

請執行下列其中一個步驟:

- 觸碰或點選首頁畫面上所要的標籤。 **•**
- 按下導覽鍵的右鍵或左鍵以移動到下一個或前一個標籤。 **•**

用手指按住作用中的標籤,然後在標籤上向右或向左滑動手指。選 取�要的標籤後放開手指。 **•**

**注意** 按住作用中的標籤時,必須施加一定的壓力才能在標籤上滑動。

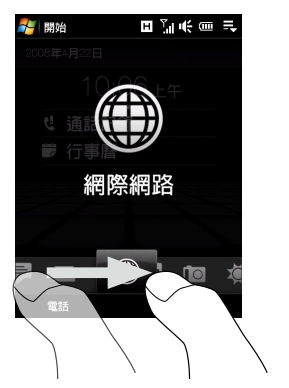

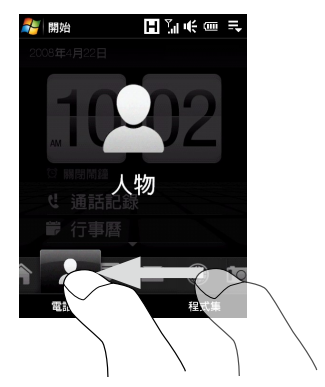

在畫面上向左快速滑動可移動到下一個標籤,在畫面上向右快速滑 動可移動到前一個標籤。 **•**

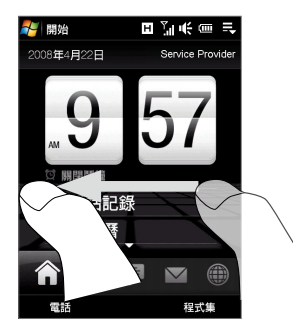

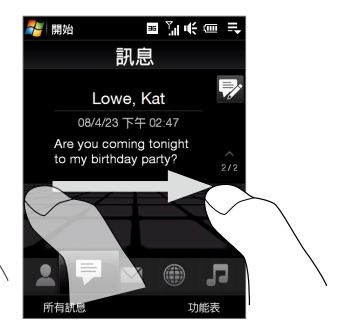

# **首頁**

**首頁**標籤上會顯示目前的日期、可翻轉的時鐘,以及一個**鬧鐘**圖示,指出 鬧鐘目前為開啟或關閉。首頁標籤上也會顯示未接來電和即將到來的行事 曆約會。

# **選取首頁標籤上的項目**

- 觸碰項目;或是 **•**
- 先按下導覽鍵的上鍵或下鍵來導覽至您要的項目,然後再按下**輸入**。 **•**

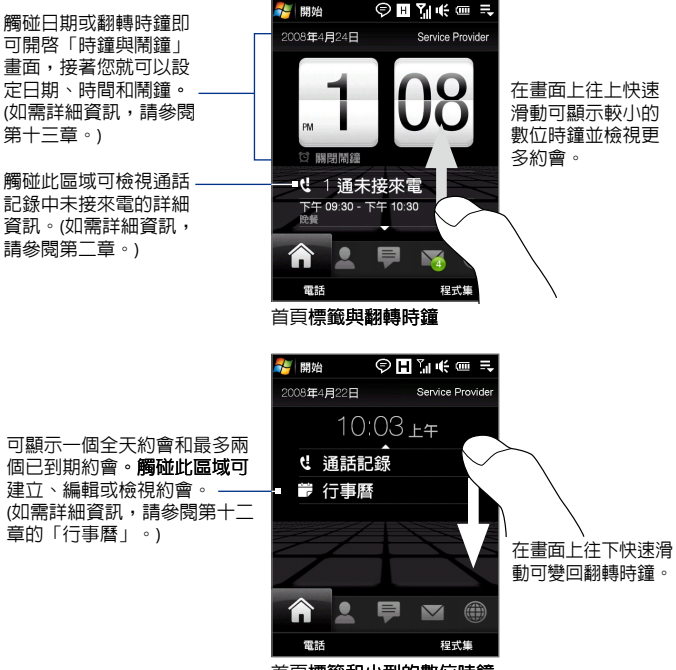

首頁標籤和小型的數位時鐘

**人物**

您可以在**人物**標籤上新增您最常連絡的好友。這可讓您快速撥出電話、 傳送簡訊,以及傳送電子郵件給您喜愛的連絡人。

**提示** 您可以在**人物**標籤上新增最多 15 位喜愛的連絡人。

#### **新增喜愛的連絡人**

您必須先在裝置上�立或同步處理這些連絡人,才能將他們加入**人物**標 籤。

- **1.** 在首頁畫面上,滑動手指到**人物**標籤。
- **2.** 觸碰小型或大型的**加�**圖示,或是觸碰**新增我的最愛**。

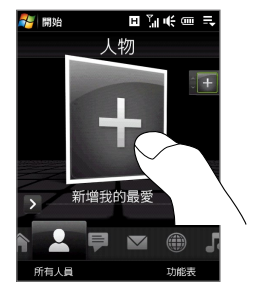

- **3.** 在選取連絡人畫面上,觸碰�要的連絡人姓名。
	- **提示 •** 若要�立新的連絡人,請觸碰**功能表 > 新增連絡人**。如需詳細資料, 請參閱第十二章。
		- **•** 您無法將 SIM 連絡人新增為喜愛的連絡人。
- **4.** 選取一個電話號碼或電子郵件地址,將它指定給我喜愛的連絡人。 **注意** 如果連絡人沒有指定圖片,下一個畫面會提示您指定圖片給連絡人。
- 5. 若要新增喜愛的連絡人,請觸碰畫面右側的小型**加號**圖示 ( + ), 然後重複步驟 3 和 4。

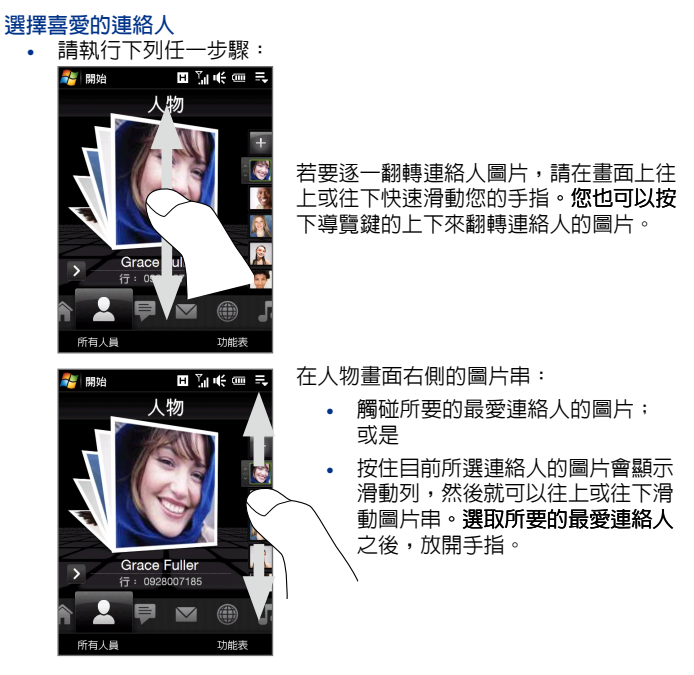

- 選取喜愛的連絡人之後,只要觸碰向右箭頭圖示 ( > ), 連絡人圖片 下方就會顯示電話號碼或電子郵件地址,接著您就可以撥出電話、 傳送簡訊或傳送電子郵件給該連絡人。 **•**
- 觸碰畫面中央的連絡人圖片可存取其連絡人卡片。**在連絡人卡片** 上,您將會看到最近撥出的電話或來電以及其它的連絡詳細資訊 (例如連絡人的電話號碼、電子郵件地址等)。
- **提示 •** 在人物標籤上,觸碰**所有人員**即可存取 SIM 連絡人以及裝置上儲存的 所有連絡人。
	- **•** 若要移除目前的喜愛連絡人,請觸碰**功能表 > 移除我的最愛**。

# **訊息**

您可以在**訊息**標籤上讀取收到的簡訊,並�立新的文字簡訊。您也可以 在此標籤中檢視收到的多媒體簡訊內的文字。

當收到新的簡訊/多媒體簡訊時,**訊息**標籤上的圖示會顯示新簡訊的數 量。例如,三、表示收到一封新簡訊。

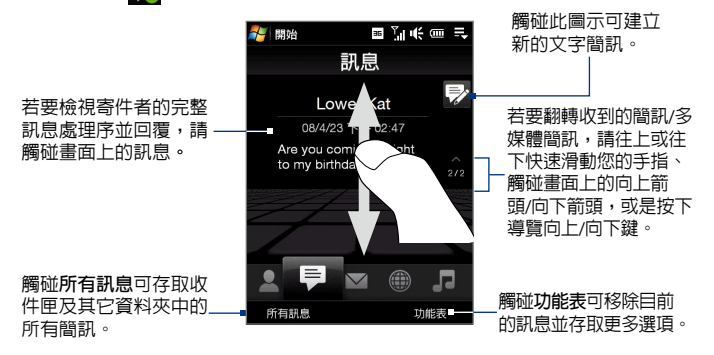

如需有關使用簡訊和多媒體簡訊的詳細資訊,請參閱第六章的「簡訊」 和「多媒體簡訊」。

# **郵件**

**郵件**標籤可以讓您傳送及接收電子郵件訊息。您可以在此標籤上新增四 個 POP/IMAP4 和網頁電子郵件帳號 (包括 Outlook 電子郵件)。

**新增電子郵件帳號** 

- **1.** 在首頁畫面上,將您的手指滑動到**郵件**標籤。
- **2.** 如果這是您第一次新增電子郵件帳號,請觸碰畫面右下側的**新增帳�**。
- **3.** 使用電子郵件設定精靈設定電子郵件帳號
- **4.** 若要新增其它的電子郵件帳號,請觸碰**功能表 > 帳� > 新增帳�**, 然後使用電子郵件設定精靈來設定您的帳號。

如需有關使用電子郵件設定精靈來設定電子郵件帳號的詳細指示, 請參閱第六章。

#### **检杏雷子郵件**

當收到新的電子郵件時,**郵件**標籤上的圖示以及電子郵件帳號的個別圖 示上會顯示收到的簡訊數量。

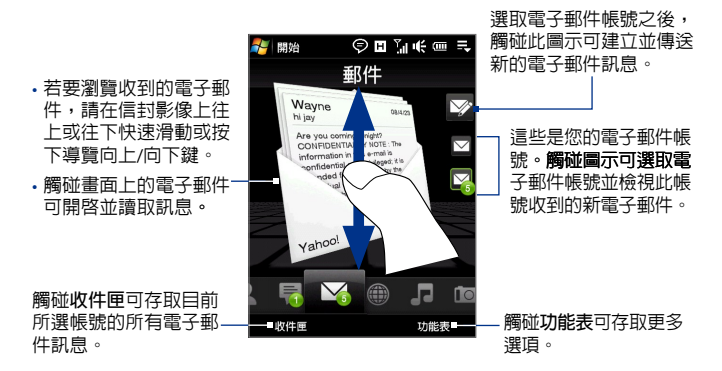

如需有關使用電子郵件的詳細資訊,請參閱第六章和第七章。

# **相片及影片**

**相片及影片**標籤可讓您以視覺化的方式翻轉相片和影片,並以全螢幕檢 視。您也可以在此標籤啟動相機來拍攝相片並錄製影片。

**相片及影片**標籤會顯示目前的最愛資料夾中的圖片和影片�。根據預 設,儲存您使用裝置相機所拍攝之圖片和影片的拍攝相簿會設為我的最 愛。您可以視個人偏好變更為其它的最愛相簿。

**將相簿設為我的最愛**

- **1.** 在相片及影片標籤上,觸碰**相簿**開啟相簿程式。
- **2.** 觸碰**相簿**,然後選取列出的其中一個我的最愛相簿。
- **3.** 點選**功能表 > 設為我的最愛**, 然後點選確認畫面上的**確定**。

# **檢視相片及影片**

觸碰畫面上的相片 或影片可以全螢幕 檢視或播放。

程式。(如需詳細資

片及影片」。)

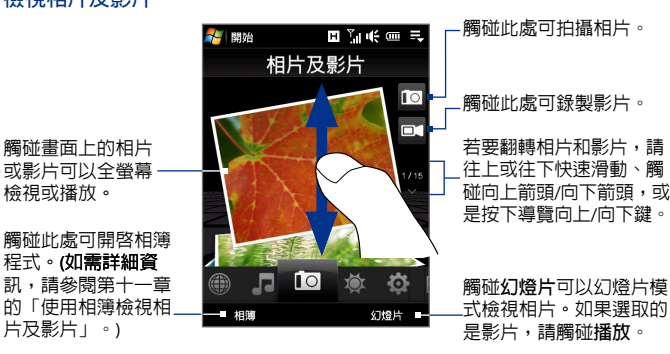

- **提示 •** 如需以全螢幕進行檢視的詳細資訊,請參閱第十一章中的「檢視影像」 和「播放影片」。相片及影片標籤上可檢視的檔案格式與相簿程式中可 檢視的格式相同。
	- **•** 若要從電腦傳輸媒體�並從**相片及影片**標籤上進行檢視,請將�案複 製並同步化到 **\我的裝置** (裝置記憶體) 或 **\內建儲存空間** (內�儲存空 間) 下的資料夾中。

#### **音樂**

**音樂**標籤可讓您以視覺化方式來瀏覽音樂專輯並播放音樂。其媒體櫃會 將您的音樂依照標題、演出者、類型等淮行分類。您也可以建立並播放 您自己的播放清�。

#### **播放音樂**

在**音樂**標籤上,翻轉專輯以及各專輯内的所有音樂,然後觸碰畫面右側 中央的**播放**圖示開始播放。

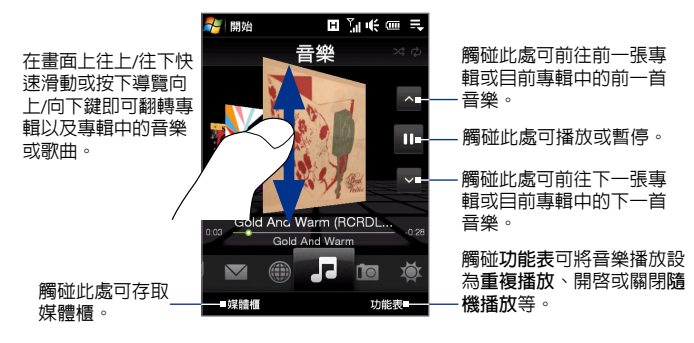

# **快轉或倒轉音樂**

請執行下列其中一個步驟:

點住專輯封面下面的細長列即可顯示進度列: **•**

以手指向右或向左拖曳進度列可快轉或倒轉目前的音樂。

• 用手指在導覽控制鍵上以下列方式滑動:

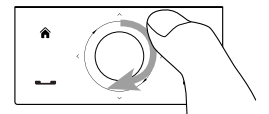

使用手指以順時針旋轉滑動可快 轉音樂。 若要倒轉音樂,則以逆時針方向

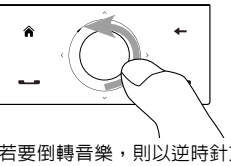

滑動手指。.

#### **設定重複播放和隨機播放模式**

觸碰**功能表 > 重複播放**,並選擇要重複播放一首、全部重複播放或不要 重複播放。若要開啟或關閉隨機播放模式,請觸碰**功能表 > 隨機播放**, 然後選取**隨機播放開啟**或**隨機播放關閉**。

**音樂**標籤右上方的圖示會顯示是否啟用重複播放或隨機播放模式。 ○ 重複播放 [一首] ○ 重複播放 [全部] △ 隨機播放 [開啓]

## **瀏覽和播放媒體櫃中的音樂**

- **1.** 在**音樂**標籤上,觸碰**媒體櫃**以開啟媒體櫃畫面。
- **2.** 媒體櫃畫面底部的標籤會對應至各個不同的類別,例如**現正播放、** 作者、類型等。若要**瀏**覽某類別下的音樂,請滑動到對應所要之類 別的標籤。

在您裝置中找到的音樂�會顯示在**所有歌曲**下。當您在**音樂**標籤中播放 音樂時,程式會播放**現正播放**類別下的音樂�。

- **注意 •** 媒體櫃中的**所有歌曲**類別會顯示裝置記憶體和內�儲存空間中儲存的 **所有歌曲,句括下列的聲音格式:** MP3 (.mp3)、WMA (.wma)、AAC/AAC+ (.aac) 和 MPEG-4 (.m4a)。它會自 動搜尋下列位置: 裝置: 我的音樂 (包含子目錄) \我的文件 (包含子目錄) 記憶卡:\内建儲存空間 (句含子日錄)
	- **•** 媒體櫃中的音樂�會依照**作者**、**專輯**、**類型**等來分類 (如果這些資訊有 記錄在檔案裡)。

根據預設,**現正播放**會從**所有歌曲**類別下取得音樂�。當您選取像是**作者** 等其它類別並從第一首歌曲開始播放時,**現正播放**會換成該類別下的音樂 �。若要將**現正播放**重設為**所有歌曲**,請滑動到**所有歌曲**標籤,然後從此 標籤中的第一首歌曲開始播放。

**使用播放清單**

您可以為最愛的音樂建立播放清單,然後播放該播放清單。

- 建立新的播放清單:
	- 在**音樂**標籤或**媒體櫃**中選取�要的音樂。 **1.**
	- 觸碰**功能表 > 新增至播放清單。 2.**
	- 觸碰 **<新增播放清單>**,輸入**播放清單名稱**,然後觸碰**確定**。 **3.**
- 將音樂檔新增到播放清單中:
	- 在**播放清單**標籤中,觸碰標籤將其開啟。 **1.**
	- 觸碰**功能表 > 編輯。 2.**
	- 觸碰**功能表 > 新增。 3.**
	- 選取您要新增至播放清�的音樂核取方塊,或觸碰**功能表 > 全 4. 選**以選擇�有音樂。
	- 觸碰**確認**三次,然後觸碰**向上箭頭**返回播放**清單**標籤。 **5.**

#### 66 TouchFLO™ 3D

- 播放播放清單:
	- 1. 在播放清單標籤中,**觸碰標籤將其開啓**。
	- 2. 觸碰播放清單中的第一首歌。**音樂**標籤**就會開始播放第一首歌** 曲。播放清�裡的歌曲會依序播放。
	- **注意** 如果音樂�已從裝置記憶體或內�儲存空間刪除,播放清�的內容將 不會自動更新。當找不到播放清單中的音樂檔時,會顯示通知訊息。

**播放清單**標籤中會顯示兩�播放清�:

- **自訂播放清單**。在**音樂**標籤中�立的播放清�。 **•**
- **Windows Media® Player 播放清單**。Windows Media® Player Mobile **•**媒體櫃中的播放清� (與電腦上的 Windows Media® Player 同步化)。 這些會以 Windows Media® Player 圖示 ( $\bigcap$ ) 表示。這些播放清單無 法進行編輯。

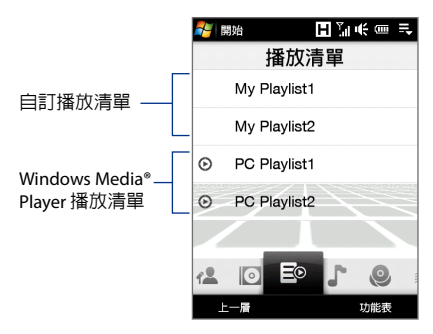

- **注意 •** 媒體櫃中的**播放清單**標籤會顯示下列位置的播放清�: 裝置記憶體: \播放清單 \Application Data\HTC\AudioManager\playlists 儲存卡: \Internal Storage\Playlists
	- 如果 Windows Media® Player 播放清單包含音樂、影片與影像檔,只有 播放清單中的音樂檔會同步化到裝置。

# **網際網路**

您可以在**網際網路**標籤上開啟 Opera Mobile™ 瀏覽網頁並新增我的最愛 網站,以透過 One-Touch 來存取您的最愛網站。

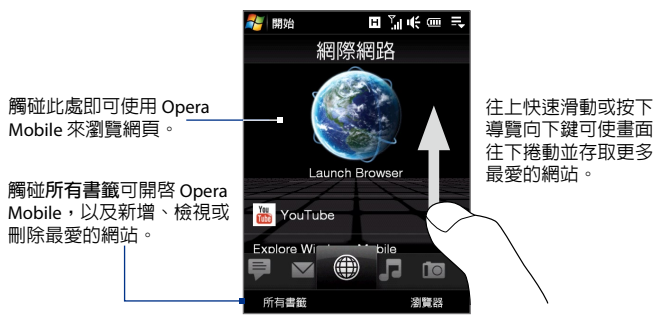

如需更多關於使用 Opera Mobile 的資訊,請參閱第八章。

# **氣象**

**氣象**標籤會顯示目前的天氣,以及本週未來五天的氣象資訊。

#### **新增城市**

**氣象**標籤可以顯示您當地城市以及其它新增城市的氣象資訊。若要新增 城市到此標籤中,請遵循下列步驟。

- **提示** 您可以在**氣象**標籤中新增最多 10 個城市。
	- 在**氣象**標籤上,觸碰**功能表 > 新增位置。** 1.
	- 2. 接著會顯示選取國家畫面。在**畫面上更輕、更快地重複輕觸手指,** 即可持續向下捲動國家清單。您也可以在畫面上向上拖曳手指,緩 慢地捲動國家清�。觸碰�要的國家來選取它。
	- 3. 接著會顯示選取城市畫面。**在畫面上更輕、更快地重複輕觸手指,** 即可持續向下捲動城市清單。您也可以在畫面上向上拖曳手指,緩 慢地捲動城市清�。觸碰�要的城市來選取它。

4.

#### **檢視氣象資訊**

您的裝置會自動透過 G/GPRS/EDGE 資料連線或Wi-Fi 連線到網際網路,以 下載及顯示氣象資訊。**氣象**標籤將會顯示現在氣溫、氣溫範圍、氣象類型 (晴天、多雲、雨天或其它) ,以及時間 (日間時間或晚間時間)。若要檢視 本週未來五天的氣象資訊,請觸碰畫面或觸碰畫面左下側 **5 天**。

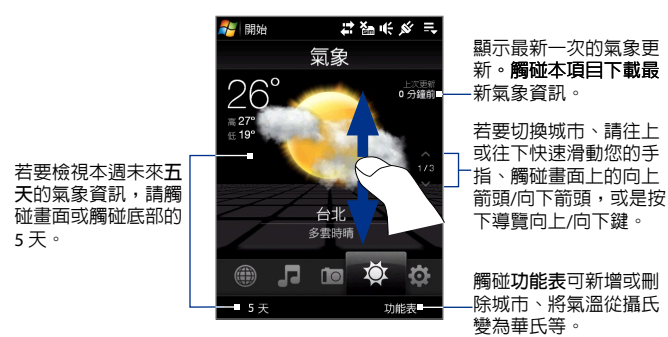

**選擇下載選項**

**1.** 在**氣象**標籤上,觸碰**功能表 > 設定**。

**提示** 您也可滑動到**設定**標籤,然後觸碰**資料**。

- **2.** 您可選擇以下選項:
	- 自動下載氣象。一旦選取此選項,如果在過去三小時内沒有更 新相關資料,您選取的**氣象**標籤就會從 AccuWeather 網站上自 動下載氣象資訊。氣象資料也會在每一次�立 ActiveSync 連線 時下載 (透過無線傳輸或 USB 連線)。 如果想要手動下載氣象資訊,請清除此選項。
	- 在漫遊時下載氣象。如果想要在漫遊時自動下載氣象資料,請 選取此選項。本功能可能需要另外付費。

# **設定**

**設定**標籤可讓您與電腦或 Exchange Server 同步資料、變更來電鈴聲等聲 音設定,以及為**首頁**標籤選擇不同的底色圖案。您也可以輕鬆地開啟和 關閉裝置的 Wi-Fi、藍牙等通訊功能。

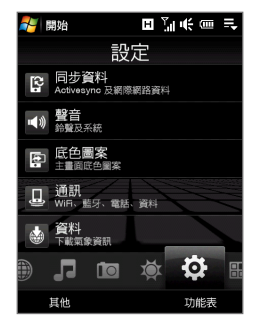

**程式集** 您可以在**程式集**標籤上新增您最愛的程式,以透過 One-Touch 來啟動。

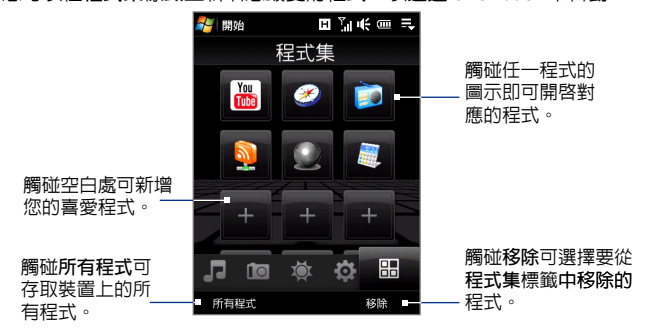

當畫面上已填滿程式時,捲動**程式集**標籤可存取更多空白處並新增其它 程式。若要往下捲動,按住螢幕然後往上拖曳您的手指。您可以新增最 多 18 個最愛的程式。

若要往上捲動,按住螢幕然後往下拖曳您的手指。

**注意** 若要更換某位置上的程式,必須先刪除目前的程式捷徑,然後才能新增您 所要的程式。

# <span id="page-69-0"></span>**3.3 手指觸控**

您可以使用手指觸控在觸控式螢幕上捲動、縮放和平移。

# **手指捲動**

手指捲動可用來往上或往下捲動網頁、文件、以及連絡人清單、檔案清 單、訊息清單、行事曆約會清單等清單。

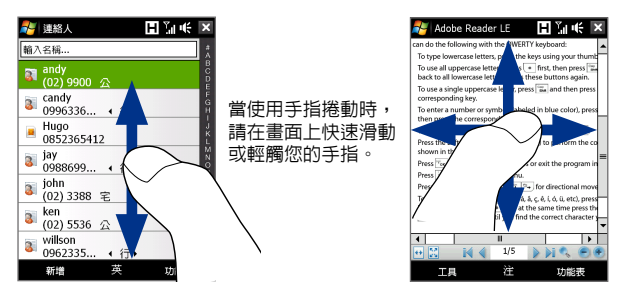

# **往上與往下捲動**

- 若要往下捲動,請在觸控式螢幕上往上快速滑動手指。 若要往上捲動,請在觸控式螢幕上往下快速滑動手指。 **•**
- 若要自動捲動,請在觸控式螢幕上往上或往下輕觸手指。 **•** 再觸碰螢幕即可停止捲動。

# **往左和往右捲動**

- 手指在畫面上往左快速滑動,可使其往右捲動。 手指在畫面上往右快速滑動,可使其往左捲動。 **•**
- 若要自動捲動,請往左或往右輕觸手指。再觸碰螢幕即可停止捲動。 **•**

# **手指縮放**

可用來縮放的手指觸控類型會依程式而有�不同。

- 若要在 Opera Mobile 中拉近網貞,請在畫面上點選兩下手指。**如需** 詳細資訊,請參閱第八章的「使用 Opera Mobile」。
- 若要拉近相簿中的相片,請在觸控式螢幕上快速滑動一圈。**如需詳** 細資訊,請參閱第十一章的「使用相簿檢視相片及影片」。

# **手指平移**

您可以使用手指平移來移動和檢視縮放的相 片、網頁、文件或電子郵件的其它部分。若 要平移,點住觸控式螢幕,然後往任何方向 拖曳您的手指。

**提示** 若要開啟或關閉手指捲動及平移時的音 效,請觸碰**開始 > 設定 > 系統**索引標籤 **> TouchFLO**,然後選取或清除**當手指捲動 及平移時啟用聲音**核取方塊。

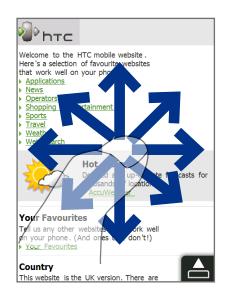

72 TouchFLO™ 3D
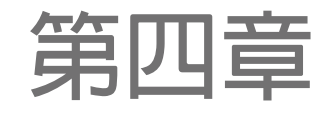

# **輸入和搜尋資訊**

## **4.1 [輸入資訊](#page-73-0) 4.2 [使用手寫板](#page-74-0) 4.3 [使用全螢幕手寫](#page-74-0) 4.4 [搜尋資料](#page-75-0)**

## <span id="page-73-0"></span>**4.1 輸入資訊**

當您執行一個程式,或選取了一個需要輸入文字或數字的欄位時,可以 使用螢幕輸入法來輸入資訊。

### **螢** 墓輸入法

當您啓動的程式或選擇的欄位需要輸入文字或數字時,功能表列中會自 動顯示螢幕小鍵盤圖示。

點選輸入法選取箭頭(出現在螢幕小鍵盤圖示旁邊),以開啓功能表, 您可在此選取一個文字輸入方法,或自訂輸入選項。選好文字輸入方法 之後,對應的螢幕小鍵盤就會隨之出現,讓您用來輸入文字。要顯示或 隱藏螢幕小鍵盤,只要點選**螢幕小鍵盤**圖示即可。

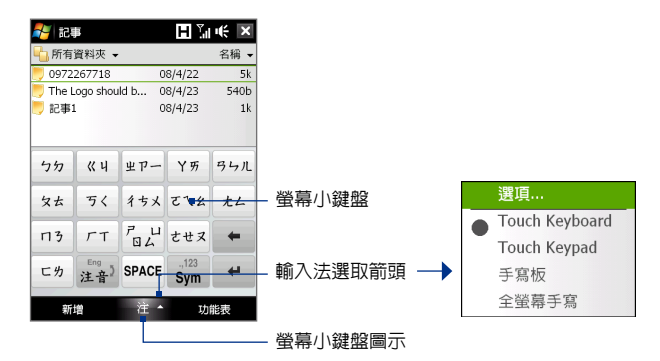

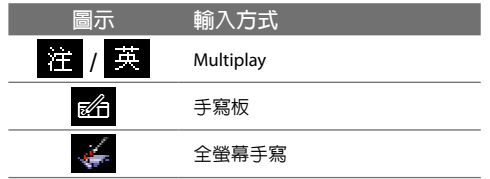

注意 · 某些文字輸入方法可能無法用於手機的某些語言版本中。

## <span id="page-74-0"></span>**4.2 使用手寫板**

要使用**手寫板輸入法,**點選輸入法圖示右邊的箭頭,選擇手寫板。之後 您就可以在螢幕下方的手寫格中書寫,由第一格寫起。

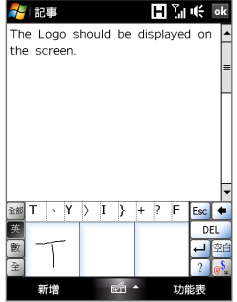

## **4.3 使用全螢幕手寫**

要使用**全螢幕手寫**,點選輸入法圖示右邊的箭頭,選擇全螢幕手寫。 之後您就可以在螢幕中,直接手寫輸入文字。

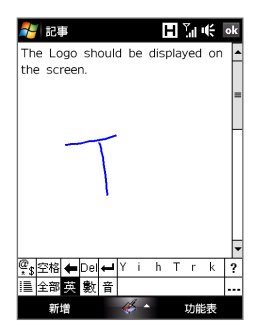

## <span id="page-75-0"></span>**4.4 搜尋資料**

您可以搜尋儲存 r機中 (譬如 My Documents 資料夾)的檔案。您可以 使用檔名或是項目中的關鍵字進行搜尋。例如,您可以搜尋電子郵件、 記事、約會、連絡人、工作,以及線上說明等。

#### **搜尋檔案或項目**

- **1.**  點選**開始 > 程式集 > 搜尋**。
- **2.**  在**搜尋**欄位中,您可以:
	- **•**  輸入檔案名稱、文字或其他您想要搜尋的資訊。
	- 點選向下箭頭圖示 ( ) , 並從清單中選取之前搜尋過的項 目。
- 3. 您可在類型欄位中點選向下箭頭圖示( ) , 並從**清單中選擇一種** 資料類型來縮小搜尋範圍。
- **4.**  點選**搜尋**。系統會開始在 My Documents 和其子資料夾內搜尋符合 的檔案。
- **5.**  在**結果清單**中,點選要開啟的項目。

**第五章**

# **與電腦同步資訊**

**5.1 [關於同步化](#page-77-0) 5.2 在[Windows](#page-78-0) Vista® 上設定Windows Mobile® [裝置中心](#page-78-0) 5.3 在Windows XP® 上設定 [ActiveSync®](#page-80-0) 5.4 [與電腦同步化](#page-81-0) 5.5 [透過藍牙同步化](#page-82-0) 5.6 [音樂和影片同步化](#page-83-0)**

## <span id="page-77-0"></span>**5.1 關於同步化**

藉由將資訊同步化到裝置的方式,讓您到任何地方皆能取得電腦中的資 訊。電腦和裝置之間可同步化的資訊類型如下:

- **• Microsoft**® **Office Outlook**® **資訊**,包括 Office Outlook 電子郵件、 連絡人、行事曆、工作以及記事
- **• 記事**,可搭配使用 **Microsoft® Office OneNote® 2007**
- **• 媒體**,例如:圖片、音樂與影片
- **• 我的最愛**,可加入您喜愛網站的連結書籤
- **• 檔案**,例如文件和其它�案

在同步化之前,需要先安裝和設定電腦上的同步化軟體。如需更多資 訊,請參閱本章「在 Windows Vista® 上設定 Windows Mobile 裝置中心」 及「在 Windows XP® 上設定 ActiveSync®」的內容。

## **同步化方式**

電腦安裝完同步化軟體後,請使用下列方法,將裝置連線至電腦上進行 同步化:

- **•** 使用提供的 USB 同步傳輸線。 將同步傳輸線連接到裝置及電腦後,同步化程序會自動開始。
- **•** 使用藍牙。 您必須先設定裝置和電腦間的藍牙同步化關係,才能使用藍牙同 步化資訊。如需更多關於設定藍牙關係的資訊,請參閱第九章。 如需關於透過藍牙同步化的資訊,請參閱本章後半部「透過藍牙 同步化」。

請定期進行同步化,以更新裝置和電腦的資訊。

注意 您也可將裝置與您工作的 Exchange Server 同步化,如 Outlook 電子郵 件、連絡人、行事曆和工作。如需更多關於裝置和 Exchange 伺服器的同 步化設定,請參閱第七章。

## <span id="page-78-0"></span>**5.2 在Windows Vista® 上設定Windows Mobile® 裝 置中心**

**Microsoft Windows Mobile**® **裝置中心**在 Windows Vista® 上取代了 Microsoft® ActiveSync®。

注意 有些版本的 Windows Vista® 已安裝 Windows Mobile 裝置中心。**如果** Windows Vista® 未安裝 Windows Mobile 裝置中心, 您可從隨附的入門光碟 安裝。

## **在Windows Mobile 裝置中心設定同步化**

當您第一次將裝置連線到個人雷腦,並啓動 Windows Mobile 裝置中心 時,系統會要求您在裝置建立 Windows Mobile 的合作關係。 建立合作 關係:

- **1.** 將裝置連接到電腦。Windows Mobile 裝置中心會自行設定後開啟。
- **2.** 在授權合約畫面中,按一下**接受**。

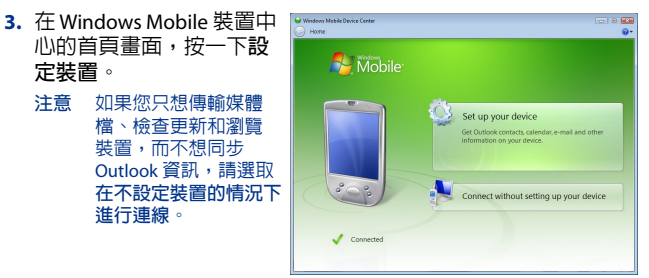

- **4.** 選擇想要同步化的資訊類型,然後按一下**下一步**。
- **5.** 輸入裝置名稱後,按一下**設定**。

完成設定精靈後,Windows Mobile 裝置中心會自動同步化您的裝置。請 注意,同步化後,Outlook 電子郵件和其它資訊會出現在裝置上。

## **使用Windows Mobile 裝置中心**

若要開啓 Windows Mobile 裝置中心,請在 Windows Vista 系統雷腦上, 按一下**開始 > 所有程式 > Windows Mobile 裝置中心**。

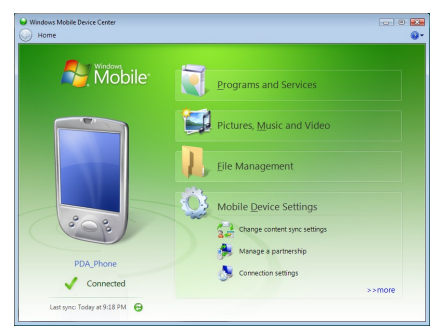

在 Windows Mobile 裝置中心,您可以:

- **•** 按一下**行動裝置設定**,變更同步化設定。
- **•** 當您按一下**圖片、音樂和影片 > XX 新圖片/影片匯入**時,精靈會引 導您標示相片,並從裝置傳輸相片到電腦上的相片藝廊。
- **•** 按一下**圖片、音樂和影片 > 從Windows Media Player 新增媒體 到裝置**,以使用 Windows Media® Player 同步化音樂和影片�。如 需詳細資訊,請參閱第十一章中的「使用 Windows Media® Player Mobile」。
- **•** 按一下**檔案管理 > 瀏覽裝置內容**,檢視裝置上的文件與�案。
- **注意** 請參閱 Windows Mobile 裝置中心的說明�,以獲得更多資訊。

## <span id="page-80-0"></span>**5.3 在Windows XP® 上設定 ActiveSync®**

在您裝置中附加的入門指南光碟有 Microsoft ActiveSync 4.5 或更新� 本。請依照本節步驟,在 Windows XP 或其它相容視窗�本中,安裝及 設定 ActiveSync。

**注意** 如需參閱相容視窗系統的清�,請到下面網站: http://www.microsoft.com/windowsmobile/activesync/activesync45.mspx。

## **安裝 ActiveSync**

- **1.** 將入門指南光碟放入電腦的光碟機中。
- **2.** 按一下**設定及安裝**。
- **3.** 選取 **ActiveSync** 核取方塊,然後按一下**安裝**。
- **4.** 閱讀授權合約,然後按一下**接受**。
- **5.** 安裝完成後,按一下**完成**。
- **6.** 在「開始使用 Windows Mobile」畫面,按一下**關閉**。

## **在 ActiveSync 中設定同步化**

- **1.** 將裝置連接到電腦。同步化設定精靈會自動啟動,並引導您�立同 步化合作關係。按一下**下一步**繼續。
- **2.** 若要將裝置與個人電腦同步化,請清除**與執行 Microsoft Exchange 的伺服器直接同步化**核取方塊,然後按一下**下一步**。
- **3.** 選取想要同步化的資訊類型,然後按一下**下一步**。
- **4.** 依照個人偏好,選取或清除**允許無線資料傳輸** 核取方塊。
- **5.** 按一下**完成**。

結束精靈之後, ActiveSync 就會自動與裝置同步化。請注**意, 同步化** 後,Outlook 電子郵件和其它資訊會出現在裝置上。

## <span id="page-81-0"></span>**5.4 與電腦同步化**

使用 USB 傳輸線或藍牙連接裝置,並將您的裝置與電腦同步化。

## **開始與停止同步化**

從裝置或電腦都可手動同步化。

#### **從您的裝置**

- **•** 在 TouchFLO D 首頁上,滑動到**設定**標籤,然後觸碰 **同步資料**; 或是
- **•** 點選**開始 > 程式集 > ActiveSync**,然後點選**同步**。若要在同步化完 成前先結束,請點選**停止**。
- **提示** 若要完全刪除和某一台電腦的合作關係,請先中斷電腦和裝置的連線。 在您裝置上的 ActiveSync ,點選 **功能表 > 選項**並點選電腦名稱,然後點 選**刪除**。

#### **從Windows Mobile 裝置中心**

- **1.** 按一下**開始 > 所有程式 > Windows Mobile 裝置中心**。
- 2. 按一下位於 Windows Mobile 裝置中心左下角的 2。 **若** 要在同步化完成前結束程式,請按一下 。

### **從電腦上的 ActiveSync**

將裝置連接到電腦時,電腦上的 ActiveSync 會自動開啟並同步化。

- 若要手動開始同步化,請按一下 ?
- 若要在同步化完成前結束程式,請按一下 8 。

## **變更要同步化的資訊**

您可以在裝置或電腦上變更資訊類型,及每一種類型所要同步化的數

### 量。請依照下列步驟變更裝置上的同步化設定。

#### **注意** 在變更您裝置的同步化設定前,請中斷它和電腦間的連接。

- **1.** 在裝置的 ActiveSync 中點選**功能表 > 選項**。
- **2.** 選取任何您想要同步化選項的核取方塊。如果無法選取核取方塊, 您可能必須取消選取在清�中其它相同資訊類型的核取方塊。
- **3.** 若要變更某個資訊類型的同步化設定,例如:**電子郵件**,請選取該 項目並點選**設定**。

然後您可設定下載容量限制、指定下載資訊的時間等。

- <span id="page-82-0"></span>**注意 •** 您可能無法在裝置的 ActiveSync 選項中選取某些資訊類型,例如:我 的最愛、檔案與媒體。您只能從電腦的 Windows Mobile 裝置中心或 ActiveSync 當中選取或取消這些項目。
	- **•** 電腦可和許多安裝 Windows Mobile 的裝置�立同步關係,但是一部裝 置最多只能和兩台雷腦建立同步關係。若要確保裝置和兩部雷腦都能 順利同步,請將第二台電腦設定成與第一台電腦相同的同步化設定。
	- **•** Outlook 電子郵件只能與一台電腦同步化。

#### **疑難排解同步連線問題**

某些狀況下,當雷腦連線至網際網路或區域網路時,可能會中斷與裝置 的連線,以利於網際網路或區域網路的連線。

如果發生此狀況,請點選**開始 > 設定 > 連線**索引標籤 **> USB 至 PC**,然後 清除**啟用進階網路功能**核取方塊。這可讓電腦利用序列 USB 連接裝置。

## **5.5 透過藍牙同步化**

您可透過藍牙,將您的裝置與電腦連接和同步化。

**注意** 若要將裝置透過藍牙連接電腦並同步化,您的電腦必須內�藍牙或安裝藍 牙轉接器或接收器。

**透過藍牙與電腦同步化** 

- 1. 設定電腦的 Windows Mobile 裝置中心或 ActiveSync,透過藍牙進行 同步化。請參閱該程式說明的指示。
- **2.** 在裝置中點選**開始 > 程式集 > ActiveSync**。
- **3.** 確認裝置和電腦都已開啟藍牙,並且設定為顯示模式。如需詳細資 訊,請參閱第九章中的「藍牙模式」。 如果是初次透過藍牙連接電腦,您必須先在裝置上完成藍牙精靈, 並在裝置和電腦之間建立藍牙合作關係。如需更多關於建立藍牙合 作關係的資訊,請參閱第九章「藍牙合作關係」
- **4.** 點選**功能表 > 使用藍牙連線**。確認裝置和電腦都已開啟藍牙功能, 並且設定為可偵測模式。
- **注意** 若要節省電池電力,請在藍牙閒置時將之關閉。

## <span id="page-83-0"></span>**5.6 音樂和影片同步化**

如果您旅行時想隨身攜帶音樂或其它數位媒體,可設定讓電腦的 Windows Media® Player 與裝置上的音樂和影片同步。

除了選取想要同步化的**媒體**資訊類型外,所有媒體同步化設定也必須於 Windows Media Player 設定。您必須先執行下列操作, 方能將媒體同步 化:

- 在電腦上安裝 Windows Media<sup>®</sup> Player 11 版。(Windows Media<sup>®</sup> Player 11 只適用 Windows XP 或更新版本)。
- **•** 以 USB 傳輸線將裝置連接到電腦。如果目前是以藍牙連接裝置, 您必須結束該連線,方能將媒體同步化處理。
- **•** 設定裝置和電腦 Windows Media® Player 之間的同步合作關係。

如需更多關於使用 Windows Media® Player Mobile 的資訊,請參閱第十一 章。

**第六章**

**6.1 [訊息中心](#page-85-0) 6.2 [簡訊](#page-86-0) 6.3 [多媒體簡訊](#page-89-0) 6.4 [電子郵件帳�的類型](#page-93-0) 6.5 [電子郵件設定精靈](#page-94-0) 6.6 [使用電子郵件](#page-97-0)**

## <span id="page-85-0"></span>**6.1 訊息中心**

**訊息中心**是一個可讓您找到包括簡訊 (SMS)、多媒體簡訊 (MMS) 及電子 郵件等各�訊息帳號的集中位置。

#### **選取訊息帳號**

請執行下列其中一個步驟:

- 在 TouchFLO 3D **首頁上,滑動到郵件**標 籤,然後觸碰**功能表 > 帳� > 新增帳 �**。可以選取帳號的帳號選擇器畫面 便會顯示。
	- **提示** 您也可以點選**開始 > 訊息中心**來存取 帳號選擇器畫面。
- 當您正在特定帳號 (例如:簡訊\多媒 體簡訊) 的訊息清�中時,請點選**功能 表 > 移至**即可切換到其它類型的訊息 帳號。

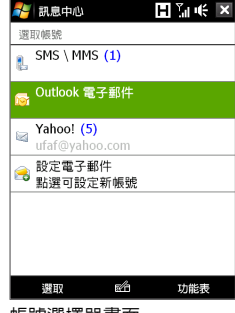

帳號選擇器畫面

#### **配置訊息帳�設定**

- **•** 點選帳號選擇器畫面上的**功能表 > 選項**;或是
- **•** 在訊息清�中,點選**功能表 > 工具 > 選項**。

#### **在外寄訊息中自動新增簽章**

您可以在外寄的簡訊、多媒體簡訊及電子郵件中,自動新增您的名字及 其它資訊做為您的簽章:

- **注意** 您必須為每�類型的訊息帳號指定不同的簽章。
	- **1.** 點選**開始 > 訊息中心**,然後點選**功能表 > 選項**。
	- **2.** 點選**簽章**。
	- **3.** 選取要新增簽章的訊息帳號。
	- **4.** 選取**在此帳�使用簽章**核取方塊。
	- **5.** 在提供的文字方塊中,輸入要做為簽章的資訊。
	- **6.** 如果您想要在回覆或轉寄訊息時新增簽章,請選取**回覆與轉寄時使 用簽章**核取方塊,然後點選**確定**。
	- **7.** 重複這些步驟,將簽章新增到其它訊息帳號。

## <span id="page-86-0"></span>**6.2 簡訊**

傳送簡訊 (SMS) 到其它手機 (其字數上限為 160 個字元)。

### **建立新的簡訊**

根據偏好設定的不同,您有許多替代方法可以�立新的簡訊。

#### **從TouchFLO 3D 首頁**

- **1.** 在首頁畫面上,滑動到**訊息**標籤。
- 2. 觸碰畫面右上側的新增圖示 ( 2)
- **提示** 若要傳送簡訊給最愛的連絡人,請先從**人物**標籤中選取�要的連絡人的相 片,開啟其連絡人卡片,然後觸碰**傳送簡訊**。如需有關使用最愛連絡人的 詳細資訊,請參閱第三章中的「人物」。

#### **從帳�選擇器畫面**

- **1.** 點選**開始 > 訊息中心 > SMS \ MMS**。
- **2.** 點選**功能表 > 新增 > 簡訊**。

#### **從連絡人畫面**

- **1.** 點選**開始 > 連絡人**。
- **2.** 點選連絡人的名字,以開啟連絡人卡片。
- **3.** 觸碰**傳送簡訊**。

#### **撰寫和傳送簡訊**

�立新簡訊後,請遵循下列步驟來輸入訊息,然後傳送。

- **1.** 若要新增收件者,請在**收件者**欄位中輸入他們的行動電話號碼,並 以分號將其隔開。您也可點選**收件者**或點選**功能表 > 新增收件者**, 以從連絡人新增行動電話號碼。
- **2.** 輸入訊息。
	- **提示** 若要選擇預設的訊息,請點選**功能表 > 我的文字**,然後點選想要的 訊息。若要檢查拼字,請點選**功能表 > 拼字檢查**。
- **3. 點**選**傳送**。
- **提示 •** 如需更多關於輸入文字和符號的資訊,請參閱第四章。
	- **• 如**果您想要知道對方是否已收到簡訊,可在傳送簡訊之前,點選**功能 表 > 訊息選項**,然後選取**要求訊息送達通知**核取方塊。
	- **• 若**要每次都接收訊息送達通知,請在簡訊清�中,點選**功能表 > 工具 > 選項**,再點選 **SMS \ MMS**,然後選取**要求訊息送達通知**核取方塊。

### **管理簡訊**

傳送給相同連絡人 (或號碼) 的簡訊以及從相同連絡人 (或號碼) 收到的簡 訊在您的收件匣中會分類在同一個處理緒中。簡訊處理序可讓您從畫面 檢視已與連絡人交換的訊息 (類似聊天程式)。

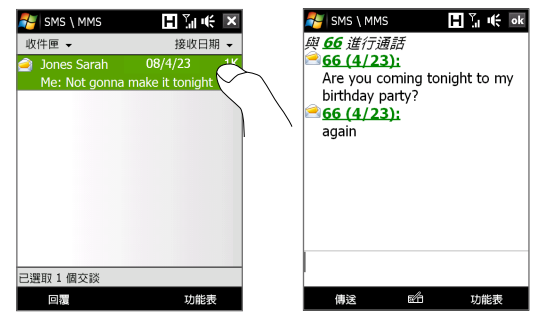

**回覆簡訊**

- **1.** 在 SMS \ MMS 收件匣中,點選訊息處理序,將其開啟。
- **2. 在**畫面底部輸入您的回覆訊息,然後點選**傳送**。

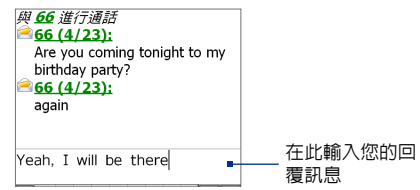

#### **將處理序中的訊息複製到 SIM 卡**

- **1.** 在 SMS \ MMS 收件匣中,點選訊息,將其開啟。
- **2.** 您可以使用導覽控制鍵的向上或向下鍵來選取處理序中您想要複製 到 SIM 卡的訊息。

**注意** 您無法將處理序中已傳送的訊息複製到 SIM 卡。

**3.** 點選**功能表 > 複製到 SIM**。

#### **從 SIM 卡複製簡訊到裝置**

- **1.** 在 SMS \ MMS 收件匣中,選取您想要複製的 SIM 簡訊。
- **2.** 點選**功能表 > 複製到電話**。
- **注意** 當 SIM 卡為使用中時,將 SIM 簡訊複製到裝置可能會導致收件匣內出現重 複的訊息。

#### **刪除處理序中的訊息**

- **1.** 在 SMS \ MMS 收件匣中,點選訊息處理序,將其開啟。
- **2.** 您可以使用導覽控制鍵的向上或向下鍵來選取處理序中您想要刪除 的訊息。
- **3.** 點選**功能表 > 刪除**。

**刪除處理序中的所有訊息**

- **1.** 在 SMS \ MMS 收件匣中,使用導覽控制鍵的向上或向下鍵選取訊 息處理序。
- **2.** 點選**刪除**。

#### **以多媒體簡訊回覆簡訊**

您可以使用多媒體簡訊來回覆處理序中的簡訊或回覆 SIM 簡訊。

- **1.** 在 SMS \ MMS 收件匣中,點選訊息處理序,將其開啟。
- **2.** 點選**功能表 > 插入**,然後從功能�中選取您要插入的項目:**相 片/影片**、**聲音**或**附件**。
- **3.** 點選**傳送**。
- **提示 •** 您也可以在多媒體簡訊中插入 vCard 或 vCalendar。
	- **• 若**要撰寫含有文字、�情符號、媒體和附件的多媒體簡訊,請點選**功 能表 > 進階撰寫器**。如需有關撰寫及傳送多媒體簡訊的指示,請參閱 本章中的「多媒體簡訊」。

## <span id="page-89-0"></span>**6.3 多媒體簡訊**

傳送多媒體簡訊 (MMS) 給您的朋友與家人是既簡單又有趣。您可以將圖 片、影片和聲音片段附加到多媒體簡訊。

- **注意 •** 多媒體簡訊為付費服務,您必須申請行動電話帳號。請連絡您的電信 業者,以要求多媒體簡訊做為通話方案的一部份。
	- **• 請**確認傳送的多媒體簡訊大小在您電信業者的許可範圍之內。

#### **變更多媒體簡訊設定**

請檢查您的裝置是否已預先配置了無線服務供應商的多媒體簡訊設定。 如果您的裝置上找不到預先設定的多媒體簡訊設定,請自行新增無線服 務供應商的多媒體簡訊設定。

#### **配置多媒體簡訊設定**

- **1.** 點選**開始 > 訊息中心 > SMS \ MMS**。
- **2.** 點選**功能表 > MMS 選項**。螢幕將會顯示設定畫面。
- **3.** 在**偏好設定**索引標籤中,根據您的需求選擇可用的選項。
- **4.** 點選**伺服器**標籤,並檢 查裝置的預設值是否為 多媒體簡訊伺服器設 定。

如果沒有任何預設值, 請點選**新增**,並輸入下 列從電信業者取得的資 訊:

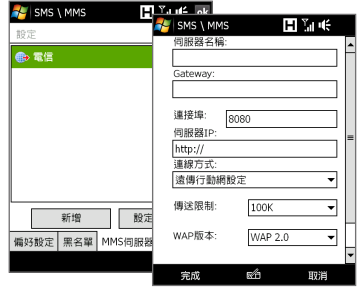

- **• Gateway**。多媒體簡訊伺服器的位置,通常採用 IP 位址的形式。
- **• 連接埠**。HTTP 連接埠編號是用來連結到多媒體簡訊伺服器與� 案的傳輸。
- **• 伺服器 IP**。儲存多媒體簡訊之伺服器的 URL 位址。
- **• 連線方式**。選取您裝置之多媒體簡訊的連線。
- **• 傳送限制**。選取電信業者�許可的最大多媒體簡訊大小。
- **• WAP 版本**。請根據電信業者�使用的�本,選取**WAP 1.2** 或 **WAP 2.0**。
- **5.** 點選**完成**。
- 注意 如果裝置已經有預設多媒體簡訊設定,建議您不要變更這些設定。如 果您變更預設值,裝置有可能無法收發多媒體簡訊。
	- **•** 如果在設定畫面中新增數個多媒體簡訊電信業者,您可選擇其中一個 做為預設電信業者。在清�中選取電信業者的名稱,然後點選**設成預 設值**。

### **建立與傳送多媒體簡訊**

您可將多媒體簡訊編輯成由相片、影片、聲音片段和 (或) 文字組成的投 影片。

#### **撰寫多媒體簡訊**

- **1.** 點選**開始 > 訊息中心 > 簡訊 \ 多媒體簡訊**,然後點選**功能表 > 新增 > 多媒體簡訊**。
- **2.** 當您看到選擇一則多媒體畫面時,請點選其中一個預設範本,或點 選**自訂**來開啟一則空白的多媒體簡訊。
	- **注意** 如果您偏好每次都空白的多媒體簡訊內容開始進行,請選取**永遠選 用自訂**核取方塊。
- **3.** 在**收件者**欄位中,直接輸入收件者的電話號碼或是電子郵件地址, 或點選**收件者**、**副本**或**密件副本**,以從連絡人中選擇電話號碼或電 子郵件地址。

**注意** 您可能需要往上捲動才能看見副本和密件副本欄位。

- **4.** 請輸入您的訊息主旨。
- **5.** 點選**插入**圖示 ( ),以選取並插入相片或影片。當選取相片或影 片時,您可以:
	- **•** 點選**選取**,以插入選取的相片或影片並加入到您編輯的多媒體簡訊。
	- **點選 6 來拍攝相片,並將其插入多媒體簡訊中。**
	- **•** 點選 即可錄製多媒體簡訊影片,並將其插入多媒體簡訊中。
	- **•** 點選**結束** ( ) 即可退出選取並返回多媒體簡訊。
- **6.** 點選個別的區域即可輸入文字及插入聲音片段。如需更多資訊,請參閱 「將文字新增到多媒體簡訊」及「將聲音片段新增到多媒體簡訊」。
- **7.** 若要新增更多投影片,請點選 或點選**功能表 > 投影片 > 插入投影 片**。重複步驟 5 及 6 ,即可將相片/影片、文字及聲音插入投影片。
- **8.** 點選**傳送**即可傳送多媒體簡訊。
- **提示** 您也可以從圖片與影片、相簿或相機程式中傳送多媒體簡訊。

#### **將文字加新增到多媒體簡訊**

在多媒體簡訊上點選**在此插入文字**時,將會顯示一個可以輸入文字的空 白畫面。您可以插入下列類型的資訊:

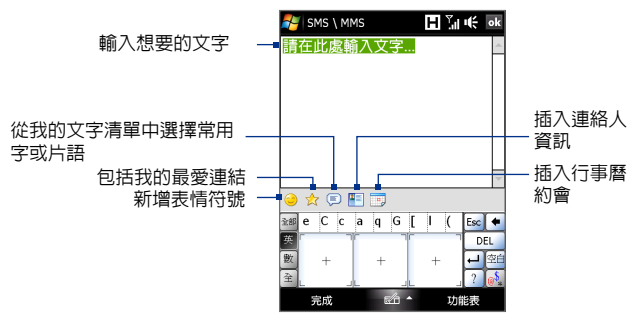

**提示** 若要在我的文字清單上編輯或刪除片語,請點住字串,然後從捷徑功能表 中點選**編輯**或**刪除**。若要新增新的片�,請點選**新增**。

#### **將聲音片段新增到多媒體簡訊**

您可以在多媒體簡訊的每頁投影片中新增聲音片段。

**1. 在**多媒體簡訊上點選**插入音訊**。

根據預設,書面將會顯示我的文件。點選我的音樂或其它包含音訊 檔的資料夾。瀏覽資料夾時,點選向下箭頭(一) 即可返回上一層資 料夾。

- **2.** 選取音訊�。選取時,您可以:
	- 點選 ▶ 播放聲音片段,點選 (■)暫停,或點選 (■)停止播放。
	- **•** 點選**選取**將其插入多媒體簡訊中。
	- 點選結束 ( X ) 即可退出選取並返回多媒體簡訊。
- 注意 若要錄製新的聲音片段並將其新增到多媒體簡訊,請點選 \*\* 。 錄音彈出 式視窗便會開啟。點選**錄音**即可開始錄音,點選**停止**即可結束錄音。點選 **播放**即可聆聽錄製的聲音片段,然後點選**新增**。新的聲音片段便會插入多 媒體簡訊中。

## **檢視及回覆多媒體簡訊**

#### **檢視多媒體簡訊**

- 您可以使用 (▶)、 (Ⅱ) 和 (■) 等播放控制值。
- **•** 點選**連絡人**即可看見包括在訊息中的�案清�。在訊息內容畫面 上,您可以執行下列動作:
	- **•** 若要儲存�案,請將其選取並點選**功能表 > 儲存**。
	- **•** 若要將文字�的內容儲存到我的文字清�,請點選**功能表 > 儲存 至我的文字**。
	- **•** 若要將相片指定到其中一個連絡人,請點選**功能表 > 指定至連絡 人**。

**回覆多媒體簡訊**

- **1.** 在 SMS \ MMS 收件匣中,按下導覽鍵的上鍵或下鍵來選取剛傳送 多媒體簡訊給您的連絡人的行動電話號碼或名稱。
- 2. 在訊息處理序中,多媒體簡訊會顯示 **電** 圖示。點**潠此圖示可開啓** 並檢視多媒體簡訊。
- **3.** 在檢視多媒體簡訊後,點選**功能表 > 使用 MMS** 以多媒體簡訊回 覆,或是點選**功能表 > 使用 SMS** 回覆簡訊。

**從接收的多媒體簡訊中封銷雷話號碼** 

如果不想要接收從特定寄件者寄來的多媒體簡訊,您可以將寄件者的電 話號碼新增到 MMS 黑名�。

- **1.** 接收新的多媒體簡訊時,請開啟並檢視訊息。
- **2.** 若要避免下次再收到此寄件者寄來的多媒體簡訊,請點選**功能表 > 顯示 > 訊息詳細資料**。
- **3.** 在訊息詳細資料畫面上,點選**功能表 > 顯示連絡人詳細資料**。
- **4.** 點選**功能表 > 儲存至黑名單**。
- **5.** 點選**完成**。
- **提示** 若要解除封鎖電話號碼並允許寄件者傳送多媒體簡訊,請從黑名單中移除 號碼。進入 SMS \ MMS 收件匣,點選**功能表 > 多媒體簡訊選項 > 黑名單** 索引標籤,點住黑名�中的電話號碼,然後點選**刪除**。

## <span id="page-93-0"></span>**6.4 電子郵件帳�的類型**

您可以在裝置上設定下列類型的電子郵件帳號:

- **•** Outlook 電子郵件,能夠讓您與電腦或 Exchange Server 同步化。
- **•** 從網際網路服務提供者 (ISP) 或其它電子郵件提供者取得的電子郵 件帳號。
- **•** 網頁電子郵件帳戶,例如:Gmail®、Yahoo!® Mail Plus、AOL® 等。
- **•** 使用 VPN 連線存取的工作帳號。

## **設定裝置與電腦同步化 Outlook 電子郵件**

如果您已經在電腦上安裝同步化軟體,並建立與裝置的合作關係,則裝 置便能夠開始傳送及接收 Outlook 電子郵件。

如果您尚未安裝同步化軟體及建立合作關係,請依據第五章中的步驟完 成安裝及設定。

#### **提示** 若要設定公司的電子郵件帳號,以便利用無線的方式存取 Outlook 電子 郵件訊息,您必須設定裝置與公司的 Exchange Server 經由遠端連線同步 化。如需更多關於與公司電子郵件伺服器同步化的資訊,請參閱第七章。

### **新增雷子郵件帳號**

若要新增電子郵件帳號,您可執行下列其中一個步驟:

- **在** TouchFLO D 首頁上,滑動到**郵件**標籤**,**然後觸碰**功能表 > 帳� > 新增帳�;或是 •**
- 點選**開始 > 訊息中心 > 設定電子郵件。 •**

接著會開啓電子郵件設定精靈,讓您輸入您的電子郵件帳號設定。如需 詳細資訊,請參閱本章中的「電子郵件設定精靈」。

## <span id="page-94-0"></span>**6.5 電子郵件設定精靈**

Windows Mobile 的**電子郵件設定精靈**會帶領您完成設定電子郵件帳號的 程序。此精靈具有自動設定功能,可自動根據您�輸入的電子郵件地址 和密碼來設定您的電子郵件帳號 (前提是您的裝置已預先配置了電子郵件 提供者的設定)。如果裝置上找不到設定,自動設定就會嘗試從線上取得 設定,但您的裝置在連線到網際網路並下載設定時可能需付費。如果從 線上也找不到電子郵件設定,您就必須手動輸入設定。

**注意** 如需更多關於設定公司 Outlook 電子郵件帳號的資訊,請參閱第七章。

### **設定網際網路電子郵件帳�**

如果您擁有網際網路服務提供者 (ISP) 或其它電子郵件服務提供者,或網 頁帳號 (例如:Gmail、Yahoo! Mail Plus 或 AOL) 的電子郵件帳號,便能夠 在裝置上設定 POP3 或 IMAP4 電子郵件帳號。您也可以新增使用 VPN 伺 服器連線存取的工作帳號做為 POP3/IMAP4 帳號。

- **1.** 新增新的電子郵件帳號。如需指示,請參閱「新增電子郵件帳 號」。
- **2.** 輸入電子郵件帳號的**電子郵件地址**和**密碼**,然後選取**儲存密碼**選 項。點選**下一步**。
- **3.** 如果在您的裝置上找到預先配置的電子郵件提供者設定,電子郵件 設定精靈會顯示成功訊息。點選**下一步**。 如果裝置上找不到設定,請選取**嘗試從網際網路自動取得電子郵件 設定**核取方塊以從網際網路上尋找並下載電子郵件伺服器設定,然 後再點選**下一步**。
- **4.** 輸入**您的名字**和**帳�顯示名稱**,然後點選**下一步**。
	- **注意** 如果電子郵件設定精靈無法從網際網路上找到並下載設定,請從下 一個畫面的**電子郵件提供者**清�中選取**網際網路電子郵件**。程式會 要求您輸入電子郵件伺服器設定。如需詳細資訊,請參閱「指定電 子郵件伺服器設定」。
- **5.** 在**自動傳送/接收清單**中,選擇想要自動傳送及下載電子郵件訊息 的頻率。
	- **注意** 點選**檢閱所有下載設定**即可選取下載選項、將電子郵件的格式設定為 HTML 或純文字等。如需更多資訊,請參閱「自訂下載及格式設定」。
- **6.** 點選**完成**。

#### **指定電子郵件伺服器設定**

如果自動設定失敗,請連絡您的 ISP 或電子郵件提供者,以便取得**內送 郵件伺服器**及**外寄郵件伺服器**設定,然後在裝置上設定這些資訊。 其它可以選取的選項包括下列:

- **•** 選取**外寄郵件伺服器需要驗證**核取方塊 (如果提供者需要的話)。
- **•** 如果外寄電子郵件伺服器需要以不同的使用者名稱及密碼傳送電子 郵件,請清除**使用同一名稱和密碼傳送電子郵件**核取方塊。您將會 被提示輸入本資訊。
- **•** 如果您的電子郵件提供者使用 SSL 連線來確保電子郵件的安全性, 請點選**進階伺服器設定**,然後選取**需要有 SSL** 核取方塊。從**網路連 線**清單中,選取用來連線到網際網路的資料連線。

#### **自訂下載及格式設定**

當完成 POP3 或 IMAP4 電子郵件帳號的設定並點選**完成**之前,您可以點 選畫面下方的**瀏覽所有下載設定**連結,以便選擇下載選項、訊息格式及 其它設定。

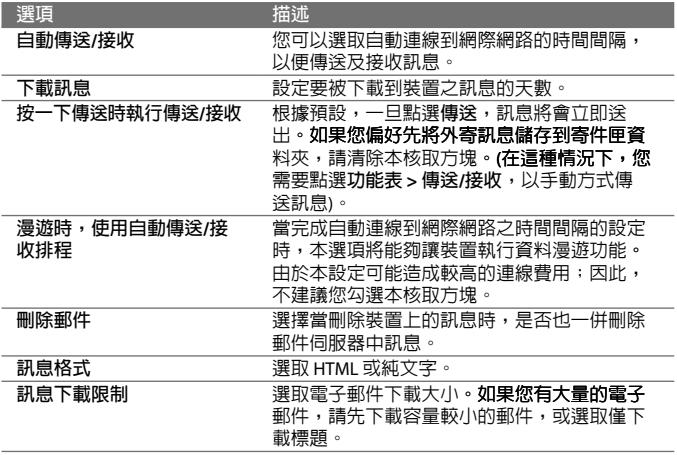

### **設定自訂的網域電子郵件**

當您所使用的電子郵件網域名稱是由不同的電子郵件提供者提供主機時 (例如,您的電子郵件地址可能是 Benjamin@startup.com,但卻由 Email. com 提供電子郵件帳號主機及提供電子郵件服務),請選取電子郵件設定 精靈中的**自訂網域**選項來設定您裝置上的電子郵件帳號。

- **1.** 新增新的電子郵件帳號。如需指示,請參閱「新增電子郵件帳 號」。
- **2.** 輸入電子郵件帳號的**電子郵件地址**和**密碼**,然後選取**儲存密碼**選 項。點選**下一步**。
- **3.** 清除**嘗試從網際網路自動取得電子郵件設定**,然後點選**下一步**。
- **4.** 在**電子郵件提供者**中選取**自訂網域**,然後點選**下一步**。
- **5.** 輸入您電子郵件提供者的網域,然後點選**下一步**。
- **6.** 電子郵件設定精靈會接著嘗試從您的裝置或網際網路上尋找電子郵 件提供者設定。如果找到設定,精靈會顯示成功訊息。點選**下一 步**。
- **7.** 輸入**您的名字**和**帳�顯示名稱**,然後點選**下一步**。
	- **注意** 如果電子郵件設定精靈無法找到設定,精靈會在接下來的畫面中提 示您輸入電子郵件伺服器設定。如重詳細資訊,請參問「指定電子 郵件伺服器設定」。
- **8.** 在**自動傳送/接收**清�中,選擇想要自動傳送及下載電子郵件訊息 的頻率。
	- **注意** 點選**檢閱所有下載設定**即可選取下載選項、將電子郵件的格式設定 為 HTML 或純文字等。如需更多資訊,請參閱「自訂下載及格式設 定」。
- **9.** 點選**完成**。

## <span id="page-97-0"></span>**6.6 使用電子郵件**

在裝置上完成電子郵件帳號的設定後,您便可以開始傳送及接收電子郵 件訊息。

## **建立新的電子郵件訊息**

根據偏好設定的不同,您可以用兩種不同的方法來建立新的電子郵件訊息。

**從頭輸入訊息**

- 1. 在 TouchFLO 3D 首百上,滑動到郵件標籤。
- **2.** 在畫面右側選取您想要使用的電子郵件帳號。
	- **提示** 若要選擇**郵件**標籤中未顯示的其它電子郵件帳號,請觸碰**功能表 > 帳 號 > 新增帳號** , 然後從帳號選摆器畫面中選取雷子郵件帳號 。
- 3. 觸碰新增郵件圖示 ( > ) 以建立新的電子郵件。

**傳送電子郵件給最愛的連絡人**

- 1. 在 TouchFLO 3D 首百上,滑動到人物標籤。
- **2.** 在畫面上快速滑動您的手指,以翻轉最愛連絡人的相片。
- 3. 當顯示您想要的連絡人相片時,請觸碰顯示的相片,然後觸碰傳送 **電子郵件**。

如需有關使用最愛連絡人的詳細資訊,請參閱第三章中的「人物」。

**提示** 您也可以觸碰**功能表 > 連絡人**,選取連絡人名稱,然後觸碰傳送**電子郵件**。

### **撰寫及傳送電子郵件**

建立新雷子邮件後,請遵循下列步驟來輸入訊息,然後傳送。

- 1. 若要新增收件者,請輸入他們的電子郵件地址,並以分號將其隔 開。如果想要新增儲存在連絡人中的電子郵件地址,您也可以點選 **收件者**。
- **2.** 輸入主旨並開始撰寫訊息。
	- **提示** 若要選擇預設的訊息,請點選**功能表 > 我的文字**,然後點選想要的 訊息。若要檢查拼字,請點選**功能表 > 拼字檢查**。
- **3.** 點選**傳送**。
- **提示 •** 如需更多關於輸入文字和符號的資訊,請參閱第四章。
	- **•** 若要設定訊息優先權,請點選**功能表 > 訊息選項**。
	- **•** 如果您處於離線工作狀態,電子郵件訊息便會移動到寄件匣資料夾, 且將會在下次連線時傳送出去。

**將附件新增到訊息**

- **1.** 在撰寫的訊息中,點選**功能表 > 插入**然後點選想要附加的項目: **圖片**、**語音記事**或**檔案**。
- 2. 選取想要附加的檔案或圖片,或錄製語音記事。

## **檢視及回覆訊息**

#### **下載完整的電子郵件**

根據預設,裝置收件匣中每封收到的電子郵件都只會包含訊息前幾 KB 的 內容。當開啟電子郵件時,只會顯示標頭和部分的訊息。您必須下載整 封電子郵件才能檢視完整內容。

若要下載完整的電子郵件訊息,請開啟電子郵件,然後執行下列任何一 個步驟:

- **•** 利用手指捲動到訊息底部,並點選**取得整個訊息與任何附件** (POP 電子郵件帳號) 或點選**取得此訊息的剩餘部分** (IMAP4 和 Outlook 電 子郵件帳號)。
- **•** 點選**功能表 > 下載郵件**。
- 注意——• Fetch Mail 功能,適用於 POP3 和 IMAP4 網際網路電子郵件帳號,不需 要完整的同步化,就可以下載整封電子郵件。本功能只可下載您想要 的電子郵件,如此一來便可以節省連線費用。

Fetch Mail 也可用於 Outlook 電子郵件。如需詳細資訊,請參閱第七章 的「透過 Fetch Mail 立即下載」。

• 下載可能需要一些時間,日所需時間會根據網際網路連線速度、整封 電子郵件的大小,以及是否自動下載�案附件而有�不同。

#### **下載檔案附件**

**POP3 電子郵件帳�: •**

當您在下載整封雷子郵件時,也會自動下載 POP3 網際網路雷子郵 件帳號的檔案附件。

**IMAP4 和 Outlook 電子郵件帳�: •**

顯示在雷子郵件訊息主旨下方的檔案附件。點讓附件便能夠將其開 啟 (如果附件已經下載成功,或將其標示為下次傳送及接收電子郵 件時下載)。

你可以設定自動下載檔案附件。如需詳細資訊,請參閱本章中的「 自訂電子郵件設定」。

#### **回覆或轉寄訊息**

- **1.** 開啟訊息並點選**功能表 > 回覆**、**功能表 > 全部回覆**或**功能表 > 轉寄**。
- **2.** 輸入想要回覆的內容,然後點**傳送**。
- **注意 •** 您可以從任何類型的電子郵件帳號接收及檢視 HTML 電子郵件。HTML 格式將會被保留,但是無法針對�面執行轉換或調整大小的動作。 Outlook Mobile 支援 HTML 電子郵件的功能僅能夠在裝置已同步化 Microsoft Exchange Server 2007 的情況下才能夠執行。
	- **•** 在使用 Outlook 電子郵件帳號回覆時,您可以自訂 ActiveSync 從郵件 地址所新增到的收件者清單中將其排除 (包括自己的郵件地址)。點選 ActiveSync 中的**功能表 > 選項**,再選取**電子郵件**項目;之後,點選**設 定**,然後點選**進階**。在**我的電子郵件地址**文字方塊中,輸入想要排除 的電子郵件地址。

### **同步化電子郵件**

將電子郵件同步化,可確保新的電子郵件都已下載到裝置的收件匣資料 夾中,寄件匣中的電子郵件都已傳送,而且伺服器上已刪除的電子郵件 都已從裝置中移除。同步化電子郵件的方式會視您所擁有之電子郵件帳 號的類型而定。

#### **自動同步化 Outlook 電子郵件帳�**

**1.** 您可以使用 USB 傳輸線或藍牙將裝置連線到電腦。

或者,如果您正在與 Exchange Server 同步化 Outlook 電子郵件, 則其將會透過 Wi-Fi 或資料連線的方式連線。如需更多資訊,請參 閱第七章。

**2.** 同步化便會自動開始;同時,您的裝置也可以開始傳送及接收 Outlook 電子郵件。

#### **手動同步化 Outlook 或網際網路電子郵件帳�**

- **1.** 選取您的網際網路電子郵件帳號。(請參閱本章的「選取訊息帳號」。)
- **2.** 點選**功能表 > 傳送/接收**。

## **自訂電子郵件設定**

#### **變更 Outlook 電子郵件的下載大小及格式**

- **1.** 將裝置與電腦中斷連線。
- **2.** 點選**開始 > 程式集 > ActiveSync**。
- **3.** 點選**功能表 > 選項**,選取**電子郵件**,然後點選**設定**。

- **4.** 在電子郵件同步選項畫面上:
	- **• 在郵件格式**下,選取 HTML 或純文字。
	- **• 在下載大小限制**下,選取想要的電子郵件大小。
- **5.** 關閉 ActiveSync 並將裝置重新連線到電腦。

#### **變更網際網路電子郵件的下載大小及格式**

- **1.** 進入訊息清�時,請點選帳號選擇器畫面上的**功能表 > 選項**,或點 選**功能表 > 工具 > 選項**。
- **2.** 點選您的 POP 或 IMAP4 網際網路電子郵件帳號。
- **3.** 點選**下載大小設定**。
	- **•** 在**郵件格式**下,選取 HTML 或純文字。
	- **•** 在**下載大小限制**下,選取想要的電子郵件大小。
- **4.** 點選**完成**。

#### **自動接收 Outlook 電子郵件上的附件**

- **1.** 點選**開始 > 程式集 > ActiveSync**。
- **2.** 點選**功能表 > 選項**。
- **3.** 點選**電子郵件 > 設定**,然後選取**包括檔案附件**。

#### **自動接收 IMAP4 電子郵件上的附件**

- **1.** 進入訊息清�時,請點選帳號選擇器畫面上的**功能表 > 選項**,或點 選**功能表 > 工具 > 選項**。
- **2.** 點選 IMAP4 電子郵件帳號的名稱。
- **3.** 點選**下載大小設定**。
- **4.** 在**下載附件**中,選取下載大小或選取**所有附件**。
- **5.** 點選**完成**。

#### **將附件儲存到內建儲存空間**

- **1.** 點選**開始 > 訊息中心**。
- **2.** 點選**功能表 > 選項 > 儲存**索引標籤。
- **3.** 選取**可行的情況下,將附件儲存至此記憶卡**核取方塊。

**第七章**

# **處理公司電子郵件與會議邀約**

**7.1 與 [Exchange](#page-103-0) Server 同步 7.2 [處理公司電子郵件](#page-104-0) 7.3 [管理會議要求](#page-108-0) 7.4 [尋找公司通訊錄上的連絡人](#page-110-0)**

## <span id="page-103-0"></span>**7.1 與 Exchange Server 同步**

當您離開辦公室時,若要您的公司電子郵件和會議行程保持最新狀態, 可以透過 Wi-Fi 或資料連線,將裝置連線到網際網路,並且與公司的 Exchange Server 同步。

## **設定 Exchange Server 連線**

在與 Exchange Server 同步或存取資訊之前,您必須要先設定裝置上之 Exchange Server 的連線。您必須向網路管理員取得下列資訊,然後在裝 置上輸入這些資訊:

- **•** Exchange Server 名稱 (必須為 Outlook Web Access server 的名稱)
- **•** 網域名稱
- **•** 您工作時的使用者名稱和密碼

如果您的裝置尚未與電腦完成同步,請依照下列步驟設定 Exchange Server 連線。

- **1.** 新增新的電子郵件帳號。如需指示,請參閱第六章的「新增電子郵 件帳號」。
- **2.** 輸入電子郵件帳號的**電子郵件地址**和**密碼**,然後選取**儲存密碼**選 項。點選**下一步**。
- **3.** 清除**嘗試從網際網路自動取得電子郵件設定**選項,然後點選**下一 步**。
- **4.** 在**電子郵件提供者中**選取 **Exchange Server**,然後點選**下一步**。
- **5.** 再次點選**下一步**。
- **6.** 選取**嘗試自動偵測 Exchange Server 設定**選項,然後點選**下一步**。
- **7.** 輸入**網域**名稱,然後點選**下一步**。
- **8.** 在**伺服器位址**中輸入 Exchange Server 的位址,然後點選**下一步**。
- **9.** 選取您要與 Exchange Server 同步的項目。
	- **提示 •** 若要變更某個資訊項目的同步設定,例如:電子郵件,請選取該項 目,然後點選**設定**。
		- **•** 若要變更解決同步化衝突的規則,點選**功能表 > 進階**。

**10.**點選**完成**。

- <span id="page-104-0"></span>**注意 •** 如果您的電子郵件曾與電腦進行同步,請開啟裝置上的 ActiveSync,然 後點選**功能表 > 新增伺服器來源**,以設定 Exchange Server 連線。在選 取同步的資訊類型時,您必須先清除 Windows 電腦物件的**電子郵件**核 取方塊之後,才可以選取 Exchange Server 的**電子郵件**。
	- 若要變更 Exchange Server 設定,請在裝置上開啓 ActiveSync,然後點 選**功能表 > 設定伺服器**。

### **啟動同步處理**

與 Exchange Server 開始進行同步之前,請確認您的裝置已經設定以 Wi-Fi 或資料連線的方式連線到網際網路;如此一來,才能以無線的方式同 步化。如需更多連線的相關資訊,請參閱第八章。

結束設定 Exchange Server 連線之後,您的裝置會自動開始同步。 若要手動啓動同步化, 您可執行下列其中一個步驟:

- 在 TouchFLO 3D 首頁上,滑動到設定標籤,然後觸碰同步資料﹔ 或是
- 點選**開始 > 程式集 > ActiveSync**,然後點選**同步**。 **•**
- 注意 现果您透過 USB 或藍牙將裝置連接至您的辦公室電腦,您可以使用本連 線以進入公司網路,並下載 Outlook 電子郵件和其他資訊到您的裝置上。

## **7.2 處理公司電子郵件**

裝置提供您即時存取公司電子郵件,並讓您更輕鬆地管理訊息。Direct Push、Fetch Mail、遠端電子郵件搜尋,以及郵件旗標等眾多工具可供您 管理電子郵件。

**注意** 某些訊息中心的功能必須視您公司使用的 Microsoft Exchange Server �本 而定。請至網路管理員確認上述功能是否可使用。

### **透過 Direct Push 進行自動同步**

**Direct Push** (push e-mail 功能) 當新電子郵件到達 Exchange Server 的收件 匣時,您將可立即在裝置上接收新的電子郵件。當變更連絡人、行事曆 和工作等項目,或將新的項目加入 Exchange Server 時,就會立即更新到 装置之中。若要使用 Direct Push 功能,您的裝置必須擁有 Wi-Fi 或資料連 線。

在啟用 Direct Push 之前,您需要先在裝置和 Exchange Server 之間進行完 整的同步處理。

- 106 處理公司電子郵件與會議邀約
	- **系統需求** Direct Push 功能只有當貴公司使用**內含有 Exchange ActiveSync 的 Microsoft Exchange Server 2003 Service Pack 2 (SP2) 或更高 版本時,才能在裝置上使用**。

您可以在通訊管理員或 ActiveSync 中開啟 Direct Push。

#### **在通訊管理員中開啟 Direct Push**

1. 若要開啓通訊管理員,請滑動到 TouchFLO 3D **首頁上的設**定標籤, 然後觸碰**通訊**。

**提示** 您也可以點選**開始 > 程式集 > 通訊管理員**。

**2.** 在通訊管理員畫面上,觸碰 **Microsoft Direct Push**。

#### **在 ActiveSync 中開啟 Direct Push**

- **1.** 點選**開始 > 程式集 > ActiveSync**,然後點選**功能表 > 排程**。
- **2.** 在**尖峰時間**和**離峰時間**方塊中選取**項目到達時** 。

**注意** 停用 Direct Push 時,您必須手動接收電子郵件。

### **排程同步處理**

如果您不想使用 Direct Push,您也可以設定 Outlook 電子郵件與資訊同 步化的定時排程。

- **1.** 在裝置的 ActiveSync 中,點選**功能表 > 排程**。
- **2.** 在**尖峰時間**方塊中選取較短的時間間隔,以讓您更頻繁地接收電子 郵件。(郵件量多的尖峰時間通常是您的上班時間。)
- **3.** 在**離峰時間**方塊中選取較長的間隔。
	- **提示** 若要設定日期和小時以制定尖峰和離峰時間,請點選畫面底部的**尖 峰時間**。

### **請透過 Fetch Mail 立即下載**

透過 **Fetch Mail** 功能,您不需要執行完整的傳送/接收操作,即可立即下 載整封電子郵件。本功能只可下載您想要的電子郵件,如此一來便可以 節省連線費用。

**系統需求** Fetch Mail 只有當貴公司使用 **Microsoft Exchange Server 2007 或更高版本時,才能在裝置上使用**。

1. 在 TouchFLO 3D 首百上,滑動到郵件標籤,選取您的 **Outlook** 帳 號,然後點選**收件匣**。

**提示** 您也可以點選**開始 > 訊息中心 > Outlook 電子郵件**。

- **2.** 開啟電子郵件訊息。
- **3.** 根據預設,只會顯示訊息的前幾個�字。若要下載整封電子郵件, 請捲動到訊息最末端,然後點選**取得此訊息的剩餘部份**。
- **4.** 請等候訊息尚未下載的部份。
- **注意** 如需關於變更電子郵件同步化選項的資訊,例如:設定電子郵件的下 載大小,請參閱第六章的「自訂電子郵件設定」。
	- **•** 當您收到包含某個文件的連結,例如:在 SharePoint、內部�案伺服 器上的 PDF 文件或 Microsoft Office 文件的電子郵件時,您可點選此 連結以檢視裝置上的文件。您必須有可與 Microsoft Exchange Server 2007 或更新版本同步的 Microsoft Outlook 帳號,才可以檢視此文件。 Exchange Server 必須設定為允許 SharePoint 文件庫或內部�案伺服器 的存取。

### **搜尋 Exchange Server 上的電子郵件**

您可以透過搜尋您的 Microsoft Exchange Server 信箱,來存取裝置上沒有 的電子郵件。搜尋結果會被下載並顯示於搜尋結果資料來中。

**系統需求** 貴公司必須使用 **Microsoft Exchange Server 2007 或更新的版本**。

- **1.** 點選**開始 > 訊息中心 > Outlook 電子郵件**。
- **2.** 點選**功能表 > 工具 > 搜尋伺服器**。
- **3.** 在**尋找**文字方塊中,輸入要尋找的關鍵字。
- **4.** 請選擇欲尋找訊息的日期範圍。
- **5.** 在**尋找**範圍清�中,指定是否只要搜尋**收件匣**、**傳送項目**,或者**要 搜尋所有資料夾**。
- **6.** 點選**搜尋**。

**提示** 若要清除搜尋結果並返回訊息清�,請點選**功能表 > 清除結果**。

108 處理公司電子郵件與會議邀約

### **將訊息加上郵件旗標**

郵件旗標提醒您追蹤郵件訊息的重要事項或需求。 郵件旗標一直是 Outlook 電子郵件中實用的功能之一,此功能也可以在您裝置上的 Outlook Mobile 執行。您可將裝置上收到的訊息加上郵件旗標。

**系統需求** 只有當電子郵件與 **Microsoft Exchange Server 2007 或更高 版本同步時,您才可啟動郵件旗標**。如果電子郵件與較舊之 Microsoft Exchange Server 的版本同步時,郵件旗標則會停用或 隱藏起來。

#### **將訊息加上旗標或取消旗標**

- **1.** 開啟您裝置上的 Outlook 並存取收件匣。
- **2.** 選取或開啟訊息。
- **3.** 點選**功能表 > 待處理**,並選取下列任一選項:
	- **• 設定旗標** 以紅旗標示需要追蹤的 訊息。
	- **• 完成旗標** 以勾號標示訊息,�示 電子郵件中的議題或要求已經完 成。
	- **• 清除旗標** 移除訊息的郵件旗標。
- **注意** 從 Exchange Server 同步時,如果電子郵 件有加上旗標提醒的訊息,此提醒也會 顯示在您的裝置上。

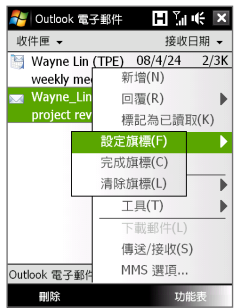
## **外出自動回覆**

Outlook Mobile 讓您能夠擷取和變更「外 出」的狀態。當您無法收信時,Outlook Mobile 如同桌上型電腦的 Outlook 電子郵件 一般,將會自動的傳送自動回覆訊息。

### **傳送外出的白動回覆訊息**

- **1.** 點選**開始 > 訊息中心 > Outlook 電子郵件**。
- **2.** 點選**功能表 > 工具 > 外出**。
- **3.** 在**我目前**清�中,選取**外出**。
- **4.** 輸入您的自動回覆訊息,然後 點選**完成**。

# **7.3 管理會議要求**

在裝置上進行排程設定與傳送會議要求時,您可以邀請出席者以參加會 議,和檢視對方的狀態,以了解對方是否有空。

當收到會議要求時,您可接受或拒絶來回覆要求。會議要求也會明確顯 示該會議是否與其他會議衝突,或是否有其他相關的會議。

**系統需求** 貴公司必須使用 **Microsoft Exchange Server 2007 或更新的版本**。

#### **回覆會議要求**

- **1.** 當您接收會議要求的電子郵件時,裝置會顯示通知。開啟電子郵件。
- **2.** 點選**接受**以回覆並接受會議要求;如果您無法參與會議,請點選**功 能表 > 拒絕**。
	- **提示 •** 回應前,可點選**檢視行事曆**,以查看您在此會議期間是否有 空。
		- **•** 如果該會議時間與您其他約會衝突時,電子郵件上方將會顯示 「排程衝突」的狀態。
- **3.** 選擇是否在傳送前編輯您回覆的電子郵件,然後點選**確定**。

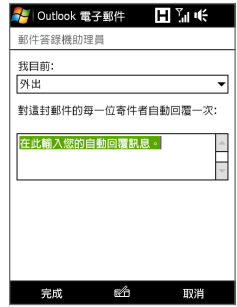

110 處理公司電子郵件與會議邀約

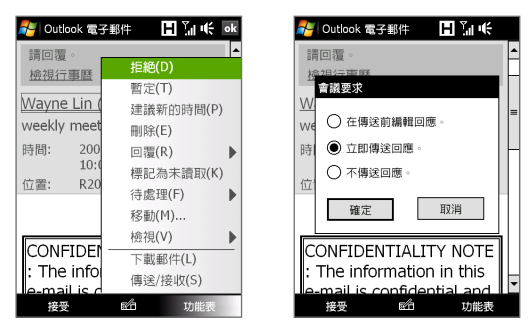

如果您接受會議要求時,該項要求將會自動視為約會並增加至您的 裝置行事曆中。

#### **<b>检視參**與者清單

- **1.** 點選**開始 > 行事曆**。
- **2.** 點選先前傳送的會議要求,然後點選**出席者**。清�將會列出可能的 出席者和列席者的名�。

同時會顯示圖示,指出每位出席者是否接受或拒絕會議要求。

- **注意** 若要檢視出席者清�中的圖示指示器,請確認行事曆已與 Exchange Server 同步化。
- **提示 •** 如需關於�立會議要求的資訊,請參閱第十二章的「傳送會議要 求」。
	- **•** 若要檢視出席者的連絡人資訊,請點選出席者的名稱。如果出席者在 連絡人清單上,您將會立即看見連絡人資訊。如果出席者不在連絡人 清�上,請點選**公司通訊錄**來檢視連絡人資訊。

## **7.4 尋找公司通訊錄上的連絡人**

除了裝置上的連絡人之外,您還可從公司通訊錄以存取連絡人資訊。透 過遠端存取公司通訊錄,您可輕鬆傳送電子郵件與會議要求給公司的每 一個人。

- **系統需求** 存取公司通訊錄僅適用於您的組織是執行 **Microsoft Exchange Server 2003 SP2 或更新的版本,和您已完成與 Exchange Server** 的初次同步。
	- **1.** 與 Exchange Server 同步。
	- **2.** 請執行下列任一步驟:
		- **•** 在連絡人中,點選**功能表 > 公司通訊錄**。
		- **•** 在新增電子郵件訊息中,點選**收件者**方塊 (或是點選**功能表 > 新 增收件者**),然後點選**清單上方的公司通訊錄**。

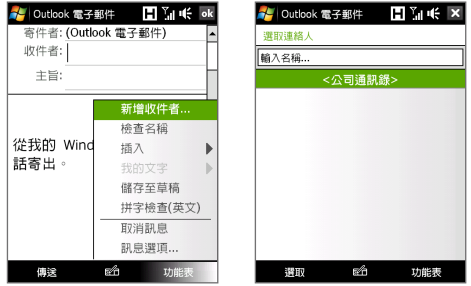

- **•** 當在行事曆中�立會議要求並選取可能的出席者和列席者時, 請點選**公司通訊錄**。
- **3.** 輸入部分或完整的連絡人姓名,然後點選**搜尋**。在搜尋結果清� 中,請點選連絡人以將其選取。

## 112 處理公司電子郵件與會議激約

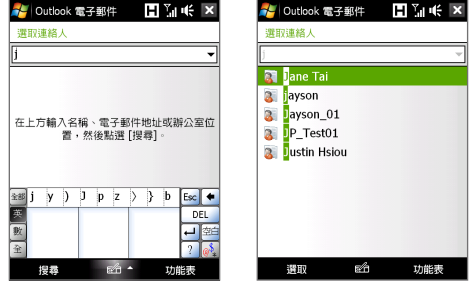

- **注意 •** 您可藉由選取連絡人,然後點選**功能表 > 儲存至連絡人**將公司通訊錄 的連絡人儲存到裝置。
	- **•** 只要下列資訊包含於公司通訊錄中,您可將其搜尋:名字、姓氏、電 子郵件名稱、顯示名稱、電子郵件地址或辦公室位置。

**第八章**

**網際網路**

**8.1 [網路連線方式](#page-113-0) 8.2 [啟動資料連線](#page-117-0) 8.3 使用 Opera [Mobile™](#page-118-0) 8.4 使用[YouTube™](#page-121-0) 8.5 使用 [串流媒體](#page-125-0) 8.6 使用[Windows](#page-127-0) Live™ 8.7 [使用裝置做為數據機](#page-130-0) (網際網路共用) 8.8 [使用](#page-132-0) RSS Hub**

## <span id="page-113-0"></span>**8.1 網路連線方式**

您的網路裝置,可透過下列任一�連線存取網際網路或公司網路:

- **•** Wi-Fi
- **•** GPRS、G 或 EDGE
- **•** 撥號
- **注意** 您也可以新增和設定以下幾�連線方式:
	- **• VPN:**VPN 連線可讓您使用目前的網路連線以存取公司網路。
	- **• Proxy:**Proxy 連線可讓您使用目前的網路連線,存取公司網路或 WAP 網路。

## **Wi-Fi**

Wi-Fi 提供高達至 00 英尺 (100 公尺) 的無線網路存取範圍。 若要使用裝置上的 Wi-Fi,您必須要有無線存取點或「熱點」。

**注意** 您裝置之 Wi-Fi 訊號的可用性與涵蓋範圍需視編號、基礎結構以及訊號穿 越的其它物件而定。

### **開啟與關閉Wi-Fi**

- **1.** 在首頁畫面上,滑動到**設定**標籤。
- **2.** 在設定畫面上,點選**通訊** > **Wi-Fi**,以開啟無線功能。
	- 當 Wi-Fi 啟用時,畫面上會有**開啟**指示,並且會偵測到可用的無線 網路。

#### **連線到無線網路**

在開啟 Wi-Fi 之後,裝置就會開始搜尋您區域範圍可用的無線網路。

- **1.** 偵測到的無線網路名稱會顯示在快顯訊 息視窗中。點選需要的無線網路,然後 點選**確定**。
	- **注意** 當選取開放 (未啟用安全功能) 的網路 時,只要按下**確定**,您就會自動連接 到網路。您就不需要執行步驟 2 和 3。

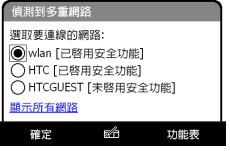

#### 網際網路 115

- **2.** 在下一個快顯訊息視窗中,執行下列任 何一個步驟:
	- **•** 如果無線網路將您的裝置連線到網際 網路,請點選**預設的網際網路設定**。
	- **•** 如果無線網路將您的裝置連線到私 人網路,請點選**預設的工作設定**。
	- **3.** 輸入連絡資訊,然後點選**確定。**

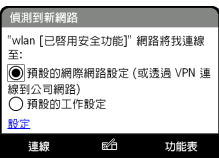

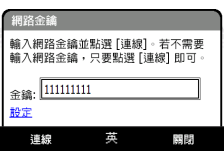

下一次您使用裝置來偵測無線網路時,將不會再跳出訊息視窗,您也不 需再輸入上次存取的無線網路之網路金鑰 (除非您執行回復原廠設定而將 裝置的設定清除)。

**注意** Wi-Fi 網路會自行搜尋,也就是您的裝置不需執行額外的步驟就可連線到 Wi-Fi 網路。對某些關閉的無線網路可能需要提供使用者名稱和密碼。

#### **檢查無線網路狀態**

您可以從裝置的下列畫面中檢查目前的無線連線狀態:

**• 標題列**。

當您在裝置上啓動 Wi-Fi 時,Wi-Fi 啓動圖示 ? 就會出現在標題 列。

在 Wi-Fi 啓動後,裝置會掃瞄您可用的無線網路,無線訊號圖示 $\Omega$ 會出現在標題列。當您的裝置在掃瞄無線網路訊號時,圖示的箭頭 會來回移動。一旦裝置成功連接到無線網路後,箭頭會停止移動。

**• 無線區域網路畫面**。 在首頁畫面上,滑動到**設定**標籤,然後 點選**功能表 > 無線網路**。在**主要**索引標 籤上,您會看到裝置目前所連接的無線 網路。

同時也會顯示無線網路的組態和訊號品質。

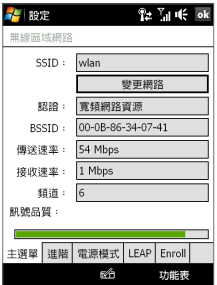

#### 116 網際網路

**• 設定無線網路畫面**。

在首頁畫面上,滑動到**設定**標籤,然後 點選**所有設定**。在**連線**索引標籤上, 點選 **Wi-Fi**。此畫面會顯示目前可用的 無線網路。

若要連接清�上的無線網路,請按住 要連線的網路,然後點選**連線**。點選 清單上的無線網路以檢視或變更其連 線設定。

如果有新的無線網路,您可以點選**新增** 將其加入。

#### **連線到無線網路時,節省電池電量**

使用 Wi-Fi 會很快消耗電力。不使用時,請關閉 Wi-Fi。您也可以啟動省 電設定。

- **1.** 在首頁畫面上,滑動到**設定**標籤。
- **2.** 在電話畫面中,點選**功能表 > 選項 > 進階**索引標籤。
- **3.** 在**電源模式**索引標籤,將**省電模式**滑桿 移至最小耗電率的位置以最佳化效能。 例如將滑桿移到左邊 (最佳效能) 可獲 得最佳無線網路效能;移到右邊 (最 佳電力) 可獲得電池最長使用時間。

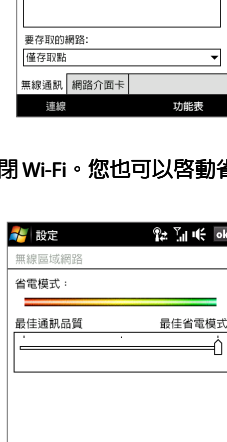

主選單 進階 電源模式 LEAP Enroll €Â

功能表

老龄定

all wlan

<sup>a</sup>ul HTC

設定無線網路

**C<sub>ra</sub>** hpsetup

III HTCGUEST

all wlan\_p

**The Public WiFi** 

 $22$   $\frac{1}{10}$   $\frac{1}{10}$  ok

已達線

可用的

可用的

可用的

可用的

ā

#### **GPRS/3G**

使用 **GPRS/3G** (或 **EDGE**,如果可用) 來連接網際網路,並在裝置上傳送 和接收電子郵件和圖片訊息。您將需要承租方案,來使用無線電信業者 的 GPRS/G 網路。關於 GPRS/G 費率,請洽無線電信業者。 GPRS/G 已預先設定於裝置內,您可以隨時使用無線電線業者的 GPRS/G 服務。請不要更改設定以免造成服務中斷。

#### **新增 GPRS/3G 連線**

若您要在裝置上新增其它的 GPRS/G 連線,請向電信業者取得 **存取點名 稱**。同時,請確認 GPRS/G 網路是否需要提供使用者名稱和密碼。

- **1.** 在首頁畫面上,滑動到**設定**標籤,然後點選**所有設定**。
- **2.** 在**連線**索引標籤上,點選**連線**。
- **3.** 在**網際網路設定中,**點選**新增數據機連線**。
- **4.** 在�立新連線畫面中輸入連線名稱。
- **5.** 在**選取數據機**清�中選取**行動電話通訊線路 ( GPRS、3G )**,接著點 選**下一步**。

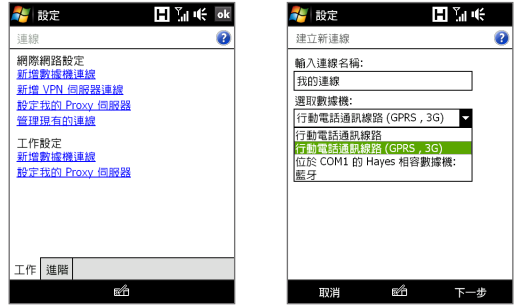

**6.** 輸入存取點名稱,接著點選**下一步**。

**7.** 如果需要的話,輸入使用者名稱和密碼,然後點選**結束**。

- 注意 若要查看任何畫面的說明資訊,請點選說明圖示 ( 2 )。
	- **•** 若要修改連線設定,點選連線畫面中的**管理現有的連線**,並完成連線 精靈。

### <span id="page-117-0"></span>**撥�**

若要在裝置上設定撥接連線 到您的網路業者,則需要使用和您平常電腦 撥號時的相同設定。包括 ISP 伺服器電話號碼、使用者名稱和密碼。

- **1.** 在首頁畫面上,滑動到**設定**標籤,然後點選**所有設定**。
- **2.** 在**連線**索引標籤上,點選**連線**。
- **3.** 在**網際網路設定中,**點選**新增數據機連線**。
- **4.** 在**選取數據機**清�中選取**行動電話通訊線路**,接著點選**下一步**。
- **5.** 輸入 ISP 的伺服器電話號碼,接著點選**下一步**。
- **6.** 輸入使用者名稱、密碼和 ISP 要求的任何其他資訊,然後點選**完 成**。

# **8.2 啟動資料連線**

在您的裝置上設定完 GPRS/G 或 ISP 撥號等資料連線之後,即可將裝置 連接至網際網路。當您開始使用一個需要連接網際網路的程式時,就會 自動啟動連線,例如:Opera Mobile。

**手動啟動資料連線**

如果您在裝置上設定了多�資料連線,可以手動啟動某個連線。

- **1.** 在首頁畫面上,滑動到**設定**標籤,然後點選**所有設定**。
- **2.** 在**連線**索引標籤上,點選**連線**。
- **3.** 點選**管理現有的連線**。
- **4.** 點住您要的連線名稱,然後點選**連線**。

**中斷使用中的資料連線**

- **1.** 點選**開始 > 程式集 > 通訊管理員**。
- **2.** 點選**資料連線**鍵。
- **注意** 您無法在通訊管理員內重新連接資料連線。

# <span id="page-118-0"></span>**8.3 使用 Opera Mobile™**

**Opera Mobile™** 是全功能的網際網路瀏覽器, 且已針對您的裝置最佳化。

**注意** 您也可以使用 Internet Explorer® Mobile 來瀏覽網頁。若要開啟 Internet Explorer Mobile,請點選**開始 > Internet Explorer**。

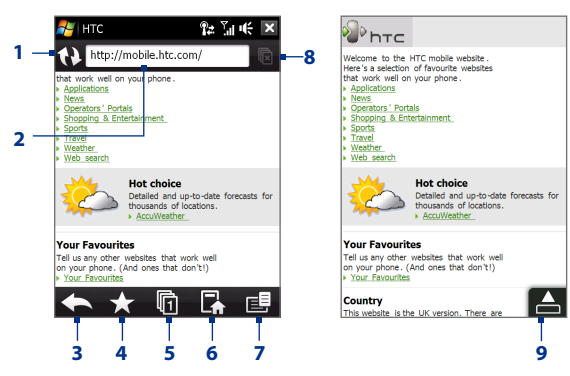

- **重新整理**。點選可重新載入正在檢視的網頁。
- **網址列**。在此處輸入網站的 URL。
- **上一頁**。點選以返回上一個檢視的網頁。
- **我的最愛**。點選可進入我的最愛畫面,您可以在此新增最愛的網頁、編輯最 愛的網頁,以及透過其中一個訊息帳號傳送最愛網站的 URL 連結。
- **標籤**。點選可新增新的瀏覽標籤或切換至現有的其它瀏覽標籤。
- **首頁**。點選可移至首頁。
- **功能表**。點選可開啟清�,讓您變更 Opera Mobile 設定、變更密碼、檢視記 錄等。
- **關閉標籤**。點選可關閉目前的標籤。此選項只有當您開啟兩個以上的標籤時 才會啓用。
- **結束全螢幕模式**。瀏覽網頁時,Opera Mobile 會自動切換至全螢幕模式。 點選可再次顯示網址列和功能�列。

## **開啟 Opera Mobile**

在首頁畫面上,滑動到**網際網路**標籤,然後點選**瀏覽器**。

### **造訪網站**

- **1.** 在 Opera Mobile 畫面上,點選網址列。
- **2.** 輸入 URL 位址並點選 。

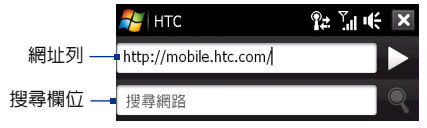

提示 當您點選網址列時,也會顯示搜尋欄位。**只要輸入搜尋字詞並點選 ②** 就 可以快速搜尋網頁。

## **瀏覽網頁**

溜覽網頁時,您可以使用手指觸碰來平移和縮放網頁。若要拉近,請在 螢幕上點選手指兩下。若要拉遠,請再次在螢幕上點選手指兩下。

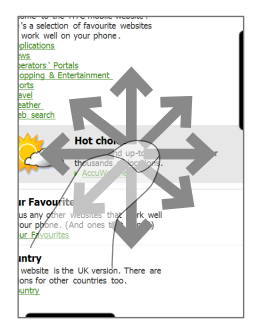

提示 點住網頁上的空白處即可開啓捷徑功能表,讓您可以返回上一頁、重新載 入網頁、將網頁新增到我的最愛等。您也可以點住網頁上的連結或影像, 以開啟不同選項的功能�。

**變更畫面方向** 只要側向轉動您的裝置就可以改變畫面方向。

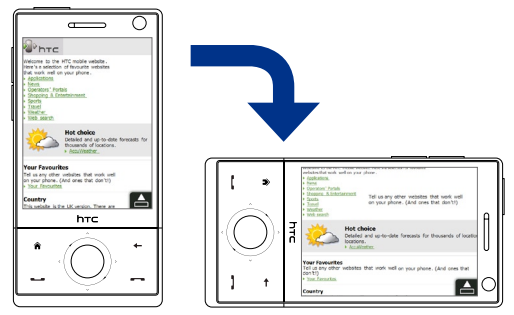

## **Opera Mobile 功能表**

在功能表列上,點選 日 以開啓功能表。

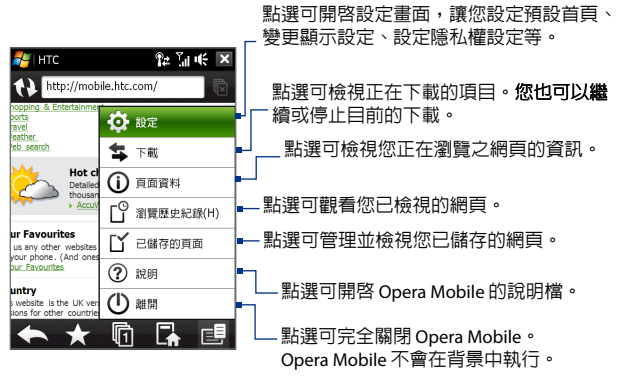

**注意:** 如需瞭解更多關於使用 Opera Mobile 的相關資訊,請參閱網站: http://www.opera.com/products/mobile/

## <span id="page-121-0"></span>**8.4 使用YouTube™**

YouTube™ 可讓您瀏覽、搜尋和觀看YouTube 伺服器上的影片。

注意 您必須啓動連線才能使用 YouTube。**如果您使用的是 GPRS/3G 連線,渦大** 的影片�案大小可能會讓您的連線費用大幅增加。

#### **開啟YouTube**

點選**開始 > 程式集 > 工作**。

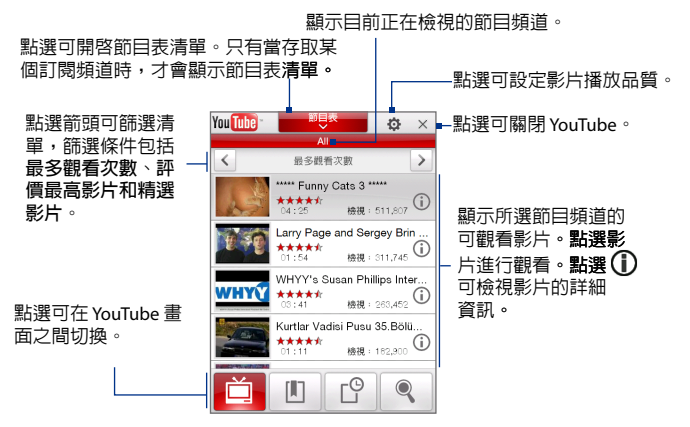

## **瀏覽影片**

您可以變更節目表清單中的節目頻道,這樣您就可以瀏覽 YouTube 伺服 器上的各種影片。根據預設,節目表中只有一個頻道。

#### 網際網路 123

## **將新的節目頻道新增到節目表清單**

- 1. 在 YouTube 畫面上,點選 & 。
- **2.** 在**搜尋**畫面上,輸入您想要新增 至節目�清�中的頻道。
- **3.** 點選**搜尋**。YouTube 會搜尋頻 道,並顯示其中的可觀賞節目。
- 4. 點選 真 , 然後在確認畫面 上點選**確定**。您剛訂閱的節目會 在您點選**節目表**時顯示。

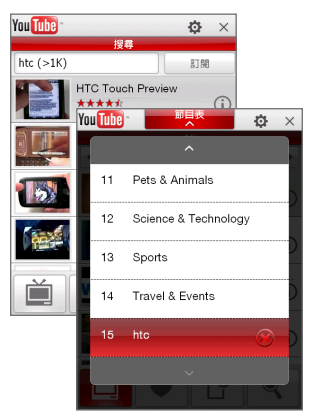

**提示** 您也可以將YouTube 使用者新增為節目�。若要新增,請在任何YouTube 書面上點選1,外然後點選

#### **變更節目頻道**

- **1.** 在**影片**畫面上,點選畫面最上方的**節目表**。
- 2. 在節目表清單中,選取任一頻道。
- 3. 影片清單會重新整理,顯示剛選取之頻道的可觀看影片。

**刪除節目表清單中的節目頻道**

您只能刪除已新增到節目�清�中的節目頻道。

- **1.** 在**影片**畫面上,點選**節目表**。
- 2. 往下捲動到您要刪除的頻道,然後點選(X)。
- **3.** 在確認畫面上,點選**是**。

14 網際網路

## **觀看影片**

在影片、書籤、觀看記錄畫面中點選影片,以啟動YouTube Video Player。

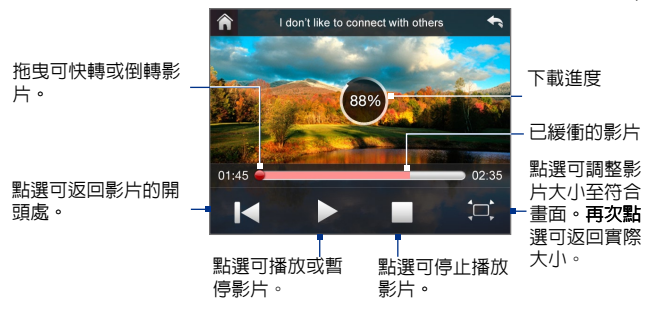

## **提示** 若要調整音量,請按下裝置側面的音量控制鍵。

#### **導覽控制鍵**

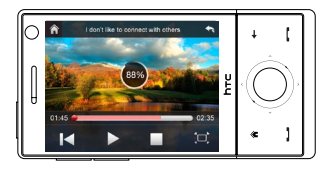

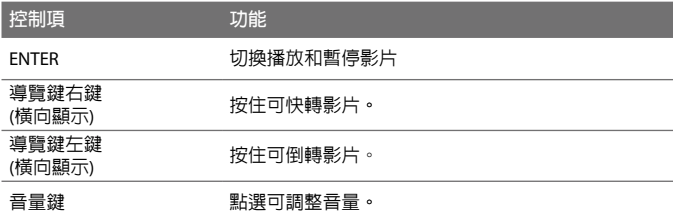

當點選停止 ( ) 或觀看完整部影片後,會顯示選頂讓您進行下一個步驟。

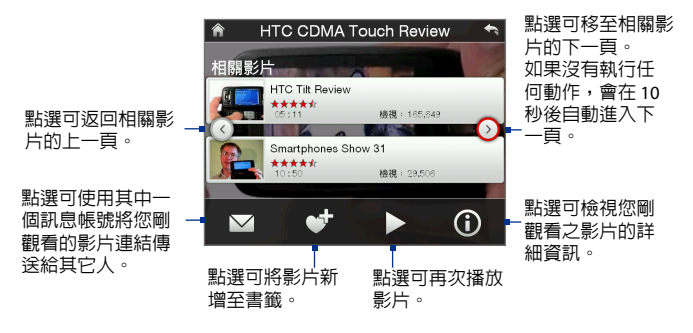

## **書籤**

您可以將最常觀看的影片儲存到書籤中,以方便存取。

#### **檢視書籤**

在 YouTube 畫面上,點選 1 。點選影片 進行觀看。

### **將影片新增至書籤**

請執行下列其中一個步驟:

- 觀看影片後,點選 **『 †** 。
- **•** 在影片清�上,點選您想要新增至書 籤之影片上的 ,然後點選**書籤**。

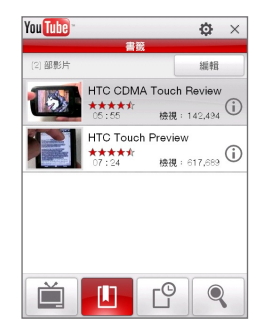

#### **刪除書籤中的影片**

- **1.** 在**書籤**畫面上,點選**編輯**。
- 2. 在您要從書籤中移除的影片上點選(X)。
- **3.** 在確認畫面上,點選**是**。
- **4.** 點選**完成**。

## <span id="page-125-0"></span>**觀看記錄**

觀看記錄畫面上可以檢視最近觀看過的影片。

#### **檢視觀看記錄**

在 YouTube 書面上,點選 C 。點選影片進行觀看。

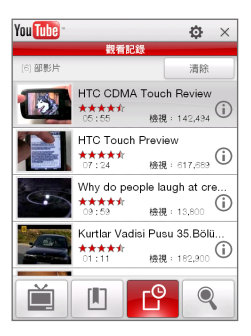

**注意** 若要清除觀看記錄清�,請點選**清除**。

# **8.5 使用 串流媒體**

**串流媒體**可讓您對網路的即時廣播或點播媒體內容進行串流處理。媒體 連同聲音將以持續的串流傳送至裝置,並在到達後播放。

串流媒體程式可讓您播放 **3GP** 和 **MPEG-4** �。此程式亦支援 **SDP** (Session Description Protocol,工作階段描述通訊協定) 檔。

## **透過 Opera Mobile 來存取串流內容**

在 Opera Mobile 中,您可以開啓内含 RTSP 連結或串流媒體内容的網 頁,然後在串流媒體程式中播放內容。

- **1.** 在首頁畫面上,滑動到**網際網路**標籤,然後點選**瀏覽器**。
- **2.** 在位址列中輸入內含連結至要求 \*.gp、\*.mp4 或 \*.sdp �案之 RTSP 連結的網頁 URL 位址。
- **3.** 在網頁中點選 RTSP 連結。
- 4. 然後串流媒體會自動開啓並開始播放檔案。**播放期間您可以使用播** 放/暫停、切換為全螢幕、倒轉和快轉等控制項。

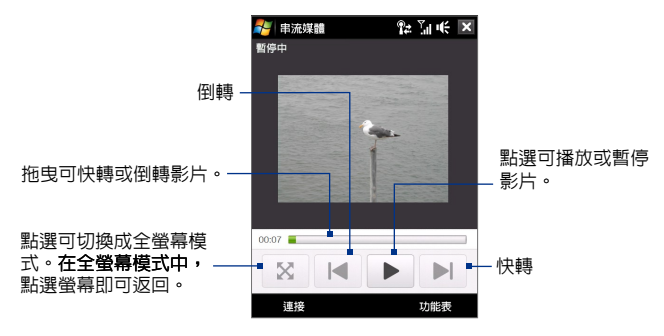

#### **直接使用串流媒體以對媒體檔案進行串流處理**

當您直接在程式中對 \*.3gp 和 \*.mp4 檔案淮行串流處理時,串流媒體僅 支援 RTSP 連結。

**注意** 在啟動串流媒體程式前,請確定裝置已連線至網際網路。

- **1.** 點選**開始 > 程式集 > 串流媒體**。
- **2.** 在程式中點選**連線**。
- **3.** 輸入網站的 URL ( rtsp:// ) 和檔名。
- **4.** 點選**連線**。
- **5.** 然後串流媒體將會開始播放�案。播放期間您可以使用播放/暫 停、切換為全螢幕、倒轉和快轉等控制項。

#### **檢視串流視訊檔資訊**

您可以點選**功能表 > 屬性**,來檢視串流媒體短片的屬性和一般資訊,例 如:�案格式、音訊轉碼器、尺寸、畫格和影片的時間長度。

#### **設定串流視訊的連線設定**

點選**功能表 > 選項**以設定下列設定:

- **• 連線方式**。選擇要連線至網際網路或公司網路 (內部網路),以找出 串流媒體短片。
- **• UDP 連接埠範圍**。指定用於串流處理之連接埠編號的範圍。
- **• 媒體緩衝區**。指定在對媒體�案進行串流處理時,分配儲存音訊及 視訊資料的記憶體空間 (以時間長度的型式)。

# <span id="page-127-0"></span>**8.6 使用Windows Live™**

**Windows Live™** 讓您透過裝置來體驗全方位網際網路性能。Windows Live™ 可協助您更輕鬆地透過網際網路搜尋資料,追求個人興趣,以及和親朋好 友聯絡。

Windows Live™ 提供了以下功能:

- **• Live Search Bar**,可讓您進行網路搜尋。
- **• Live Messenger** 是 MSN Messenger Mobile 的新一代產品。
- **• Live Mail** 是 Hotmail 的新一代產品。
- **• Live Contacts** 是您的通訊錄,可以儲存在 Live Mail、Live Messenger 和 Hotmail 連絡人中。

## **設定Windows Live™**

當您第一次使用 Windows Live™ 時,請用您的 Windows Live™ 身分登入, 也就是您的 Windows Live™ Mail 或 Hotmail 的帳號和密碼。

## **初次設定Windows Live™**

- **1.** 點選**開始 > 程式集 > Windows Live**,然後點選**登入Windows Live**。
- **2.** 點選連結以閱讀 Windows Live™ 使用條款以及微軟隱私權聲明。在 檢閱過這些文件後,請點選**接受**。
- **3.** 請輸入您的Windows Live™ Mail 或是 Hotmail 帳號與密碼,並選取**儲 存密碼**核取方塊,然後點選**下一步**。
- **4.** 點選**下一步**。
- **5.** 請選擇想要和裝置進行線上同步的資料。

如果選取**將Windows Live 連絡人儲 存至您行動電話的連絡人清單中**,您 的 Windows Live™ 連絡人會被加入到 裝置上的連絡人清�及 Windows Live™ Messenger。

若您選取**同步處理 電子郵件**,您的 Windows Live™ Mail 或 Hotmail 收件匣 訊息會自動下載到您的裝置。

- **6.** 點選**下一步**。
- **7.** 同步完成後,請點選**完成**。

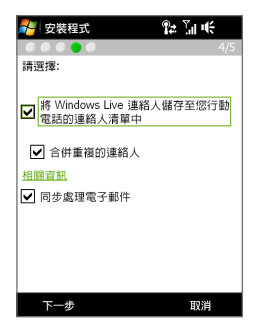

## **Windows Live™ 介面**

在 Windows Live™ 的主書面上,您會看到搜尋列、道覽鍵,以及可顯示 及自訂設定�的區域。

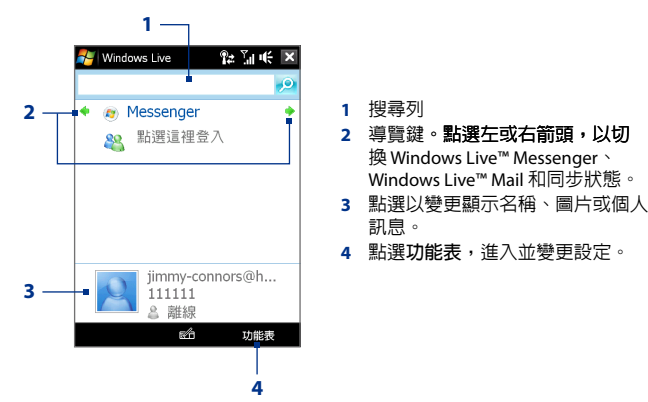

## **Windows Live™ Messenger**

**Windows Live™ Messenger** 的行動裝置版,讓您享受許多和桌上版相同 的酷炫功能。涵蓋如下:

- **•** 透過文字與聲音傳送即時訊息
- **•** 多方對話
- **•** 插入�情符號
- **•** 顯示連絡人清�
- **•** 傳送與接收�案 (包含相片)
- **•** 更改狀態/顯示名稱
- **•** 依據線上狀態、群組等檢視連絡人
- **•** 傳送離線訊息
- **注意** 使用 Windows Live™ Messenger 之 前,裝置必須要先連線到網際網路 上。如需關於�立網際網路連線的 資訊,請參閱本章的「網路連線方 式」。

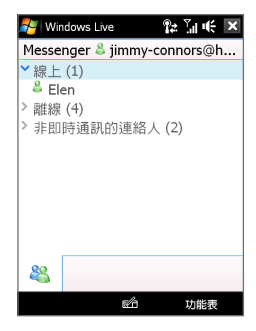

## **啟動 Messenger 與登入**

## **開啟Windows Live™ Messenger**

請執行下列其中一個步驟:

- **•** 點選**開始 > 程式集 > Messenger**。
- **•** 在 Windows Live™ 主畫面中,點選左或右箭頭,直到您看見 **Messenger**,然後點選此選項。

## **登入和登出**

- **1.** 在 Messenger 畫面上點選**登入**。
- 2. 如果您是第一次登入,螢幕將會以「您的 messenger 連絡人會增加 到您裝置上的連絡人清�」的顯示訊息通知您。點選**確定**,以加入 連絡人。

登入可能會花上幾分鐘,視您的連線速度而定。

**3.** 若要登出,請點選**功能表 > 登出**。

**開始和結束對話**

- 1. 在連絡人清單上選取一位連絡人,然後點選**傳送訊**息以開啓訊息畫 面。
- **2.** 在訊息畫面的文字區輸入訊息。
- 3. 若要加入 表情符號,請點選功能表 > 加入表情符號,然後從清單 中點選圖示。
- **4.** 點選**傳送**。
- **5.** 若要結束現正進行的對話,請點選**功能表 > 結束對話**。
- **提示 •** 若要傳送�案,請點選**功能表 > 傳送**。您可以選擇傳送圖片、影片或 任何�案。
	- **•** 若要邀請更多連絡人加入對話,請點選**功能表 > 選項 > 新增參與者**。
	- 若要傳送語音訊息,請點選對話視窗中的錄音留言並開始留言。留言 錄製完畢後,請點選**傳送**。

## <span id="page-130-0"></span>**新增Windows Live™ 連絡人**

您可以在 Windows Live™ Messenger 或連絡人中新增 Windows Live™ 連 絡人。

#### **在 Live Messenger 內新增Windows Live™ 連絡人**

- **1.** 點選**功能表 > 新增聯絡人**。
- **2.** 輸入連絡人的電子郵件地址,然後點選**確定**。

## **在連絡人內新增Windows Live™ 連絡人**

- **1.** 在首頁畫面上,滑動到**人物**標籤,然後點選**所有人員**。
- **2.** 點選**新增**,然後點選 **Windows Live**。
- **3.** 在**訊息**方塊中,輸入連絡人的電子郵件地址 (可以是 Windows Live ID 或其他電子郵件地址)。
	- **提示** 如果需要,可以輸入連絡人的其他資訊。如果您只透過 Windows Live™ Messenger 或 Live Mail 來與該連絡人溝通,便不需要執行這個 動作。
- **4.** 點選**確定**。
- **5.** 依照其他指示,在 Windows Live™ 連絡人清單中新增連絡人。

# **8.7 使用裝置做為數據機 (網際網路共用)**

**網際網路共用**可透過裝置的資料連線 (例如:GPRS 或 EDGE),將桌上型 電腦或筆記型電腦連到網際網路。您可以選擇透過 USB 或藍牙來連線。

- **注意 •** 請確定裝置有裝 SIM 卡,且裝置有設定 GPRS/G 或電話撥號數據機連 線。如果裝置尚未設定資料連線,請點選網際網路共用畫面中的**功能 表 > 連線設定**。如需更多關於設定連線的資訊,請參閱本章前面的「 GPRS/G」和「撥號」。
	- **•** 如果要使用 USB 傳輸線連線,必須先在電腦上安裝 Windows Mobile 裝 置中心、 Microsoft ActiveSync 4.5 �或更新�本。
	- **•** 如果要使用藍牙連線,請確認您的電腦內�藍牙功能。如果您的電腦 沒有藍牙,請使用藍牙轉接器或接收器。
	- **•** 使用網際網路共用之前,請先停用電腦的 Windows Mobile 裝置中心或 ActiveSync。

### **將裝置設成 USB 數據機**

- **1. 在您的裝置上點選開始 > 程式集 > 網際 網路共用。**
- **2.** 在 **PC 連線**清�中,選取 **USB**。
- **3.** 在**網路連線**清�中,選取您裝置用來連 線至網際網路的連線名稱。
- **4.** 使用 USB 傳輸線將裝置連接到電腦。
- **5.** 點選**連線**。

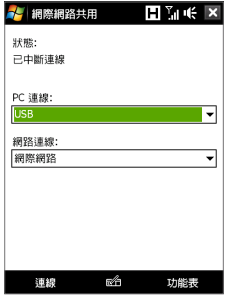

## **將裝置做為藍牙數據機**

若要讓電腦使用裝置的網際網路連線,請在裝置上啟動網際網路共用, 接著在電腦和裝置之間�立藍牙個人區域網路 (PAN)。

- **1.** 在您裝置中,依照第九章中「開啟藍牙並將裝置切換為顯示模式」 一節所述的步驟,開啓裝置上的藍牙,並設成顯示模式。
- 2. 依昭「建立藍牙合作關係」所述的步驟,從您的裝置建立一個藍牙 合作關係。
- **3.** 點選**開始 > 程式集 > 網際網路共用**。
- **4.** 選取**藍牙 PAN** 做為 **PC 連線**。
- **5.** 在**網路連線**清�中,選取您裝置用來連線至網際網路的連線名稱。
- **6.** 點選**連線**。
- 7. 在雷腦上,建立一個與裝置溝通的藍牙個人區域網路(PAN):

#### **Windows Vista:**

- **a.** 按一下**開始 > 控制台 > 網路連線 > 網路和共享中心**。
- **b.** 按一下**管理網路連線**,在**個人區域網路**連按兩下**藍牙網路連線**。
- **c.** 在藍牙個人區域網路裝置對話方塊中選取裝置,然後按一下**連線**。

#### **Windows XP:**

- **a.** 點選**開始 > 控制台 > 網路連線**。
- **b.** 在**個人區域網路**,按一下**藍牙網路連線**圖示。
- **c.** 在**網路工作**,按一下**檢視藍牙網路裝置**。
- **d.** 在藍牙個人區域網路裝置對話方塊中選取裝置,然後按一下**連線**。
- <span id="page-132-0"></span>**注意** 如果您使用其他廠商的藍牙轉接器或接收器,請開啟隨附的藍牙軟 體,以使用藍牙來連線您的電腦與裝置。請參閱藍牙轉接器或接收 器的文件以取得更多的資訊。
- **8.** 在裝置的網際網路共用畫面中,檢查是否有顯示已連線狀態訊息, 其代�已經使用裝置做為藍牙數據機,且電腦也成功地連線至網際 網路。

#### **結束網際網路連線**

在網際網路共用畫面中點選**中斷連線**。

## **8.8 使用 RSS Hub (本功能依產品銷售國家選擇性提供)**

**RSS Hub** 是一� RSS 閱讀程式,可讓您持續從網際網路取得最新的新聞。其 藉由監控網際網路的網內訊息廣播新聞並下載最新的新聞更新及 Podcast, 使您能夠立即取得最新的頭條新聞和事件。

如需更多關於使用 RSS Hub 的資訊和提示,請參閱裝置上的說明。

**注意** 使用 RSS Hub 之前,請確定您有可用的網際網路連線 (例如 EDGE 或 GPRS)。

## **訂閱及管理網內訊息廣播新聞**

您必須先訂閱一些網內訊息廣播新聞,才能接收 RSS 摘要。

**訂閱網內訊息廣播新聞**

- **1.** 點選**開始 > 程式集 > RSS Hub**,然後點選**繼續**。
- **2.** 在新增網內訊息廣播精靈畫面中,選取**從已知的網內訊息廣播清單 中選擇**選項,然後點選**下一步**。此時將會顯示 RSS 網內訊息廣播的 清單。

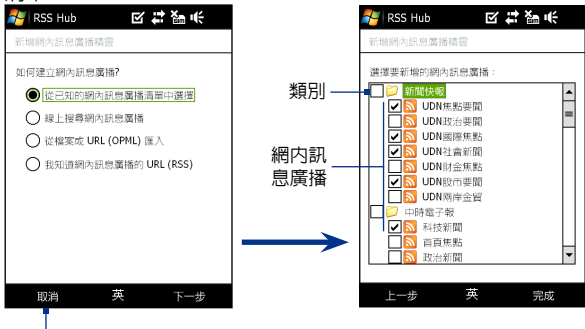

點選以載入預先選取的 RSS 網內訊息廣播。

#### 14 網際網路

- 注音 机里你想要訂閱的 RSS 網内訊息廣播未列在已知的網内訊息廣播清單 中,請點選上一步,然後在新增網內訊息廣播精靈畫面中選取另一 個選項。如需其它選項的詳細資訊,請參閱裝置上的說明。
- **3.** 選取您想要訂閱之 RSS 網內訊息廣播的核取方塊,然後點選**完成**。
	- 提示 所有的網内訊息廣播將會依照類別分類。**如果您想要選取某類別内** 的所有網内訊息廣播,請選取類別核取方塊。
- **4.** 此時會出現網內訊息廣播清�。點選**重新整理**,以更新網內訊息廣 播。

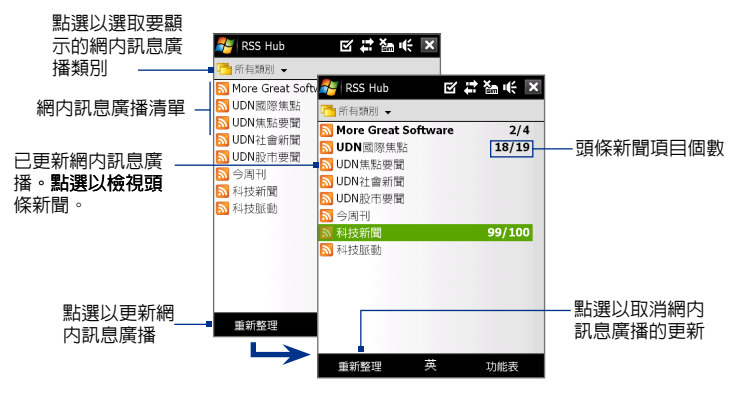

#### **加入新的網內訊息廣播**

- **1.** 在網內訊息廣播清�中,點選**功能表 > 網內訊息廣播 > 新增**,開啟 新增網內訊息廣播精靈畫面。
- **2.** 選取一個選項,然後依照畫面上的指示加入新的網內訊息廣播。如 需更多關於新增網內訊息廣播精靈選項的詳細資訊,請參閱裝置上 的說明。

#### **篩選顯示的網內訊息廣播**

在網內訊息廣播清�中,點選**功能表 > 檢視**,然後選取:

- **•** 若只要顯示內含未讀取頭條新聞的網內訊息廣播,請選取已更新。
- **•** 若要顯示�有訂閱的網內訊息廣播,請選取**全部**。

#### **管理網內訊息廣播類別**

若要檢視特定類別内的所有網内訊息廣播,請點選位於網内訊息廣播清 �左上角區域內的**所有類別**,然後點選您想要顯示的類別。

若要新增新類別,請在網内訊息廣播清單内點選**功能表 > 類別**以顯示所 有類別,然後點選**功能表 > 新增**。

若要重新命名或刪除類別,請在網內訊息廣播清�內點選**功能表 > 類別** 以顯示�有類別,選取�需的類別,然後點選**功能表 > 重新命名**或**功能 表 > 刪除**。

如果您想要變更網內訊息廣播類別,請點住網內訊息廣播清�內的網內 訊息廣播,然後點選**變更類別**。選取新的類別並點選**確定**。

### **檢視及管理頭條新聞**

點選網內訊息廣播清�內的某個網內訊息廣播,顯示該網內訊息廣播的 頭條新聞。

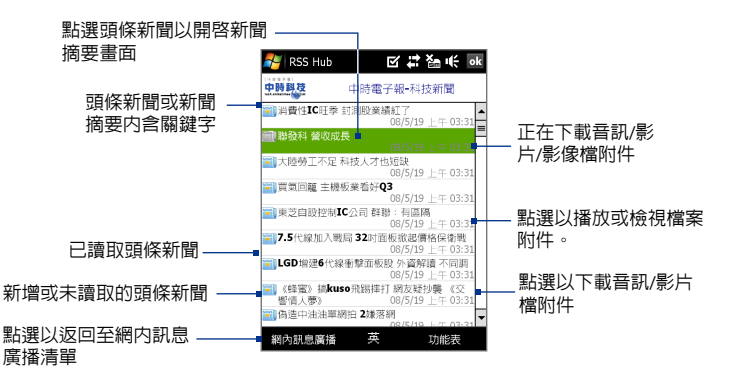

新增或未讀取的頭條新聞會以粗體顯示,並以藍色的報紙圖示標示。已 閱讀的頭條新聞會以灰色的報紙圖示標示。

## **檢視新聞摘要**

點選頭條新聞清�內的某個頭條新聞,即可顯示新聞摘要。

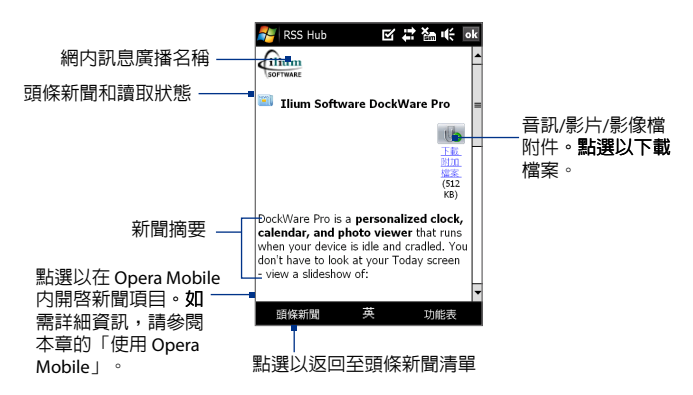

## **變更檢視選項**

在新聞摘要畫面中點選**功能表**以變更文字大小、自動調整文字 (自動換 行),或啟用 **ClearType** 以方便閱讀。

## **若要下載、播放或儲存 Podcasts**

- **1.** 當您看到新聞摘要內含音訊或影片�附 件時,請執行下列其中一個步驟下載檔 案:
	- **•** 點選**功能表 > Podcast > 開始下載**。
	- **•** 點選音訊/影片�圖示下方的**下載音 訊/下載影片**連結。
	- **提示** 若要取消�案下載,請點選**功能表 > Podcast > 取消下載**,或點選音訊/影 片�圖示下方的**取消下載**。

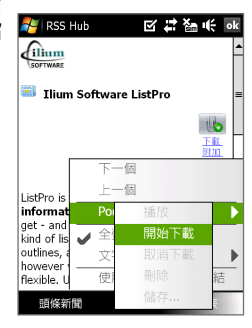

- **2.** 下載�案後,請執行下列其中一個步驟:
	- **•** 點選**功能表 > Podcasts > 播放**,或點選音訊/影片�圖示下方的 **播放音訊/播放影片**,以播放�案。
	- **•** 點選**功能表 > Podcast > 儲存**,將�案的副本儲存至裝置的主記 憶體或記憶卡。

#### **透過電子郵件傳送頭條新聞連結**

- **1.** 在新聞摘要畫面中,點選**功能表 > 使用電子郵件傳送連結**。
- **2.** 此時會開啟訊息中心並顯示帳號選擇器畫面。點選您要用來傳送頭 條新聞連結的電子郵件帳號。

此時會�立內含頭條新聞連結的新電子郵件訊息。

**3.** 指定電子郵件收件者,然後傳送電子郵件。

#### **注意** 如需如何撰寫電子郵件的詳細資訊,請參閱第六章的「使用電子郵件」。

#### **檢視下一個或上一個新聞摘要**

在新聞摘要畫面中,點選**功能表 > 下一個頭條新聞**或功**能表 > 上一個頭 條新聞**,或者按下導覽鍵的左鍵或右鍵。

如需更多關於功能和 RSS Hub 設定的詳細資訊,請參閱線上說明。若要 開啟線上說明,請在 RSS Hub 中點選**開始 > 說明**。

## 網際網路

**第九章**

**藍牙**

# **9.1 [藍牙模式](#page-139-0) 9.2 [藍牙合作關係](#page-140-0) 9.3 [連接藍牙免持聽筒或立體聲耳機](#page-141-0) 9.4 [使用藍牙進行資訊交換](#page-141-0) 9.5 [藍牙瀏覽器和藍牙檔案共用](#page-143-0) 9.6 [透過藍牙列印檔案](#page-144-0)**

### <span id="page-139-0"></span>140 藍牙

# **9.1 藍牙模式**

藍牙是短距離的無線通訊技術。具有藍牙功能的裝置能在相距約 8 公尺 的距離交換資訊,而不需要實體連線。

您裝置上的藍牙以三�不同的模式來操作:

- **• 開啟**。藍牙開啟。裝置可以偵測其他具備藍牙功能的裝置,反之, 若裝置未設定為可偵測模式,其他裝置將無法偵測到裝置。
- **• 顯示**。藍牙為開啟時,�有其它具備藍牙功能的裝置都可以偵測到 裝置。
- **• 關閉**。藍牙關閉。在此模式中不能使用藍牙來傳送及接收資訊。
- **注意 •** 在預設狀態下,藍牙為關閉。如果您開啟藍牙,然後關閉您的裝置, 藍牙也會隨之關閉。當您再次開啟裝置時,藍牙也會自動開啟。
	- **•** 請在閒置時或是在禁用無線裝置的場�,例如:飛機上或醫院裡,將 藍牙關閉以節省電力。

#### **開啟藍牙並將裝置切換為顯示模式**

- **1.** 在首頁畫面上,滑動到**設定**標籤,然後點選**功能表 > 藍牙裝置 > 模 式**索引標籤。
- **2.** 選取**啟動藍牙**和**使其他裝置可看見這個裝置**核取方塊。
- 3. 點選確定。標題列會顯示 8◎, 表示裝置處於顯示模式中。

**在一段時間後關閉藍牙可見度**

您可以在指定的一段時間後,自動關閉藍牙可見度。

- **1.** 在首頁畫面上,滑動到**設定**標籤,然後點選**功能表 > 藍牙裝置 > 逾 時**索引標籤。
- **2.** 在**關閉顯示模式**內,選取關閉裝置之藍牙可見度的時間。點選**確定**。

# <span id="page-140-0"></span>**9.2 藍牙合作關係**

藍牙合作關係是在裝置與另一台具有藍牙功能的裝置之間所建立的關係, 並以安全方式交換資訊。

**建立藍牙合作關係**

- **1.** 在首頁畫面上,滑動到**設定**標籤,然後點選**功能表 > 藍牙裝置 > 裝 置**索引標籤。
- **2.** 點選**新增新裝置**。您的裝置會顯示範圍內的其他藍牙裝置名稱。
- **3.** 點選方塊中的裝置名稱,然後點選**下一步**。
- **4.** 指定密碼以�立安全連線。密碼可以包含 1 至 16 個字元。
- **5.** 點選**下一步**。
- **6.** 等待配對的裝置接受合作關係。接受端需要輸入您指定的密碼。
- **7.** 配對裝置的名稱將隨之出現。您可以為該裝置編輯和輸入新的名稱。
- **8.** 選取您要在配對裝置使用服務的核取方塊,然後點選**完成**。
- **注意** 在兩台裝置之間�立藍牙合作關係的步驟只需執行一次。一旦�立合作關 係之後,裝置不需再次輸入密碼就能識別合作關係並交換資訊。

**接受藍牙合作關係**

- **1.** 請確認藍牙開啟,而且處於顯示模式中。
- **2.** 當裝置提示您與其他裝置�立合作關係時,點選**是**。
- 3. 輸入密碼 (在要求合作關係的裝置上所輸入的相同密碼), 以建立安 全連線。密碼必須介於 1 到 16 個字元之間。
- **4.** 點選**下一步**。
- **5.** 點選**完成**。現在您可以和配對的裝置交換資訊。
- **提示 •** 若要重新命名藍牙合作關係,請於藍牙畫面的**裝置**索引標籤上點住合 作關係名稱,然後點選**編輯**。
	- **•** 若要刪除藍牙合作關係,點住**裝置**索引標籤上的合作關係名稱,並點 選**刪除**。

## <span id="page-141-0"></span>142 藍牙

## **9.3 連接藍牙免持聽筒或立體聲耳機**

若要進行免持聽筒的交談,可使用藍牙免持聽筒耳機,例如車用套件搭配 您的裝置。您的裝置也支援 ADP (Advanced Audio Distribution Profile), 可以用藍牙立體聲耳機進行免持聽筒交談,及聆聽立體聲音樂。

**連接藍牙免持聽筒耳機或立體聲耳機**

- **1.** 確認裝置和藍牙耳機都已開啟並在鄰近範圍內,且耳機已切換到顯 示模式。查閱製造商的文件,找出如何在可偵測模式中設定耳機。
- **2.** 在首頁畫面上,滑動到**設定**標籤,然後點選**功能表 > 藍牙裝置 > 裝 置**索引標籤 **> 新增新裝置**。
- **3.** 點選藍牙耳機的名稱,然後點選**下一步**。接著裝置就會自動將其與 藍牙耳機進行配對。

Windows Mobile 會自動嘗試使用其中一個預設密碼 (0000、1111、8888、 1234) 來將藍牙耳機與裝置配對。如果作業失敗,您必須手動輸入耳機所 附的密碼。

注意 如果藍牙立體聲耳機連線中斷,請開啓耳機,並重複以上步驟1到2。點 住藍牙立體聲耳機的名稱,並點選**設成無線立體聲**。

# **9.4 使用藍牙進行資訊交換**

您可以交換這些資訊,例如:連絡人、行事曆項目、工作和�案,將它 們從您的裝置傳給電腦或另一部具備藍牙功能的裝置。

**注意** 如果您的電腦沒有內�的藍牙功能,就需要在電腦上連接與使用藍牙轉接 器或接收器。

**從裝置交換資訊到電腦**

- **1.** 開啟裝置上的藍牙,並將裝置切換為顯示模式。如需關於此步驟的 資訊,請參閱「開啟藍牙並使裝置能讓其他裝置看見」。
- 2. 將電腦上的藍牙設為顯示模式,並建立藍牙合作關係,最後開啓電 腦以接收藍牙資料交換。
	- **注意** 如果您使用其他廠商的藍牙轉接器或接收器,請開啟隨附的軟體, 設定為顯示模式。請參閱藍牙轉接器的文件取得更多資訊。

如果您的電腦有**Windows Vista** 或 **Windows XP SP2**,而且電腦上 的藍牙轉換器支援您的 Windows 版本,請執行下列步驟:

- **a.** 在您電腦的控制台開啟**藍牙裝置**,按一下**藍牙裝置**視窗上的**選 項**索引標籤。
- **b.** 在 **Windows Vista** 內,選取**選取允許藍牙裝置找到這個電腦**。 **在Windows XP** 內,選取**開啟探索**和**允許藍牙裝置連線到這個 電腦**。
- c. 在您的裝置與電腦之間建立藍牙合作關係。如**需關於建立合作** 關係的資訊,請參閱「藍牙合作關係」。
- **d.** 在**藍牙裝置**裡的**選項**索引標籤,選取**在通知區域顯示藍芽圖示**。
- **e.** 若要啟用電腦接收藍牙資料交換,在電腦螢幕右下角通知區域 的藍牙圖示 上按右鍵,並選取**接收檔案**,接著就可以進行資 料本地使的。
- **3.** 在您的裝置上選取要資料交換的項目,例如行事曆內的約會、工 作、連絡人卡片或檔案。
- **4.** 若要交換連絡人,請點選**功能表 > 傳送連絡人 > 資料交換**。 若要交換其他類型資訊,請點選**功能表 > 資料交換 [項目類型]**。
- **5.** 點選要接收項目的裝置名稱。
- **6.** 如果是傳送行事曆、工作或連絡人項目到個人電腦上,但是該項目 卻沒被自動匯入 Outlook 內,請從 Outlook 中選取**檔案 > 匯入及匯 出將其匯入**。

若要與已啟用藍牙的裝置交換資訊,例如另一台已安裝 Windows Mobile 的裝置,請執行上述的步驟 1 至 5。

- **提示 •** 在 Windows XP,預設儲存交換資料的位置在 C:\Documents and Settings\使用者名稱\我的文件, Vista 則在 C:\Users\使用者名稱\我的文 件。
	- **•** 若要接受藍牙資料交換,點選**開始 > 設定 > 連線**索引標籤 **> 資料交 換**,並確認已選取**接收所有傳入的資料交換**核取方塊。

## <span id="page-143-0"></span>144 藍牙

## **9.5 藍牙瀏覽器和藍牙檔案共用**

**藍牙瀏覽器**會搜尋其他啓用檔案共用的藍牙裝置,並讓您存取其藍牙共 田資料本。您可以複製共用資料本的檔案,或複製檔案到共用資料本 內,並可在其中�立子資料夾。若在裝置上啟用**藍牙檔案共用**,其他具 備藍牙功能的裝置也可以存取您的藍牙共用資料夾。

**啟用您裝置上的藍牙瀏覽器和藍牙檔案共用**

- **1.** 在首頁畫面上,滑動到**設定**標籤,然後點選**功能表 > 藍牙裝置 > FTP** 索引標籤。
- **2.** 選取**開啟藍牙瀏覽器**核取方塊。這可讓 **\藍牙**裝置資料夾出現在� 案總管內。
- **3.** 選取**開啟檔案共用**核取方塊。

您可以使用預設的藍牙共用資料夾,或點選**瀏覽**來使用另一個資料 夾做為共用資料夾。

**4.** 點選**確定**。

**使用藍牙瀏覽器**

- **1.** 藍牙瀏覽器已經和�案總管整合。您可以點選**開始 > 程式集 > 藍牙 瀏覽器**,或點選�案總管左上角的向下箭頭 ( ),然後點選**藍牙**, 即可開啟藍牙瀏覽器。
- **2.** 藍牙瀏覽器會搜尋其他啟用�案共用 的藍芽裝置。在清單中點選想要連接 的藍牙裝置。您可能需要輸入密碼, 才能連接到選取的裝置。 如果有�案包含於其他裝置的藍牙共 用資料夾內,您可以在藍牙瀏覽器畫
- **3.** 選取一個或多個�案,然後點選**功能 表 > 編輯**,並選擇剪下或複製�案。
- **4.** 點選**向上鍵**兩次。

面中看到它們。

**5.** 在裝置中瀏覽到想要貼入�案的資料 夾,然後點選**功能表 > 編輯 > 貼上**。

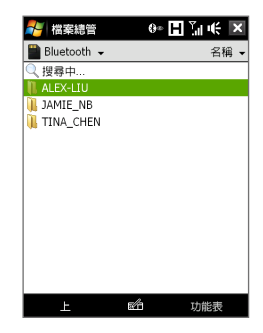
## **9.6 透過藍牙列印檔案**

如果將裝置與藍牙印表機連接,就可列印連絡人資訊、約會資訊、影像 或其他�案格式。

**注意** 您可以列印 **.txt**、**.jpg**、**.xhtml**、**.vcf**、**.vcs** 格式的�案。

在開始列印前,請先確認印�機及裝置均已開啟藍牙功能,若要開啟, 請點選**開始 > 程式集 > 通訊管理員 > 藍牙**鍵以啟動藍牙。

**列印聯絡人資訊**

- **1.** 在首頁畫面上,滑動到**人物**標籤,然後點選**所有人員**。
- **2.** 選取要列印其資訊的連絡人。
- **3.** 點選**功能表 > 透過藍牙連線列印** > **功能表 > 搜尋裝置**。您的裝置會 開始搜尋其他藍牙裝置。
- **4.** 選取藍牙印�機,點選**功能表 > 傳送檔案**。
- **5.** 設定想要的列印選項,然後點選**列印**。

**列印行事曆約會**

- **1.** 點選**開始 > 行事曆**,然後選取 (反白) 要列印的約會資訊。
- 2. 請執行「列印連絡人資訊」程序内所述的步驟 3 至 5。

**列印 JPEG 檔**

- 1. 在圖片與影片中,找出您要列印的 IPFG 檔。
- 2. 點住 JPEG 檔,然後在功能表上點選**透過藍牙列**印。
- 3. 請執行「列印連絡人資訊」程序内所述的步驟 3 至 5:

**列印文字檔**

- **1.** 在�案總管中,找出您要列印的文字�。
- 2. 點住文字檔,然後在功能表上點選**透過藍牙列**印。
- 3. 請執行「列印連絡人資訊」程序内所述的步驟 3 至 5:

藍牙

**第十章**

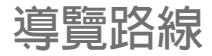

# **[10.1 Google™](#page-147-0) 地圖 [10.2 GPS](#page-149-0) 使用說明 10.3 使用 GPS [加速器下載衛星資料](#page-150-0)**

### <span id="page-147-0"></span>148 導覽路線

## **10.1 Google™ 地圖 (本功能依產品銷售國家選擇性提供)**

**Google™ 地圖**可讓您追蹤目前位置、檢視即時交通狀況,以及接收目的 地的詳細方向。其提供了搜尋工具,可讓您找出想去的地方或地址的向 量或衛星圖。

**注意** 您必須啟動資料連線或 Wi-Fi 連線才能使用 Google 地圖。

## **開啟 Google 地圖**

點選**開始 > 程式集 > Google 地圖**。

注意<br>注意<br>
第一次開啓 Google 地圖時,程式會要求您接受 Google 地**圖的使用條款與** <sub>。<br>細則</sub>。您必**須同意條款與細則,才能執行 Google 地圖。** 

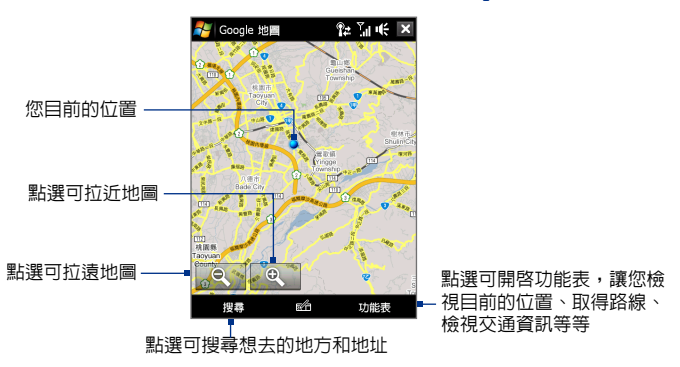

- **注意 •** 僅部分地區支援行車路線與交通資訊功能。
	- **•** 點選**功能表 > 選項 > 重設 Google 地圖**,以重設 Google Map Cookie、 搜尋字詞記錄、偏好設定和影像快取。
- **提示** 點選**功能表 > 說明 > 提示**可瞭解更多關於程式及其眾多功能的資訊

## **搜**想去的地方

您可以使用 Google 地圖來搜尋並找出想去的地方。Google 地圖還可顯 示連絡資訊並指出如何從您目前的位置前往想去的地方。

**注意** 您也可以搜尋關鍵字、地址和郵遞區號。

- **1.** 在 Google 地圖畫面上,點選**搜尋**。
- **2.** 輸入您想去的地方 (例如:倫敦的博物館),然後點選**確定**。
- **3.** 在**搜尋結果**索引標籤上,點選項目以檢視其連絡資訊。
	- **注意** 如果您想去的地方就是第一個項目,只需要點選**地址**索引標籤就可 以檢視其連絡資訊。

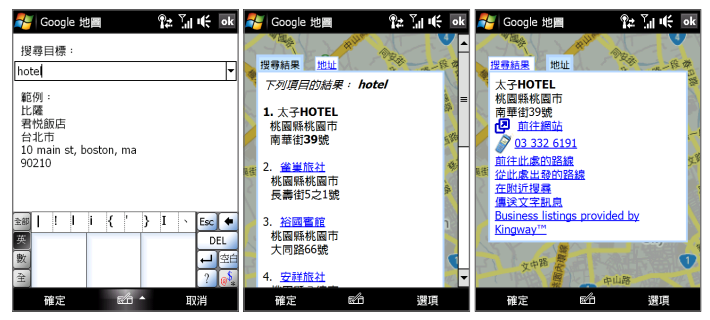

**4.** 在**地址**索引標籤上,您可以執行下列工作:

**•** 點選**前往網站**,就可以開啟想去的地方的網站。

**注意** 這項資訊只有在想去的地方有網站時才會顯示。

- **•** 點選 **[電話�碼]**,可撥電話到您想去的地方。
- **•** 點選**前往此處的路線**或**從此處出發的路線**,可得到從目前的位 置前往想去的地方的路線,反之亦然。
- **•** 點選**在附近搜尋**,可搜尋您目前位置附近的其它地方。
- **•** 點選**傳送文字訊息**,可將連絡資訊透過簡訊傳送給儲存在您裝 置上的連絡人。

如需更多關於 Google 地圖的資訊,請參閱網站:http://www.google.com/ gmm/index.html。

# <span id="page-149-0"></span>**10.2 GPS 使用說明**

如果裝置上安裝了 GPS 軟體,請在將裝置使用做為 GPS 裝置之前和使用 過程中遵循以下說明。

- **•** 請勿在駕駛的時候操作 GPS 系統。GPS 地圖的路徑僅供駕駛參考, 不應該干擾實際的駕駛行為。
- **•** 在車內使用本裝置時,請使用車架安裝固定好裝置。並請避免將裝 置擺放在下圖�示的位置上:

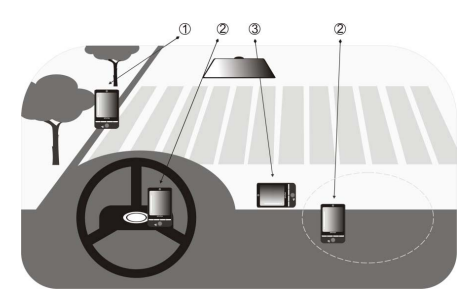

- **1** 請勿放置在會擋住駕駛人視線的位置。
- **2** 請勿放置在安全氣囊可能會展開的位置上。

**3** 請勿放置在車內任何沒有車架固定住的位置。

- **•** 請小心使用 GPS 系統。使用者應自行負擔對系統的不當操作�引 起的損害。
- **•** GPS 訊號無法通過實心不透明的物體。訊號接收可能會受某些因素影 響,例如:高樓大廈、隧道、橋樑、森林、天氣 (雨天或陰天)等。如 果車輛的擋風玻璃含有金屬物質,則 GPS 訊號會較難通過。
- **•** 無線通訊產品 (例如:手機或雷達偵測裝置) 可能會干擾衛星訊號, 導致訊號接收不穩定。
- **•** 全球衛星定位系統 (GPS) 是由美國國防部��製和運作。此部門負 責整個系統的準確性和維護的工作。此部門�做的任何變更可能會 影響 GPS 系統的準確性與功能。
- **•** 請勿將裝置留在車上或暴露在陽光直射的環境下,以免電池過熱而 損壞裝置或是對車輛造成傷害。

# <span id="page-150-0"></span>**10.3 使用 GPS 加速器下載衛星資料**

開始使用您的裝置做為 GPS 導航之前,請先開啟 **GPS 加速器**程式以下載 星曆表資料 (目前衛星的位置和時間資訊) 到裝置上。此資料會判斷您目 前的 GPS 位置。GPS 加速器會透過 Wi-Fi、ActiveSync 或 GPRS/G 連線網 路至您的裝置,從網路伺服器下載星曆表資料,而不是從衛星下載。這 �方式會加快確認您的 GPS 定位時間。

#### **開啟 GPS 加速器**

點選**開始 > 程式集 > GPS 加速器**。

**下載資料**

點選 GPS 加速器畫面的**下載**。

在畫面上,最初您將會看到下載資料的 **有效時間**。過了一段時間後,則會顯示 剩餘的有效天數和小時數。

為了加速 GPS 定位,當資料到達有效 期限時,請下載最新的星曆�資料。

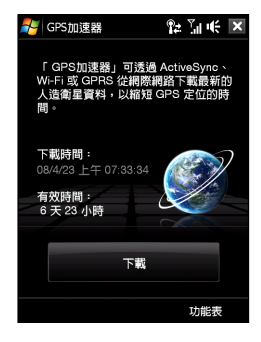

## **下載選項**

若要設定下載時間,點選**功能表 > 選項**選擇可用的選項:

- **• 在資料過期時提醒我**。 星曆�資料到達有效期限時,在您的裝置上顯示提示訊息。 當您看到提示訊息時,點選**功能表**可關閉訊息,或是設定延遲時間 下一次再提醒。點選**確定**開啟 GPS 加速器程式並下載最新資料。
- **• 在資料過期時自動下載**。當資料到期時,允許星曆�資料自動更新 到您的裝置上。
- **• 在透過 ActiveSync 連線到 PC 時自動下載**。 當裝置連接到電腦時,允許星曆表資料透過 ActiveSync 自動下載到 裝置上。您的電腦必須連接到網際網路才能下載資料。
	- **注意** 星曆資料會儲存在 HTC 網站伺服器。QuickGPS 已經預設為連接到這 些伺服器上。

## 152 導覽路線

**第十一章**

**11.1 [拍攝相片及影片](#page-153-0) 11.2 [使用相簿檢視相片及影片](#page-163-0) 11.3 使用[Windows](#page-168-0) Media® Player Mobile 11.4 使用FM [收音機](#page-173-0) 11.5 [使用音效增強器](#page-176-0) 11.6 使用 MP3 [剪輯工具](#page-177-0) 11.7 使用 [Adobe](#page-178-0) Flash Lite**

# <span id="page-153-0"></span>**11.1 拍攝相片及影片**

您可以使用**相機**來拍攝相片及錄製影片。您可以使用主 (背面) 相機或副 (正面) 相機來拍攝相片或錄製影片。

### **開啟相機畫面**

在首頁畫面上,滑動到**相片及影片**標籤,然後點選相機圖示 ( )。 當 您開啟相機時,畫面會自動切換為橫式顯示模式。

**提示** 您也可以點選**開始 > 程式集 > 相機**來開啟相機程式。

### **離開相機**

點選相機畫面上的離開圖示 ( × )。點選螢幕會顯示相機畫面圖示。

## **拍攝模式**

您裝置上的相機提供了數種拍攝時可靈活運用的内建模式,可讓您拍攝 相片與影片。

### **變更拍攝模式**

- **•** 按下導覽鍵的左鍵或右鍵 (橫向顯示)。
- **•** 點選畫面底部中央的圖示 (顯示的圖示會根據目前的拍 攝模式而不同。) 在螢幕上 的功能表中,點選您要使用 的拍攝模式。

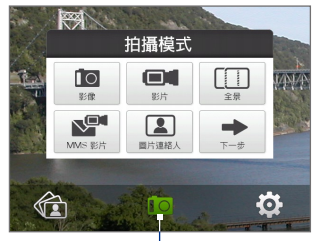

目前的拍攝模式

您可以從下列拍攝模式中選取:

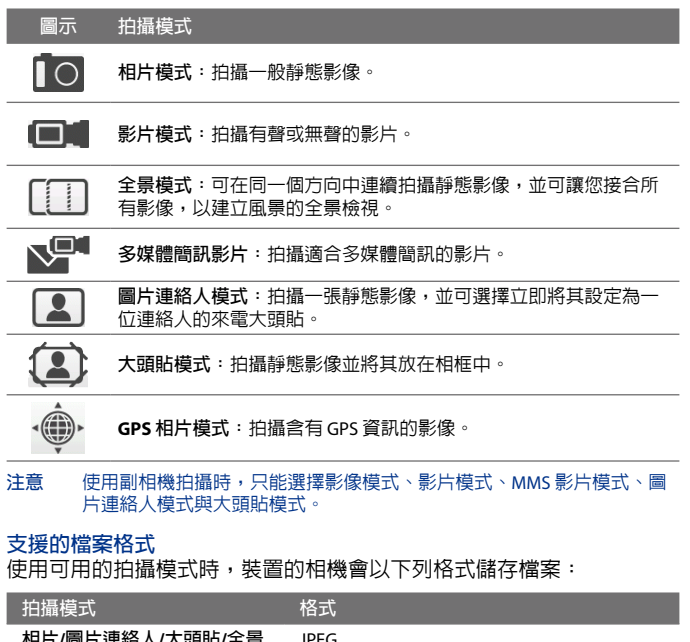

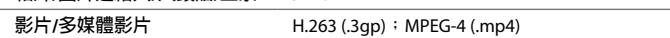

### **相機控制項**

相機具備自動對焦功能,可讓您對主體拍出清晰銳利的相片及影片。 根據您在拍攝選項中**選擇的選項**,您必須觸碰並按下 ENTER 鍵或是只要 按下 ENTER 鍵就可以拍攝相片或開始錄製影片。

當觸碰 (不要按下) ENTER 鍵時,相機就會開始對主體對焦,並顯示閃爍 的括號 (| )。焦點固定後,括號就會持續亮起綠色 ( |

- **•** 在**相片**或**圖片連絡人**模式中,按下 ENTER 即可拍攝相片。
- **•** 在**影片**或**多媒體影片**模式中,按下 ENTER 可開始錄製影片;再次 按下可停止錄影。
- **•** 在**大頭貼**或**全景**模式中,按下 ENTER 即可拍攝相片。

## **書面控制**頂及指示器

點選畫面即可顯示控制項及指示器。

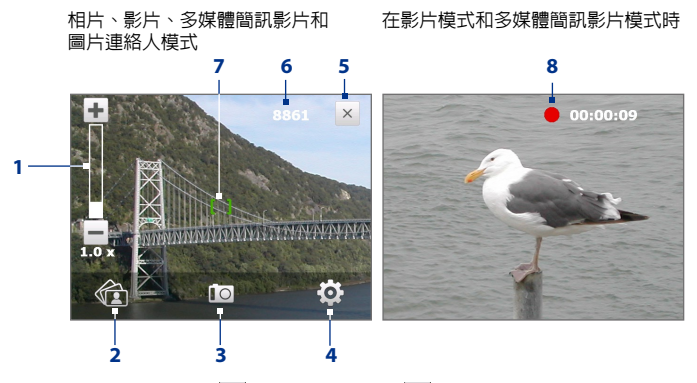

- 1 縮放控制。點選 十 即可放大,點選 一 即可縮小。
	- **提示** 您也可以按下導覽鍵的往上/往下鍵 (橫向顯示) 或是在導覽控制鍵的 中央以順時針或逆時針滑動手指來拉近或拉遠。
- **2 相簿。**點選可開啟相簿。如需詳細資訊,請參閱「使用相簿檢視相 片及影片」。
- **3 拍攝模式。**顯示目前的拍攝模式。點選可開啟畫面上的功能�,讓 您選擇拍攝模式。
- **4 功能表。**點選可開啟相機設定畫面。如需詳細資訊,請參閱「功能 表面板」。
- **5 離開。**點選可離開相機程式。
- **6 剩餘張數資訊指示器。**在相片、圖片連絡人、大頭貼和全景模式 下,會顯示在目前設定之下�能拍攝的剩餘相片張數。 在影片和多媒體影片模式下,會顯示剩餘的可錄製時間長度。在錄 製影片時,則會顯示已錄製的時間長度。
- **7** 自動對焦指示器。對焦時會顯示閃爍的括號 (■)。焦點固定後, 閃爍的括號就會持續亮起綠色 (■)。
- **8 錄製指示器。**錄製影片時,指示器會閃爍。

大頭貼模式

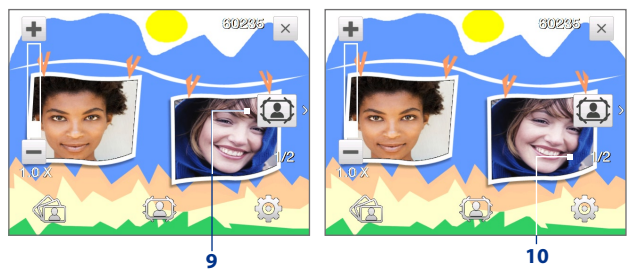

- **9 範本選擇器圖示。**在大頭貼模式中,點選此圖示即可切換不同的範 本。
- **10 進度指示器。**在大頭貼及全景模式下,此指示器會顯示連拍的數量。

### **功能表面板**

功能表面板可以讓您快速調整最常用的相機設定,並讓您存取更多進階 。<br>的相機設定。在相機書面上,點選 20 可開啓功能表面板。若要調整設 定,請繼續點選面板上的按鍵 (例如,**影像解析度**),以循環切換可用的 設定。若要存取淮階選項,請點選 @ 。

**注意** 面板中可用的設定需視選取的拍攝模式而定。

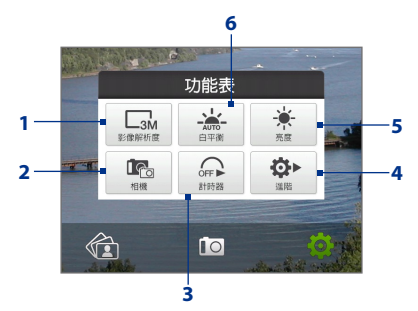

- **1 影像解析度。**點選可變更解析度 (拍攝大小)。如需了解支援的解析 度,請參閱下一頁的�格。
- 2 相機。點選以選取要使用的相機。您可以選擇使用主相機 (  $\overline{R_0}$  )、 副相機 (  $\widehat{R}$  )和翻轉副相機 (  $\widehat{R}$  )。
- **3 計時器。**在相片或圖片連絡人模式下,點選即可將計時器設定為 **2 秒**、**10 秒**或**關閉**。按下輸入鍵準備拍攝靜態影像時,其便會開始 倒數計時;然後在時間到達後,相機便會執行拍攝的動作。
- **4 進階。**點選可開啟進階相機設定。如需詳細資訊,請參閱「進階選 項」。
- **5 亮度。**點選可開啟畫面底部的亮度控制列:在亮度控制列上,點選 ┃━ 可降低亮度等級,點選 ╋ 可提升亮度等級。點選亮度控制列 以外的地方則套用變更。
- 6 白平衡。白平衡藉由調整不同的光線情況,讓相機更精確地拍攝色 彩。白平衝設定包括:自動 ( ~ )、日光 ( ☀ )、夜間 ( ◆ )、鎢絲 **燈 ( - ) 和螢光燈 ( )...............**

## **縮放**

拍攝相片或影片之前,您可以使用縮放功能將鏡頭移近物體或者讓鏡頭 遠離物體。

**若要放大**

順時鐘方向在導覽控制鍵上滑動手指,按下導覽鍵往上 (橫向顯示),或 點選 —

**若要縮小**

逆時鐘方向在導覽控制鍵上滑動手指,按下導覽鍵往下 (橫向顯示),或 點選 —

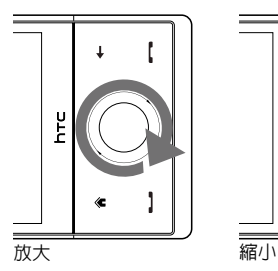

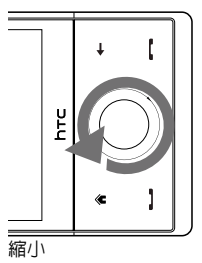

相片或影片縮放範圍取決於拍攝模式及解析度。如需詳細資訊,請參閱 下列表格。

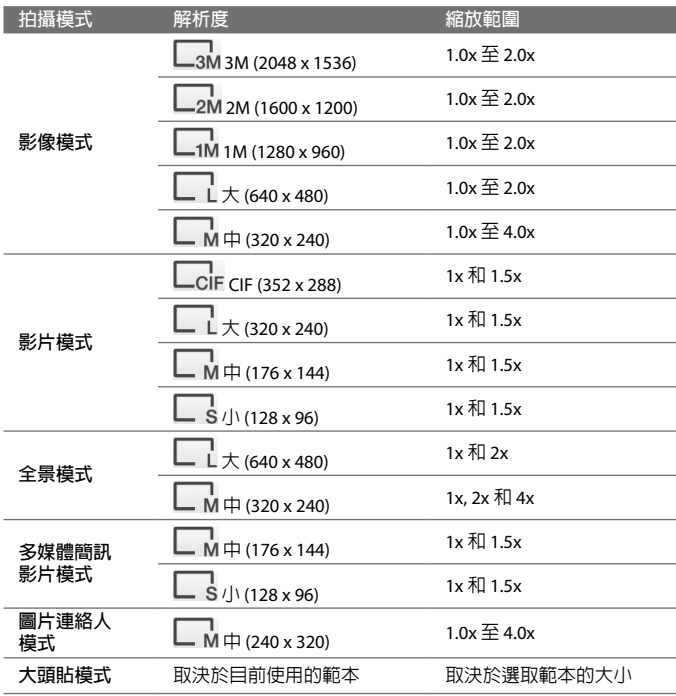

**注意** 當使用副相機時如需拍攝尺寸設定與縮放範圍,請參閱線上說明。

## **瀏覽畫面**

拍攝後,您可以點選位於瀏覽書面底端的圖示,即可檢視、傳送或刪除 相片或影片。

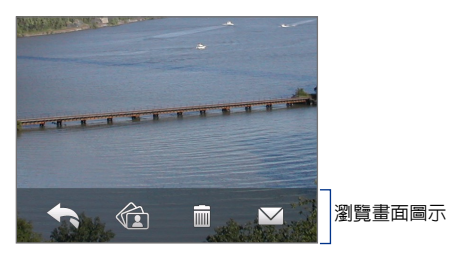

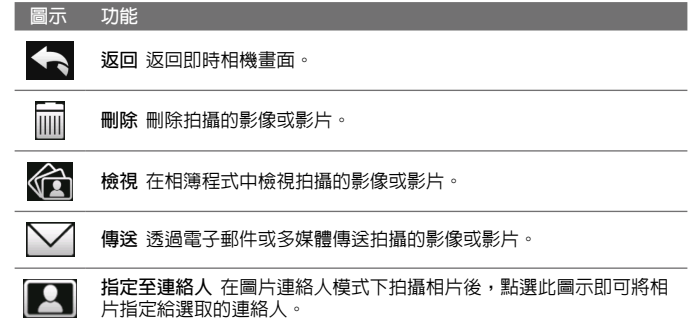

### **進階選項**

谁階選頂可讓您調整所選拍攝模式的選頂並設定相機程式偏好設定。 點選功能�面板上的**進階**即可存取進階選項。

您可以點選畫面上的圖示或按下導覽的向上鍵或向下鍵 (橫向方向),以 瀏覽進階選項畫面。

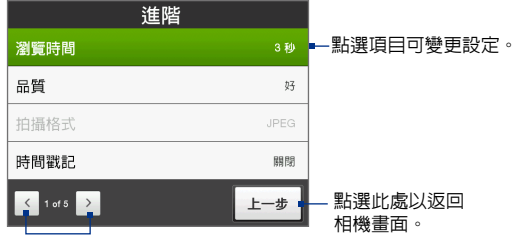

點選可切換至不同的進階相機設定畫面。

- **• 品質。**將�有拍攝的靜態影像選取 JPEG 影像的品質等級。選擇**基 本**、**一般**、**好**與**最好**。
- **• 拍攝格式。**選取想要的�案格式。
- **• 時間戳記** (相片模式)。選擇是否在拍攝的相片上記錄拍攝的日期及時間。
- **• 儲存位置。**選取想要儲存�案的位置。您可以將�案儲存到主記憶 體或內�儲存空間。
- **• 背光保持開啟。**開啟或關閉背光。當您在使用相機時,此設定會無 視您的裝置背光設定。
- **• 快門聲音。**選擇當按下輸入鍵時,是否讓相機響起快門聲。
- **• 拍攝選項。**本相機具有自動對焦功能,其將會在按下 ENTER 鍵時 啟動。選取**完全按下**時,您必須完全按下 ENTER 鍵,相機才會在 自動對焦後拍攝相片。選取**按下一半**時,相機便會在自動對焦後自 動拍攝相片。
- **• 瀏覽時間。**您可以在瀏覽畫面上設定顯示拍攝相片/影片的時間長 度。如果不想要設定時間限制,請選取**無限制**。選取**無預覽**將會在 拍攝及儲存後立刻返回即時相機畫面。
- **• 影像內容。**此選項可讓您調整拍攝內容,例如:**對比**、**飽和度**和**銳 利度**。

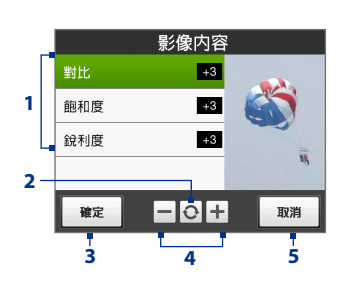

- **1** 點選內容以進行調整。
- **2** 點選可將�有內容重設為其 預設值。
- **3** 點選可儲存設定。
- 4 點選 + / 或按下道覽鍵 的左鍵/右鍵 (橫向顯示) 可 增加/減少值。
- **5** 點選即可關閉子目錄,而不套 用及儲存變更。
- **• 特效。**選擇套用至您的相片或影片的特殊效果 (例如:「灰階」、 「復古」等)。
- **• 測光模式。**選取測光模式,讓相機測量光線量,並在拍攝前計算最 佳的曝光值。選**擇中央區域**,以使用主體的中央區域測量光線;或 選擇**平均分散**,以使用主體周圍的�有區域測量光線。
- **• 開頭字串格式。**選取**預設**做為開頭字串格式時,每支新拍攝之影像 �的�名皆預設為「IMAGE」或「VIDEO」,後面再加上連續的數 字,例如:IMAGE\_001.jpg。您亦可選擇使用目前的**日期**或**日期與 時間**為�案名稱。
- **• 重設計數值。**若要將命名�案的計數器重設為 1,請點選**重設**。
- **• 閃爍頻率調整。**在室內進行拍攝時,由於相機畫面的垂直掃描速率 與螢光燈照明的閃爍頻率不一致,而導致相機畫面上產生閃爍的情 形。若要降低閃爍頻率,您可以將閃爍頻率調整設定變更為**自動**, 或使用裝置之地點的電力頻率 (**50Hz** 或 **60Hz**)。
- **• 格線** (用於相片模式)。選擇是否 在相機畫面上顯示格線。顯示格 線可以幫助您更加容易且精確地 構圖及集中主題。
- **• 錄製時包括聲音** (影片及多媒體影 片模式)。選取**開啟**即可在錄製影 片時一併錄製聲音;選取**關閉**則 不錄製聲音。

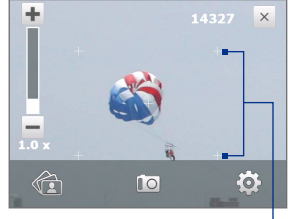

格線標記

- <span id="page-163-0"></span>**• 範本** (大頭貼模式)。選擇一個範本。
- **• 錄製限制** (影片模式)。設定錄製之影片的最長時間長度或�案大小。
- **• 範本資料夾** (大頭貼模式)。根據預設,範本會被儲存在裝置**主記憶 體**的 **\我的文件\範本**資料夾中。如果您已經將某些範本傳輸到內� 儲存空間 (透過�案總管),請將本選項設定為**主記憶體 + 記憶卡**, 以便能夠在主記憶體和內�儲存空間中找到範本。
- **• 顯示提醒** (圖片連絡人模式)。如果想要讓相機永遠顯示確認是否將 拍攝的相片指定到某個連絡人的訊息,請選取**開**。
- **• 說明。**點選可開啟相機程式的說明�。
- **• 關於。**點選可顯示�本和�權資訊。

## **11.2 使用相簿檢視相片及影片**

您可以使用**相簿**來檢視裝置中的影像和影片。相簿提供很多功能,例 如:旋轉影像、以投影片播放方式檢視影像、將影像設成連絡人圖片、 將影像設成畫面鎖定影像等。

**注意** 相簿僅能顯示 BMP、GIF、PNG、JPG、Animated GIP、GP、MP4 和 WMV 格式的檔案。

#### **開啟相簿**

請執行下列其中一個步驟:

- **•** 在首頁畫面上,滑動到**相片及影 片**標籤,然後點選**相簿**。
- **•** 在相機程式內,點選 。
- **•** 點選**開始 > 程式集 > 相簿**。
- **注意** 當您從相機程式開啟相簿時,相簿 螢幕方向會切換為橫向顯示。

點選可開啟相機程式。

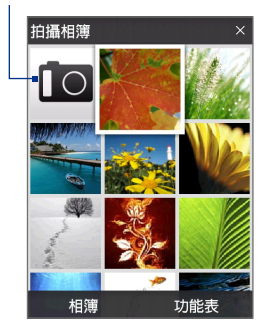

## **選取要檢視的相片或影片**

- **1.** 在相簿主畫面,點選**相簿**,然後點選要檢視的相簿。相簿主畫面會 接著顯示相簿中的內容。
- **2.** 往上或往下滑動您的手指來瀏覽�案。
- **3.** 請執行下列其中一個步驟:
	- **•** 點選影像即可以全螢幕來進行檢視。如需詳細資訊,請參閱 「檢視影像」。
	- 點選影片檔(含有 **) [ ] 圖示的檔案)** 即可播放影片檔。如需詳細 資訊,請參閱本章的「播放影片」。
	- **•** 選取靜態影像,然後點選**功能表 > 投影片**,以投影片方式檢視相 簿中的影像。Animated GIF 和影片檔無法以投影片方式播放。如 需詳細資訊,請參閱本章的「以投影片方式檢視靜態影像」。

### **檢視影像**

以全螢幕檢視影像時,點選螢幕或按下輸入可開啓書面上的功能表。

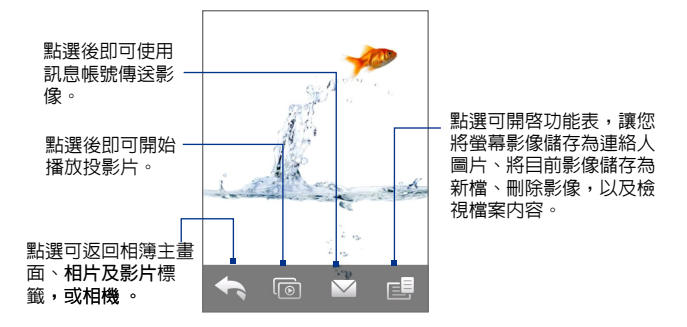

**提示** 您可以一次刪除多個�案,方法是選取相簿主畫面上的**功能表 > 刪除項 日**,然後選取要刪除的檔案。

### **旋轉影像**

在檢視影像時,只要側向轉動您的裝置就可以自動旋轉相片。

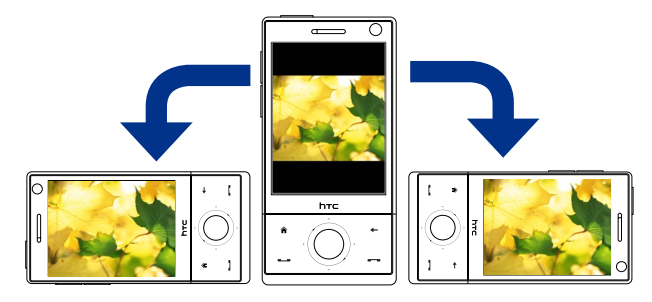

### **檢視下一個或上一個影像**

當以直向或橫向檢視影像時,使用您的手指由右至左在螢幕上快速滑 動,可前往下個影像。使用您的手指由左至右在螢幕上快速滑動,可前 往上個影像。

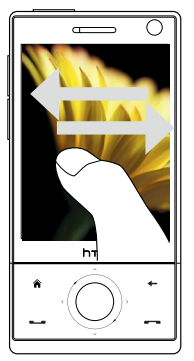

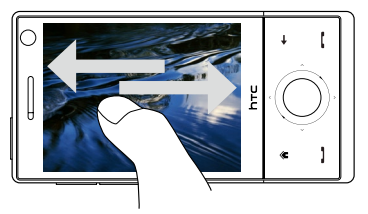

**縮放影像**

檢視影像時,使用手指在螢幕上轉一圈。

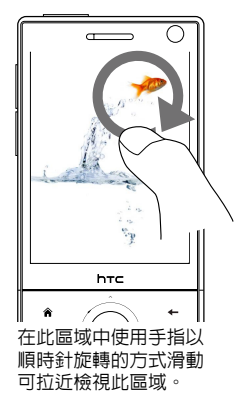

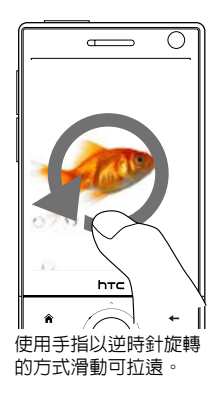

- **提示 •** 當您拉近影像時,可在螢幕上點兩下,影像會自動拉遠至符合螢幕大 小的範圍。
	- **•** 拉近影像時,點住畫面可平移影像。
	- **•** 也可以在導覽控制鍵上以順時針/逆時針方向滑動手指來拉近/拉遠影像。
	- 拉近影像時,點選螢幕可開啓畫面上的功能表。在畫面上的功能表上, **點選 日年,然後選取儲存螢幕影像將螢幕上的影像儲存為新檔案。**

## **以投影片播放方式檢視靜態影像** 檢視投影片時,點選螢幕會顯示播放控制項。

**注意** 當檢視投影片時,畫面會自動切換為橫式顯示模式。

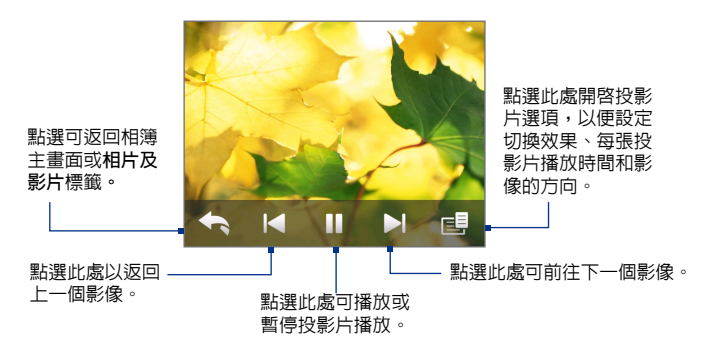

**提示** 如果影像位於您的最愛相簿中,您就可以從首頁畫面的**相片及影片**標籤開 始播放投影片。在相片及影片標籤上,點選**投影片**。

## **播放影片**

播放影片時,點選螢幕會顯示播放控制項。

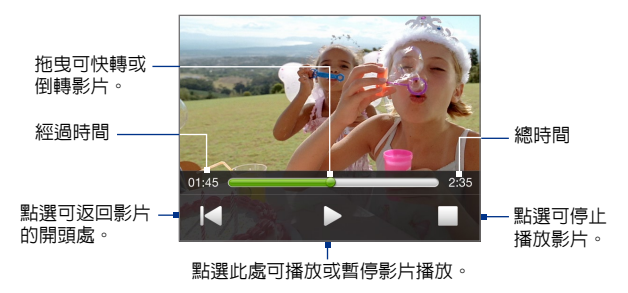

**提示** 如果影片位於您的最愛相簿中,您就可以從首頁畫面的**相片及影片**標籤開 始播放影片。在相片及影片標籤上,點選**播放**。

## <span id="page-168-0"></span>**關閉相簿**

……………<br>點選相簿主畫面上的 ╳ 可關閉相簿。當以全螢幕檢視檔案時,點選畫面 可顯示螢幕功能�或播放控制項,然後點選 則可返回相簿主畫面。

# **11.3 使用Windows Media® Player Mobile**

**Windows Media® Player Mobile** 可播放儲存於裝置或網路 (例如:網站) 的數位音訊或影片�。

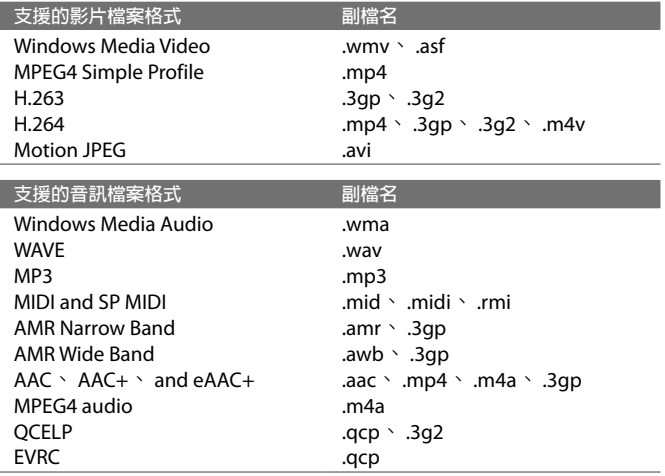

**開啟Windows Media**® **Player Mobile** 點選**開始 > 程式集 > Windows Media**。

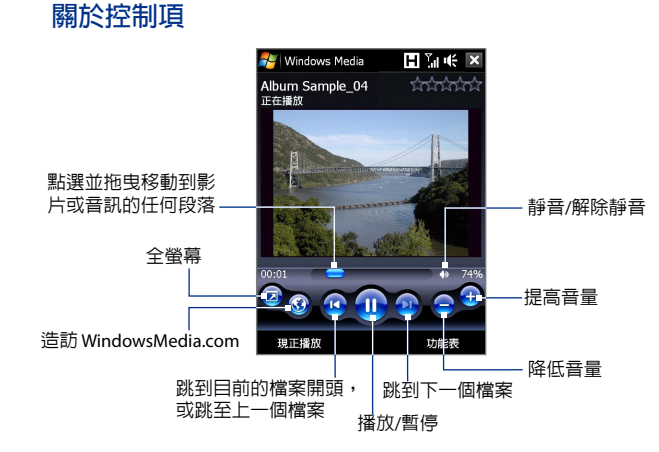

## **關於畫面與功能表**

Windows Media® Player Mobile 有三個主畫面:

- **• 播放畫面。**畫面顯示播放控制項 (例如:「播放」、「暫停」、 「下一個」、「上一個」與「音量」) 以及影片視窗。您可選擇不 同的面板來變更畫面的外觀。
- **• 現正播放畫面。**此畫面顯示現正播放清�。這個特殊播放清�顯示 目前播放的檔案,以及所有在「排入佇列」即將播放的檔案。
- 媒體**櫃畫面**。此畫面可讓您迅速找到聲音檔、影片檔和播放清單。 其包含以下類別,例如:我的音樂、我的視訊、我的電視和我的播 放清單。

在每個畫面的下方,都可開啟**功能表**。這個功能�上的指令將隨著您檢 視的書面而異。如需更多關於這些功能表指令的資訊,請參閱您裝置上 的說明。

## **同步化影片與聲音檔**

從電腦使用最新�的 Windows Media® Player 將數位媒體�同步到裝置。 可確保受保護的�案與專輯封面一起正確地複製到裝置。

### **自動同步化內容到裝置**

- 1. 在電腦上開啓 Windows Media® Player,然後將裝置連接到電腦。
- 2. 裝置設定精靈中選取是,現在搜尋我的電腦。
	- 注意 如果曾在電腦上使用 Windows Media® Player 搜尋媒體,將不會在步 驟 出現提示搜尋的畫面。
- **3.** 在裝置設定對話方塊上,輸入裝置名稱,然後按一下**完成**。 Windows Media 會開始將雷腦中的音樂檔與裝置同步化。
- 4. 按一下停止同步化,然後在 Windows Media® Player 左面板中, 以 滑鼠右鍵按一下裝置名稱,然後再按一下**設定同步化**。
- **5.** 從電腦和裝置中選取要同步化的播放清�,然後按一下**新增**。

**注意** 在裝置設定對話方塊上,確認已選取**自動同步化裝置**核取方塊。

**6.** 按一下**完成**。

檔案將開始同步化到裝置。如果下次將裝置連接到電腦,目正在執行 Windows Media® Player 時,同步化程序將自動啓動。

**手動同步化內容到裝置**

- **1.** 如果您沒有設定裝置與電腦間的媒體同步化,請執行「自動同步化 内容到您的裝置」内所述的步驟 1 到 3。
- **2.** 在電腦的 Windows Media® Player 上,按一下同步化**索引**標籤。 在 Windows Media® Player 左面板中選取一個播放清�或媒體櫃。
- 3. 在内容清單上拖电欲同步化的媒體檔案至同步化清單。

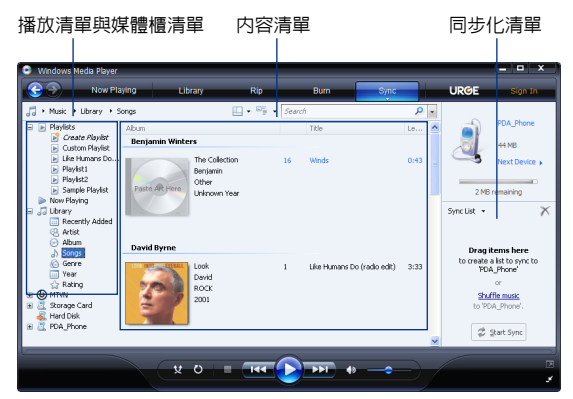

- **4.** 按一下**開始同步化**將選取的�案同步化到裝置。
- **注意 •** 電腦必須使用 Windows Media® Player 11 或更新�本來同步化媒體�到 裝置。
	- **•** 如果 Windows Media® Player 配置為複製到裝置時自動設定音訊�品 質,則音訊�可以較快的速度複製。如需更多資訊,請參閱 Windows Media<sup>®</sup> Player 說明。

### **播放媒體**

使用媒體櫃來尋找和播放儲存於裝置或内建儲存空間上的歌曲、影片和 播放清單。

**更新媒體櫃**

- **1.** 如果不在媒體櫃畫面,請點選**功能表 > 媒體櫃**。
- **2.** 在媒體櫃畫面中,點選媒體櫃箭頭 (靠近畫面頂部),然後再點選欲 使用的媒體儲存區,例如內�儲存空間。
- **3.** 大多數的狀況下,Windows Media® Player Mobile 會自動更新媒體 櫃。不過,您可以手動更新媒體櫃,以確保裝置或内建儲存空間上 包含最近複製的新�案。 點選**功能表 > 更新媒體櫃**,手動更新媒 體櫃清單。

### **在裝置上播放影片或聲音檔**

- **1.** 選取某個類別 (例如:我的音樂或我的播放清�)。
- **2.** 點住您想要播放的項目 (例如:歌曲、專輯或是演出者姓名),然後 點選**播放**。
- 提示 · 若要播放儲存於裝置,但不在媒體櫃内的媒體檔,請在媒體櫃畫面點 選**功能表 > 開啟檔案**。點住想要播放的項目 (例如:�案或資料夾), 然後再點選播放。
	- **•** 若要播放網際網路或網路伺服器的媒體�,請點選**功能表 > 媒體櫃**, 然後點選**功能表 > 開啟 URL**。

### **播放清單**

您可在 Windows Media® Player Mobile 中將現正播放的清單儲存以建立新 的播放清單,並重新命名。

#### **儲存新的播放清單**

- **1.** 如果不在媒體櫃畫面,請點選**功能表 > 媒體櫃**。
- **2.** 點選某個類別 (例如:我的音樂或我的播放清�)。
- **3.** 選取您要的媒體�,然後點選**功能表 > 排入佇列**。如此一來,便可 將檔案加入現正播放清單。

重複此步驟直到您將所想要的媒體檔新增到現正播放清單。

**注意** 不能同時選取多個�案。

- **4.** 新增媒體�後,請點選**功能表 > 現正播放**。
- **5.** 在現正播放畫面中,點選**功能表 > 儲存播放清單**。
- **6.** 輸入播放清�名稱,接著點選**完成**。
- **7.** 若要播放建立的播放清單,請點選媒體櫃之我的播放清單,選取您 的播放清�,然後點選**播放**。

## **疑難排解**

如果在使用 Windows Media® Player Mobile 遇到問題,有多方的管道可協 助您排除問題。

需更多資訊,請參閱 Microsoft 網站的 Windows Media® Player Mobile 疑 難排解頁面 (http://www.microsoft.com/windows/windowsmedia/player/ windowsmobile/troubleshooting.aspx)。

# <span id="page-173-0"></span>**11.4 使用FM 收音機**

**FM 收音**機可讓您在裝置上收聽 FM 電台。由於 FM 收音機是將耳機做為 天線使用;因此,您必須在開啟程式之前,先將耳機插入裝置的耳機插 孔。

#### **開啟 FM 收音機**

點選**開始 > 程式集 > FM 收音機**。

當您第一次使用時,程式會自動掃描您所在區域的 FM 頻道,並將其儲 存為預設頻道,然後播放第一個找到的 FM 電台。如需關於將喜愛的電 台儲存為預設頻道的資訊,請參閱「儲存預設頻道」。

當您點選 FM 收音機畫面上的 X 離開圖示,程式將會繼續在背景執行並 在您使用其它程式時繼續收聽收音機。若要要關閉 FM 收音機,請點選 FM 收音機畫面右上角的 心。

## **FM 收音機控制鍵**

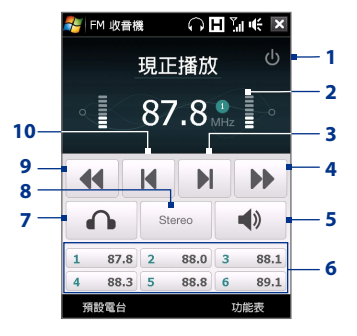

**控制項 功能**

1 關閉 FM 收音機。

現正播放

2 . 37.8 . 詳細請參閱「收音機顯示」。

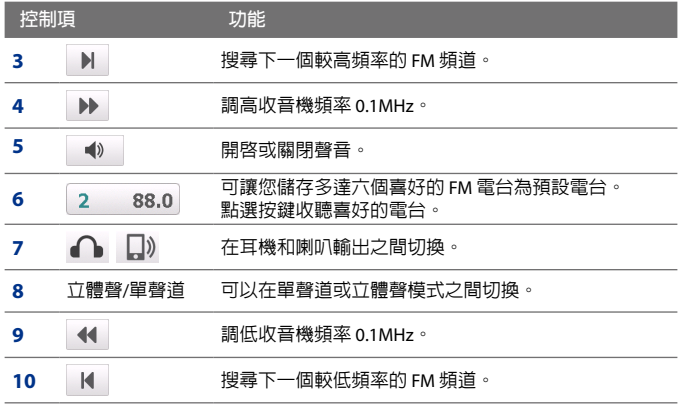

**提示** 點選**功能表**選擇 FM 收音機的更多選項,例如**掃描與儲存**,可重新掃描 FM 電台並儲存為預設頻道等。

### **收音機顯示**

- **1** 若有無線調頻系統 (Radio Data System, RDS) 或無線調頻廣播系 統 (Radio Data Broadcast System, RDBS) 的訊號,則會顯示電台名稱。
- **2** 當您選取預設 FM 電台時,會顯示 預設號碼。
- **3** 顯示接收的訊號強度。
- **4** 顯示電台頻率。

# **3** 87. **4**

**1**

**2**

## **FM 收音機使用的裝置控制鍵**

**導覽鍵**

- **•** 按下導覽鍵往左/往右可搜尋電台下一個較低/較高頻率的 FM 頻 道。當搜尋到最後一個電台時,會再跳回 FM 頻道的開頭。
- **•** 按下導覽鍵往上/往下可選取上一個/下一個可用的預設頻道。
- **•** 按下 ENTER 鍵可切換靜音的開啟或關閉。

### **音量控制**

若要調整 FM 收音機的音量,請按下裝置側面的音量控制鍵。

## **儲**存預設

您可將喜愛的 FM 電台儲存為預設電台,以方便您的存取。在 FM 收音機 主畫面中您可以將多達 6 個 FM 電台儲存至預設按鈕,或是在預設頻道 畫面中儲存多達 0 預設頻道。

### **儲存 FM 電台**

- **1.** 調整到您要設定的 FM 頻率,然後點選**預設頻道**。
- 2. 在預設頻道畫面中點選圖示 ↓ ◆ 會出現在您要儲存的 FM 電台 預設號碼�。

您可儲存多達 0 個預設收音機電台。儲存在預設頻道 1 至 6 的收 音機電台可從 FM 收音機主畫面中點選使用。

提示 點選 X 可從清單中移除喜愛的 FM 電台。

**3.** 完成後點選**確定**。

### **收聽預設的 FM 電台**

請執行下列其中一個步驟:

- **•** 在 FM 收音機主畫面中點選預設按鍵以顯示您的喜好電台。
- **•** 在預設頻道畫面中選取預設號碼以顯示您喜好的電台,然後點選 **收聽**。

## **FM 收音機主功能表**

點選 FM 收音機畫面的**功能表**,即可進入 FM 收音機程式的選項。

- 掃描與儲存。自動掃描裝置可接收收音機電台的頻道,並儲存為預 設頻道。現有的預設將會被清除,並由新掃描的收音機電台將其取 代。您最多可儲存 0 個預設的收音機電台。
- 立體聲。收聽 FM 收音機電台時,您可在立體聲或單聲道模式之間 切換。
- **靜音**。在靜音和恢復音量之間切換。 **•**
- **輸出**。選取使用裝置的**喇叭**或**有線耳機**收聽收音機。 **•**
- **睡眠**。設定 FM 收音機在進入睡眠模式之前的時間長度。每次啟動 **•** FM 收音機時,睡眠選項便會切換為**關**。
- 廣播頻道。設定收音機頻道。如果您在**日**本收聽收音機,請選取日 本。否則請選取**其它國家**。
- **離開**。選取可關閉 FM 收音機。 **•**

# <span id="page-176-0"></span>**11.5 使用音效增強器**

**音效增強器**可使聲音最佳化,增加聆聽效果。它提供一些預設模式,例 如:HIP HOP、JAZZ、ROCK 等和其它增效配置,適用於不同類型的音樂。

## **使用音效增強器**

點選**開始 > 程式集 > 音效增強器**。

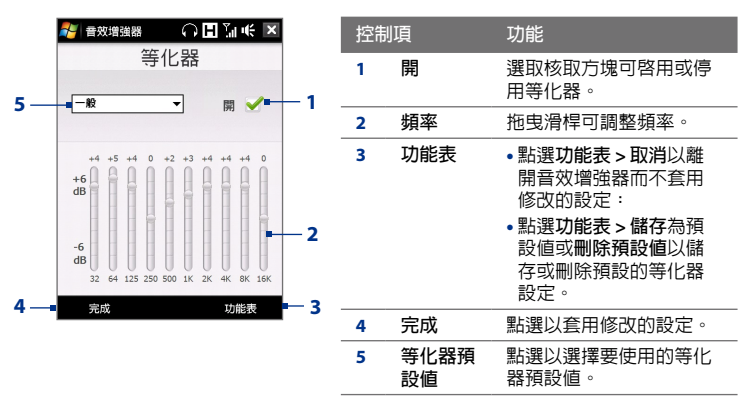

#### **使用等化器配置**

點選清�方塊,然後選擇想要的配置。

#### **建立自訂等化器配置**

- **1.** 拖曳等化器控制項以調整想要使用的頻率值。在滑桿最上方將會顯 示設定值。
- **2.** 若要將等化器儲存成預設值,請點選**功能表 > 儲存為預設值**。
- **3.** 輸入預設名稱,然後點選**完成**。您建立的預設値將會新增到清單中。

**刪除自訂等化器配置**

- **1.** 點選清�方塊,然後選取要刪除的等化器預設模式。
- **2.** 點選**功能表 > 刪除預設值**。

**注意** 您只能刪除自訂的等化器配置。預先安裝的等化器配置將無法刪除。

# <span id="page-177-0"></span>**11.6 使用 MP3 剪輯工具**

您可以使用 MP3 煎帽工具來剪輯 MP3 檔案。您可以選擇將其儲存為新 �或設定為鈴聲。

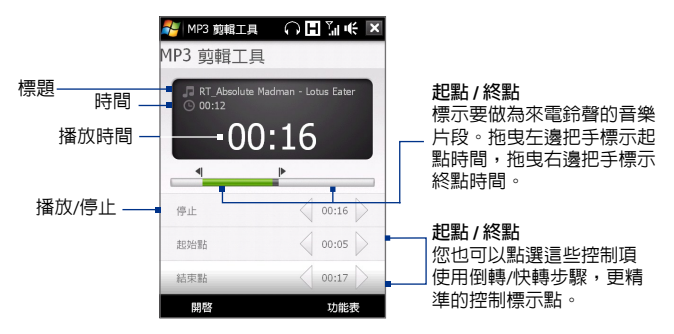

### **剪輯 MP3 檔案**

- **1.** 點選**開始 > 程式集 > MP3 剪輯工具**。
- 2. 點選開啓舊檔找出裝置中的 MP3 檔。
- **3.** 在 MP 剪輯工具畫面上,使用手寫筆調整**起點**和**終點**。 在設定完起點之後,歌曲將會變成從起點開始播放。 在設定完終點之後,歌曲將會變成從終點前 5 秒處開始播放。
- **4.** 點選**播放**以播放剪輯的歌曲。
- 5. 點選功能表,並選取是否要將檔案設定為預設鈴聲、將檔案儲存至 鈴聲資料夾,或使用其它�名儲存。
	- **提示** 如果只想將歌曲儲存在鈴聲資料夾以便未來使用,請點選**儲存至 鈴聲資料夾**。之後您可點選**開始 > 設定 > 個人索引標籤 > 電話**, 將其設為您的鈴聲。

# <span id="page-178-0"></span>**11.7 使用 Adobe Flash Lite**

**Adobe Flash Lite** 可讓您在裝置上播放 Flash Lite™ 動畫檔、游戲和其它類 型的 Flash Lite �案。

**注意** Adobe Flash Lite 只能播放 Flash Lite (非 Flash) 的�案。

### **開啟 Flash Lite 檔案**

- **1.** 點選**開始 > 程式集 > Adobe Flash Lite**。
- **2.** 選取您要開啟的 Flash Lite �案,然後點選**確定**。

根據您所開啓的 Flash Lite 檔案類型,您可以使用導覽控制鍵來使用該 檔案。

### **以全螢幕檢視檔案**

根據檔案的不同, Adobe Flash Lite 可能會放大檔案以符合全螢幕或隱藏 標題列和底部列。

在 Adobe Flash Lite 畫面上,點選**功能表 > 全螢幕**。

**提示** 在全螢幕模式中,您可以點住畫面上的區域並點選功能�上的**全螢幕**,來 返回一般檢視模式。
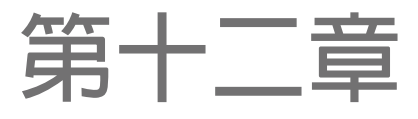

**12.1 [裝置上的程式](#page-181-0) 12.2 [新增及移除程式](#page-185-0) 12.3 Adobe® [Reader®](#page-186-0) LE 12.4 [行事曆](#page-187-0) 12.5 [連絡人](#page-190-0) 12.6 [通訊管理員](#page-193-0) 12.7 [Microsoft®](#page-194-0) Office Mobile 12.8 [記事](#page-195-0) [12.9 JBlend](#page-197-0) 12.10 SIM [管理員](#page-199-0) 12.11 Spb GPRS 監視器 ([請由應用程式光碟安裝](#page-201-0)) 12.12 Sprite Backup ([請由應用程式光碟安裝](#page-203-0)) [12.13](#page-205-0) 工作 12.14 [錄音機](#page-206-0) 12.15 Voice [Commander](#page-208-0) [12.16](#page-209-0) ZIP 12.17 [使用賽微隨身典](#page-211-0)**

# <span id="page-181-0"></span>**12.1 裝置上的程式**

以下程式已安裝在您的裝置上,或可從應用程式光碟安裝。

## **開始功能表上的程式**

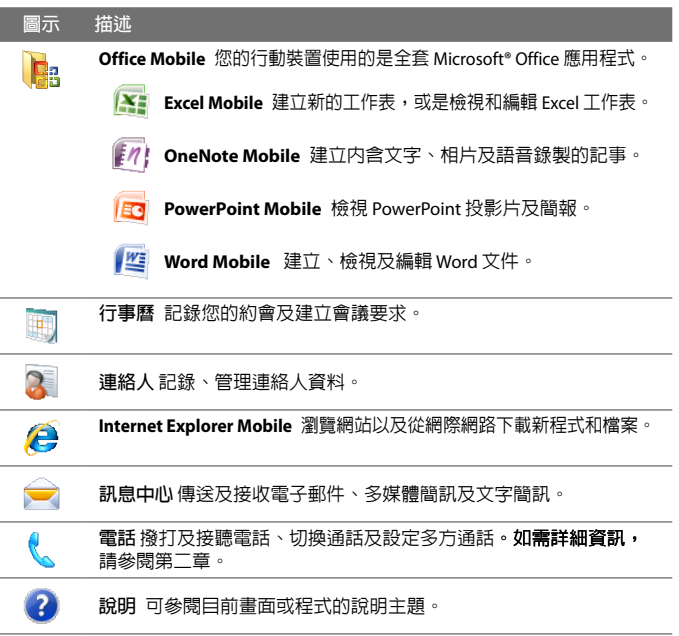

## **程式畫面**

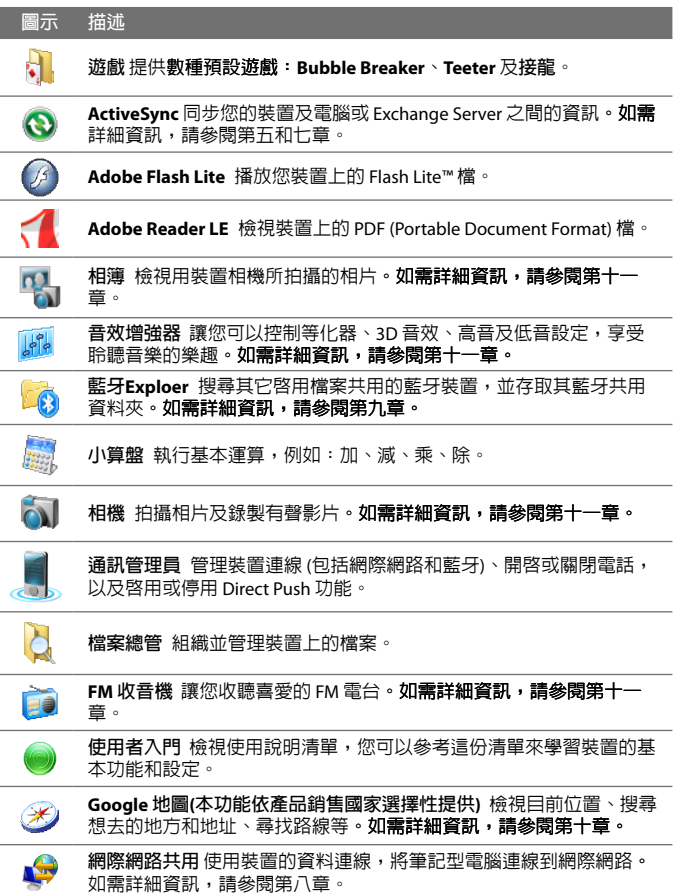

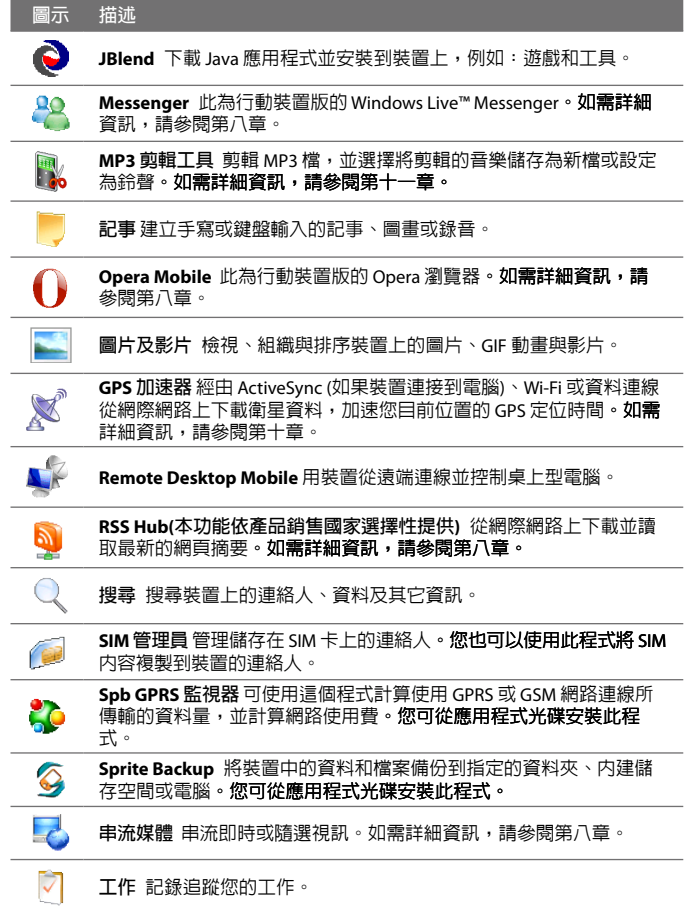

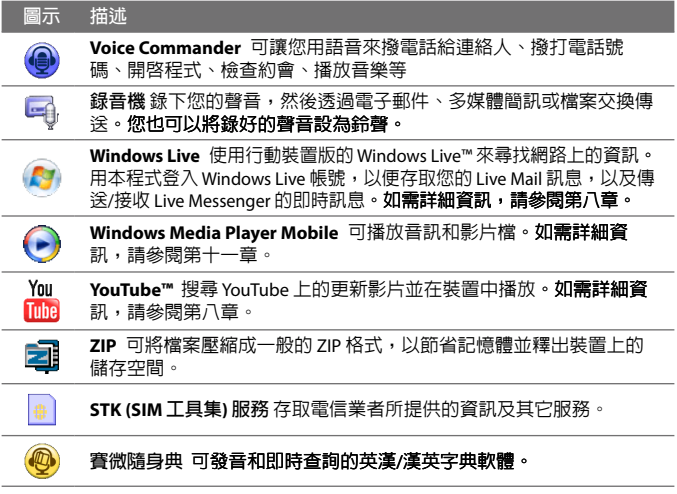

# <span id="page-185-0"></span>**12.2 新增及移除程式**

您可以將其它程式安裝到裝置上,或是將它們從裝置中解除安裝,例如 確用程式光碟内的程式或您所購買的其它程式。但裝置上預先安裝的大 部分程式都無法解除安裝。

**注意** 購買裝置的其他程式前,請確認軟體與裝置的相容性。

## **安裝程式**

- **1.** 將程式下載到電腦 (或將包含程式的光碟或磁碟插入到電腦)。
	- 您將會看到單一 \*.exe 檔、\*.zip 檔或 Setup.exe 檔,或多種用於不 同裝置類型及處理器的檔案版本。請確認選取專為裝置所設計的 程式。
- **2.** 閱讀程式隨附的安裝指示或說明文件。許多程式提供特殊的安裝指 示。
- **3.** 將裝置連接到電腦。
- **4.** 按兩下安裝設定�。

## **解除安裝程式**

- **1.** 點選**開始 > 設定 > 系統**索引標籤 **> 移除程式**。
- **2.** 在**儲存記憶體中的程式**清�中,選取想要移除的程式,然後點選**移 除**。

# <span id="page-186-0"></span>**12.3 Adobe® Reader® LE**

**Adobe® Reader® LE** 是用來檢視 PDF (Portable Document Format) 文件的 應用程式。本程式支援 Adobe Reader 個人電腦�的部分功能。

## **開啟 Adobe Reader LE**

**•** 點選**開始 > 程式集 > Adobe Reader LE**。

**在裝置中開啟 PDF 檔**

- 使用 Adobe Reader LF 開啓 PDF檔;或是
- 開啓檔案總管,尋找 PDF 檔,然後點選並開啓檔案。

### **瀏覽 PDF 文件**

您可以使用程式中的控制項和手指觸碰來瀏覽 PDF 文件。

**•** 點選**工具 > 檢視 > 持續**,然後使用您的手指在文件上往上或往下滑 動以捲動頁面。

**提示** 您也可以拖曳捲動列來捲動頁面。

- 點選 即可放大,點選 即可縮小。**拉近後,在書面上拖曳手指** 即可平移目前的頁面。
- **•** 按下導覽鍵的上下左右鍵,將頁面往想要的方向移動。
- 點選《返回至上一頁;點選》移動到下一頁。點**選 M** 跳到第一 百;點選 计跳到最後一百。
- **•** 點選**工具 > 跳往 > 頁數**,可輸入您想檢視的頁面編號。

**在文件中搜尋文字**

- **1.** 點選**工具 > 尋找 > 文字**或點選工具列上的 。
- **2.** 輸入要搜尋的文字,然後點選**尋找**。

文件中符合條件的文字將以反白表示。

- **3.** 若要檢視下一個符合條件的文字,請點選**工具 > 尋找 > 下一步**。
- **提示 •** 內含書籤的 PDF �,在 Adobe Reader LE 中會顯示書籤窗格。點選書籤 即可移動到�案裡的特定段落或頁面。
	- Adobe Reader LE 支援具有 128 位元以下加密保護的 PDF 檔。**當您開啓** 受到密碼保護的 PDF 檔時,程式會提示在開啓檔案前,必須先輸入密 碼。

# <span id="page-187-0"></span>**12.4 行事曆**

您可以使用**行事曆**�立約會 (包括會議及其它事件)。您也可以在裝置與 電腦之間同步化行事曆約會。

**開啟行事曆畫面**

- 在 TouchFLO 3D **首頁上,點選行事曆**或顯示的約會;或是
- 點選**開始 > 行事曆**。 •

**建立約會**

**安排約會**

- **1.** 開啟行事曆畫面,然後點選**功能表 > 新增約會**。
- **2.** 輸入約會的名稱。
- **3.** 請執行下列其中一個步驟:
	- **•** 如果是特殊事件 (例如生日或全天活動),請將**全天**選項設為**是**。
	- **•** 如果約會是在某個時段,請設定開始及結束的日期與時間。
- **4.** 指定約會類別的類型,以便將本約會與其它相關的約會分組在一 起。點選**類別**,然後選取一個預設的類別 (商務、假日、個人或季 節性),或點選**新增**來�立專屬的類別。
- **5.** 完成後,點選**確定**返回行事曆。
- **注意** 全天事件並不會在行事曆中佔用時間區塊;其會在行事曆上方以旗標 的方式顯示。
	- **•** 若要移除約會,請點選**功能表 > 刪除約會**。
- **提示** 若要在日檢視中自動輸入時間,請點選並拖曳來選取新約會的時間區段, 並點選**功能表 > 新增約會。**

**設定新增約會的提醒時間**

根據預設,行事曆都設定為在有約會即將到來時顯示提醒警示。您可以 變更提醒時間。

- **1.** 開啟行事曆畫面。
- **2.** 點選**功能表 > 工具 > 選項 > 約會**索引標籤。
- **3.** 確定已選取**設定新項目的提醒**核取方塊。
- **4.** 設定想要本提醒提示您的時間。
- **5.** 點選**確定**返回行事曆畫面。

## **檢視約會**

根據預設,行事曆會在**議程**檢視中顯示約會。您也可以利用**日**、**週**、**月** 及**年**的檢視方式查看。

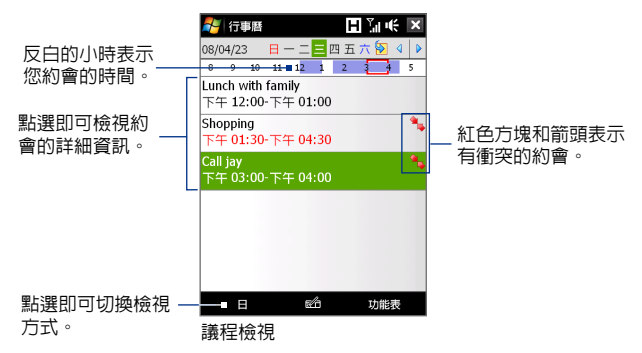

- **•** 若要在任何一�檢視方式中查看詳細的約會資訊,請點選該約會。
- **•** 若要以類別檢視約會,請點選**功能表 > 篩選**,然後選取想要的類別。
- **•** 若要變更行事曆顯示約會的預設檢視方式,請點選**功能表 > 工具 > 選項 > 一般**索引標籤。點選**開始於**方塊,然後選擇行事曆檢視方 式。
- **•** 在月檢視中,您將會看到下列的指示圖示:
	- 上午的約會
		- 下午或傍晚的約會
	- 上午及下午/傍晚的約會
	- 全天事件

## **傳送約會**

## **傳送會議要求**

您可以使用行事曆,並透過電子郵件來與使用 Outlook 或 Outlook Mobile 的連絡人進行會議安排。

- **1.** 開啟行事曆畫面。
- **2.** 安排新約會,或開啟現有的約會並點選**功能表 > 編輯**。
- **3.** 點選**出席者**,然後點選**新增出席者**或**新增列席者**,並加入想要邀請 的連絡人。
	- 注意 只有在裝置已經連線到 Microsoft Exchange 2007 伺服器時,您才可以 將出席者指定為必要或選擇性。否則,所有出席者都會被指定為必 要出席者。如需詳細資訊,請參閱第七章內的「管理會議要求」。
- **4.** 完成加入出席者後,點選**完成**。
- **5.** 點選**確定**傳送。
- **提示** 若要選擇用來傳送會議要求的電子郵件帳號,請點選 **功能表 > 工具 > 選項 > 約會**索引標籤。點選**傳送會議要求的方式**的方 塊,並選擇透過 Outlook 電子郵件、POP3/IMAP4 或 Windows Live™ 帳號 傳送。
- **注意 •** 如果您正在使用 Outlook 電子郵件帳號傳送會議要求,其將會在下一 次將裝置與電腦或 Exchange Server 同步化時傳送給出席者。
	- **•** 當出席者接受您的會議要求時,本會議便會自動加入到其排程。當出 席者傳送回覆時,您的行事曆也會一併更新。

### **將約會詳細資訊以 vCalendar 方式傳送**

vCalendar 是一�用來交換行程及工作資訊的標準�案格式。vCalendar �可以匯出到電腦的 Outlook。

在行事曆畫面中選取要傳送的約會後,點選**功能表 > 傳送 vCalendar**, 即可在多媒體簡訊中以附件的方式傳送包含約會詳細資訊的 vCalendar。 如需詳細資訊,請參閱第六章中的「多媒體簡訊」。

# <span id="page-190-0"></span>**12.5 連絡人**

**連絡人**就像是通訊錄及訊息資料庫,用來儲存您連絡之親友及客戶的資 訊。您可以在裝置上新增下列類型的連絡人:

- **• Outlook 連絡人**。儲存在裝置上的連絡人,您可以在裝置上將其� 立或與個人電腦/Exchange Server 同步化。
- **• SIM 卡連絡人**。儲存在 SIM 卡上的連絡人。每一筆項目只能儲存一 個名稱和一組電話號碼。
- **• Windows Live™連絡人**。使用Windows Live™Messenger 或 MSN 溝通 的連絡人。
	- **注意** 只有在裝置上完成 Windows Live™的設定後,才能加入 Windows Live™連絡人。如需詳細資訊,請參閱第八章中的「新增 Windows Live 連絡人」。

## **開啟連絡人畫面**

- 在 TouchFLO 3D 首頁上,滑動到人物標籤,然後點選所有人員﹔ 或是
- 點選**開始 > 連絡人**。 **•**

## **加入新的連絡人**

## **在裝置上新增連絡人**

- **1.** 開啟連絡人畫面。
- **2.** 點選**新增**,然後選取 **Outlook 連絡人** 並輸入連絡人資訊。
- **3.** 在**歸檔為**欄位中,選擇想要連絡人名稱 顯示在連絡人清�中的方式。
- **4.** 若要加入連絡人的相片,請點選**選取圖 片**,然後選取圖片�或點選**相機**以便拍 攝連絡人的相片。
- **5.** 若要指定連絡人的來電鈴聲,請點選**來 電鈴聲**欄位並捲動鈴聲清�,然後選取 想要的鈴聲。

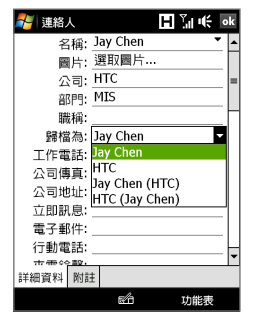

**6.** 完成後,點選**確定**。

- **提示 •** 如果不在您連絡人清�中的人撥號給您,您可以從通話記錄中點住電 話號碼,然後從捷徑功能�中點選**儲存至連絡人**以儲存該連絡人的電 話號碼。
	- **•** 若要儲存包含在訊息中的電話號碼,請開啟訊息,點選加上底線的電 話號碼,然後點選**功能表 > 儲存至連絡人**。
	- **•** 若要編輯連絡人資訊,請點選連絡人姓名,然後點選**功能表 > 編輯**。

## **將連絡人加入到 SIM 卡**

- **1.** 開啟連絡人畫面。
- **2.** 點選**新增**,然後選取 **SIM 卡連絡人**。
- **3.** 輸入連絡人名稱及電話號碼。
- **4.** 點選**確定**。
- **提示** 您也可以使用 SIM 管理員來加入及編輯 SIM 卡上的連絡人。如需詳細資 訊,請參閱本章的「SIM 管理員」。

## **管理與搜尋連絡人**

#### **將相似的連絡人分組**

您可以藉由將連絡人指定到類別的方式來將相似的連絡人分組,以方便 管理。

- **1.** �立新的 Outlook 連絡人或編輯現有的 Outlook 連絡人。
- **2.** 點選**類別**。
- **3.** 選取預設的類別 (例如商務或個人),或點選**新增**來�立專屬的類別。
- **4.** 完成後,點選**確定**。

#### **在裝置上尋找連絡人**

當連絡人清單較長時,您可以利用幾種方式找到連絡人。

- 在提供的文字方塊中開始輸入連絡人名稱,直到想要的連絡人顯 示為止。
- 使用連絡人畫面右方的快速捲動列,捲動或點選任一個字母,可直 接移到以該字母為首的連絡人清�。

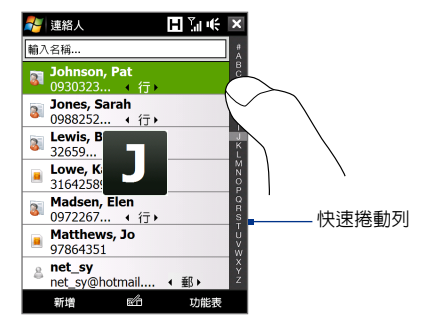

- **注意** 您可以點選**功能表 > 選項**,然後選取**顯示按字母排列的索引**核取方 塊以停用快速捲動列。連絡人清單上方將會顯示按字母排列的索 引。
- $\overline{k}$  依照類別篩選清單。在**連絡人清單中,點選功能表 > 篩選**,然後點 選已經指定到連絡人的類別。**若要再次顯示所有的連絡人,請選取 功能表 > 篩選 > 所有連絡人。 •**

## **分享連絡人資訊**

## **交換連絡人詳細資訊**

您可以經由藍牙資料交換的方式將連絡人資訊快速傳送到另一台行動電 話或裝置。

- **1.** 在連絡人畫面選取一位連絡人。
- **2.** 點選**功能表 > 傳送連絡人 > 資料交換**,然後選取要交換連絡人資料 的裝置。
- **注意** 在進行資料交換前,請確認藍牙已開啟,且您的裝置及目標裝置皆已經將 其設定為顯示模式。您也可以將連絡人資訊以資料交換的方式傳送到電 腦。如需詳細資訊請參閱第九章。

**透過簡訊傳送連絡人資訊**

- **1.** 在連絡人畫面選取一位連絡人。
- **2.** 點選**功能表 > 傳送連絡人 > SMS \ MMS**。
- **3.** 選取想要傳送的連絡人資訊,然後點選**完成**。
- **4.** 在新的簡訊中,輸入收件者的行動電話號碼,然後點選**傳送**。

## <span id="page-193-0"></span>**將連絡人資訊以 vCard 方式傳送**

vCard (虚擬名片) 是一種用來交換連絡人資訊的標準檔案格式。vCard 檔 可以匯出到電腦的 Outlook。您可以在多媒體簡訊中以附件的方式,從 裝置傳送包含連絡人資訊的 vCard。

- **1.** 在連絡人畫面選取一位連絡人。
- **2.** 點選**功能表 > 傳送 vCard**。
- **3.** �立新的多媒體簡訊時便會附加 vCard �。輸入收件人的行動電話 號碼或電子郵件地址,然後點選**傳送**。

如需詳細資訊,請參閱第六章中的「多媒體簡訊」。

# **12.6 通訊管理員**

**通訊管理員**是一個可以讓您輕鬆地開啟和關閉裝置的手機、Wi-Fi、資料 連線、藍牙等通訊功能的集中位置。

#### **存取通訊管理員**

請執行下列其中一個步驟:

在 TouchFLO D 首頁上,滑動到**設定**標籤,然後觸碰**通訊。**

- 觸碰**開始 > 程式集 > 通訊管理員。 •**
- 觸碰**開始 > 設定 > 連線**索引標籤 **> 通訊管理員。 •**

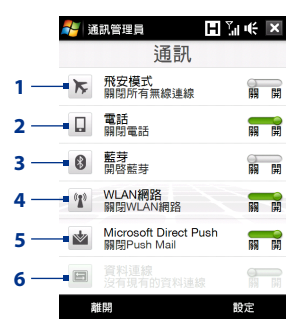

**1** 開啟或關閉飛安模式。一旦開啟了飛安模式,電話、Wi-Fi 和藍牙等功能 將被關閉。如需詳細資訊,請參閱第二章的「啓用或停用飛安模式」。

- <span id="page-194-0"></span>**2** 啟用或停用電話。點選**設定 > 電話**,可設定來電鈴聲或其他電話設 定。如需詳細資訊,請參閱第十三章。
- **3** 開啟或關閉藍牙。點選**設定 > 藍牙**,可在您的裝置上配置藍牙。如需 詳細資訊,請參閱第九章。
- **4** 啟用或停用 Wi-Fi。 點選**設定 > 無線區域網路**來設定無線網路連線的設 定。如需詳細資訊,請參閱第八章。
- **5** 切換自動接收 (當項目到達時) 或手動接收 Outlook 電子郵件。如需詳 細資訊,請參閱第七章。
- **6** 中斷作用中的資料連線 (例如:GPRS)。您無法在通訊管理員內重新連 接資料連線。

# **12.7 Microsoft® Office Mobile**

**Microsoft® Office Mobile** 包含以下應用程式:

- **• Microsoft® Office Excel® Mobile** 可以讓您在裝置上�立和編輯 Excel 活頁簿和範本。
- **• Microsoft® Office OneNote® Mobile** 可讓您�立內含文字、相 片和�音錄製的記事,並可在日後與電腦上的 Microsoft**®** Office OneNote<sup>®</sup> 2007 同步。
- **• Microsoft® Office PowerPoint® Mobile** 可以讓您檢視 (非�立) **\*.ppt** 和 **\*.pps** 格式的投影片。
- **• Microsoft® Office Word Mobile** 可以讓您在 Word Mobile 中�立及編 輯文件和範本,並儲存為 **\*.doc**、**\*.rtf**、**\*.txt** 和 **\*.dot** 的�案格式。

## **使用 Microsoft Office Mobile**

- **1.** 點選**開始 > Office Mobile**。
- **2.** 點選您想要使用的 Office Mobile 程式。

存取 Word Mobile 及 Excel Mobile 的檔案時,您可以使用裝置上的導覽控 制鍵進行縮放

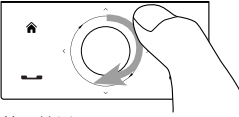

若要拉近, 請用手指在導覽控制鍵上以 順時針方向滑動。

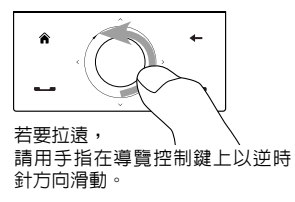

<span id="page-195-0"></span>Word Mobile 和 Excel Mobile 並未完全支援 Microsoft® Office Word 和 Microsoft® Office Excel® 的某些功能。若要查看 Word Mobile 和 Excel Mobile 無法支援功能的完整清�,請參閱裝置上的說明。

- **提示 •** 根據預設,Word Mobile 會以 **.docx** 格式儲存文件,而 Excel Mobile 則 會以 **.xlsx** 格式儲存活頁簿。如果要在使用 Microsoft Office 000、Office XP 或 Office 2003 的雷腦上開啓這些類型的檔案,您必須下載並在雷 腦上安裝**檔案格式轉換程式**。您可以在下列網址下載此轉換程式: http://www.microsoft.com/downloads/details.aspx?FamilyId=941B3470-3AE9-4AEE-8F43-C6BB74CD1466&displaylang=en。
	- **•**如果想要讓 Word Mobile 以 **.doc** 格式儲存文件,請點選**功能表 > 工具 > 選項** (若文件未開啟,則點選**功能表 > 選項**),然後將**預設範本**變更為 **Word 97-2003 文件 (.doc)**。
	- 如果想要讓 Excel Mobile 以相容於 Microsoft Office 2000、Office XP 或 Office 00 的格式儲存活頁簿,請點選**功能表 > 選項** (未開啟活頁簿的 情形下),然後將**新活頁簿的範本**變更為**空白的 97-2003 活頁簿**。

# **12.8 記事**

**記事**能夠讓您�立手寫及打字的記事、錄製�音記事、將手寫記事轉換 為易讀的文字等。

**建立記事**

- **1.** 點選**開始 > 程式集 > 記事**。在記事清�中,點選**新增**。
- **2.** 選擇其中一�輸入法,然後輸入文字。

**提示** 如需有關輸入法和輸入文字的詳細資訊,請參閱第四章。

- **3.** 完成後,點選**確認**儲存並返回記事清�。
- **注意 •** 若要選取手寫文字,請點住書寫文字的��。當顯示小圓點,且在其 形成完整的圓圈前,快速地拖曳過書寫的文字。
	- **•** 如果字母越過三條橫隔線,其就會被視為圖畫,而非文字。

## **在記事中繪圖**

- 1. 建立或開啓記事檔。
- **2.** 您可以使用手寫筆在畫面的任何地方繪圖。在圖畫的周圍會接著出 現選取方塊。

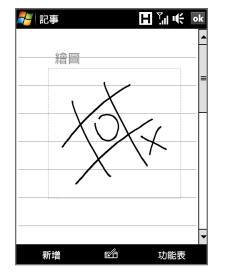

- **3.** 點選**確定**儲存。
- **注意** 若要選取圖畫 (例如,將其複製或刪除),請快速地點住圖畫。當放開手寫 筆時,圖畫就會被選取。

### **錄製語音記事**

您可以建立獨立的錄音 (語音記事), 或將錄音加入到記事。

- **1.** 點選**開始 > 程式集 > 記事**。
- **2.** 如果您沒有看到錄音工具列,請點選**功能表 > 檢視錄音工具列**。
- **3.** 請執行下列其中一個步驟:
	- **•** 若要將錄音加入到記事,請�立或開啟記事。
	- 若要建立獨立的錄音,請從記事清單中錄音。
- 4. 點選錄音圖示 ( ) 以便開始錄音。完成錄音後,點選停止圖示 ( | | )。
- **提示** 若要選取錄音格式,請返回記事清�,然後點選**功能表 > 選項 > 通用輸入 選項**連結 (在頁面底部)。在輸入畫面上點選**選項**索引標籤,並在**錄音格式** 清單中選取想要的格式。

## <span id="page-197-0"></span>**12.9 JBlend**

MIDlets 就是 Java 應用程式 (可以在行動裝置上執行的遊戲和工具),而 MIDlet 套件則是包含一或多個 MIDlets 程式的群組。**JBlend** 程式能夠讓 您下載、安裝及管理裝置上的 MIDlets 或 MIDlet 套件。本裝置支援 Java 2 Micro 版 (J2MF)。

**開啟 Java 程式** 點選**開始 > 程式集 > JBlend**。

## **安裝並啟動 MIDlets 或 MIDlet 套件**

您可以利用兩�方式安裝 MIDlet 或 MIDlet 套件:

## **經由 Internet Explorer Mobile 下載及安裝**

- **1.** 在 JBlend 畫面中,點選**安裝 > 下載**開啟 Internet Explorer Mobile。
- **2.** 連線到網際網路時,尋找 MIDlet 或 MIDlet 套件。
- **3.** 選取要下載的 MIDlet 或 MIDlet 套件。
- **4.** 畫面便會顯示關於 MIDlet 或 MIDlet 套件的資訊。點選繼續。
- **5.** 確認開始下載及安裝。

### **從裝置安裝**

您可以使用 USB 同步傳輸線或藍牙連線,將 MIDlets 或 MIDlet 套件從個 人電腦複製到裝置。將其複製到裝置上的根目錄資料夾或任何子資料 夾。

- **1.** 在 JBlend 畫面中,點選**安裝 > 本機安裝**。程式便會搜尋裝置上的 MIDlets 或 MIDlet 套件,並將其以清單的方式顯示。
- **2.** 從清�中點選想要安裝的 MIDlet 或 MIDlet 套件。
- **3.** 點選**是**以確認並開始安裝。

## **執行 MIDlet 或 MIDlet 套件**

請執行下列其中一個步驟:

- **•** 完成 MIDlet 或 MIDlet 套件的安裝後,請點選**是**。
- **•** 在 JBlend 畫面上,點選 MIDlet 或 MIDlet 套件。

## **停止執行 MIDlet 或 MIDlet 套件**

點選 MIDlet 或 MIDlet 套件畫面或功能�上的**離開**或**結束**。

## **管理 MIDlets 和 MIDlet 套件**

您可以將 MIDlets 和 MIDlet 套件以資料夾的方式組織管理,以方便您 辦識、重新命名以及更新等。如果裝置記憶體已滿,請解除安裝某些 MIDlets 和 MIDlet 套件,以便釋放記憶體空間。

## **更新 MIDlet 或 MIDlet 套件**

在 JBlend 畫面上,選取 MIDlet 或 MIDlet 套件,然後點選功能� > 應用 程式 > 更新資訊。JBlend 將會從先前安裝 MIDlet 或 MIDlet 套件的地方 搜尋更新。

## **移除 MIDlet 或 MIDlet 套件**

解除安裝 MIDlet 前,請確認程式已經關閉。

- 1. 在 JBlend 畫面上,點住 MIDlet,然後點選刪除。或者,您也可以 點選**功能表 > 應用程式 > 刪除**。
- **2.** 點選**是**確認。
- **注意** 若要從目前的資料夾中解除安裝�有的 MIDlets 及資料夾,請點選**功能表 > 應用程式 > 全部刪除**。

#### **配置 MIDlets 環境設定**

在 JBlend 畫面上,點選**功能表 > Java 設定**,然後清除**永遠開啟背光**核取 方塊,以將耗電降到最低。

## **設定 MIDlet 權限設定**

Java 可讓您對每個安裝的 MIDlet 個別設定其權限選項,使其只能執行特 定動作。您可以遵循下列步驟來設定執行各個動作�需的權限選項:

- **1.** 在 JBlend 畫面上,點住 MIDlet,然後點選權限,或是點選**功能表 > 應用程式 > 權限**。
- **2.** 為每個動作選擇下列其中一個權限選項:
	- **• 決不**。禁止 MIDlet 執行任何動作。
	- **• 允許一次,下次詢問我**。每當 MIDlet 嘗試執行動作時都向您確 認。
- **3.** 點選**確定**。
- **注意** 對多重 MIDlet 套件中的一個 MIDlet 進行權限設定變更將會影響整個套件 的設定。

## <span id="page-199-0"></span>**12.10 SIM 管理員**

**SIM 管理員**能夠讓您檢視 SIM 卡的內容、在 SIM 卡與裝置之間互相傳送 連絡人,及打電話給 SIM 卡連絡人。

## **在 SIM 卡上建立連絡人**

- **1.** 點選**開始 > 程式集 > SIM 管理員**。
- **2.** 點選**新增**並輸入連絡人名稱及電話號碼。
- **3.** 點選**儲存**以便將資訊儲存到 SIM 卡上。
- **提示** 若要變更 SIM 卡上的連絡人資訊,請點選 SIM 卡連絡人,編輯其資訊,然 後點選**儲存**。

## **將 SIM 卡連絡人複製到裝置**

如果已經在 SIM 卡上儲存連絡人,您便可以將它們複製到裝置上的連絡 人清單中。

- **1.** 在 SIM 管理員畫面中,選取�要的連絡人,或是點選**功能表 > 全選** 來選取所有的 SIM 連絡人。
- **2.** 點選**功能表 > 儲存至連絡人**。

### **將連絡人複製到 SIM 卡**

在 SIM 卡上,每個連絡人名稱只能儲存一組電話號碼。當您將一個擁有 多組電話號碼的連絡人複製到 SIM 卡時,SIM 管理員會將每個號碼儲存 在不同的名稱下。

若要在 SIM 卡上不同的連絡人的名稱下儲存每個號碼,SIM 管理員會在 每個名稱的後方加上一個指示。

根據預設, SIM 管理員會個別加上 /M、/W 及 /H,表示行動、公司和住 宅的電話號碼。您可以在開始將連絡人複製到 SIM 卡前先編輯本指示。 其它類型之電話號碼的指示則會保留空白,以便能夠讓您自行定義。

- **1.** 在 SIM 管理員畫面中,點選**功能表 > 工具 > 選項**。
- **2.** 選取想要加入到 SIM 卡之電話號碼類型核取方塊。

- **3.** 您可以針對每一個類電話號碼類別,在 **標記**欄底下對要添加到 SIM 卡連絡人姓 名後面的指示做變更。若要這樣做,請 選取電話類型,點選**編輯**,輸入想要的 指示,然後點選**儲存**。
- **4.** 完成修改後,點選**確定**。
- **5.** 點選**功能表 > 將連絡人加到 SIM 卡**。
- **6.** 選取想要複製到 SIM 卡之連絡人電話號 碼的核取方塊,然後點選**儲存**。

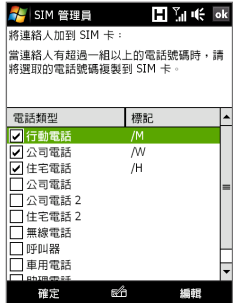

## **儲存 SIM 卡的電話�碼**

- **1.** 在 SIM 管理員畫面 上,點選**功能表 > 工具 > �碼清單**。
- **2.** 點選**語音線路 1**。
- **3.** 變更名稱 (如果想要的 面上。話),然後輸入行動電 話號碼。
- **4.** 點選**儲存**。

 $\overline{E}$   $\overline{E}$   $\overline{E}$   $\overline{E}$   $\overline{E}$   $\overline{E}$ t ISIM 管理員 當您的電話號碼 我的體碼 0988009900 儲存到 SIM 卡上  $\overline{+}$ 玄猫 雷話 時,其將會顯示 13 alex 0912556334 02522200001 ÷ Hugo 在 SIM 管理員畫  $\overline{\mathbf{1}}$ вÂ

新增

功能表

# <span id="page-201-0"></span>**12.11 Spb GPRS 監視器 (請由應用程式光碟安裝)**

您可以使用 **Spb GPRS 監視器**監視裝置上已經傳送及接收的資料量,並 藉由參考服務資費的詳細資訊來查看使用之網路的費用。您也可以檢視 連線費用及流量表、製作網路連線用量報告,並將報告匯出成 CSV 檔, 以便在 Microsoft® Office Excel® 及 Access 中使用。

## **安裝 GPRS 監視器**

應用程式光碟上已經包括 GPRS 監視器程式。若要將其安裝到裝置上, 請在電腦上執行該程式的安裝程式。依照電腦及裝置畫面上的指示,以 便完成安裝程序。

## **GPRS 監視器圖示及快顯視窗**

您可以讓 GPRS 監視器圖示顯示在標題列上。本圖示顯示資料連線或撥 接連線的速度、資料流量及電池狀態。

## **在標題列上顯示 GPRS 監視器圖示**

- **1.** 點選**開始 > 程式集 > Spb GPRS 監視器**。
- **2.** 點選**工具 > 選項 > 圖示**索引標籤。
- **3.** 選取**顯示工作列圖示**核取方塊。

根據預設,GPRS 監視器圖示將會顯示代表下列資訊的三個狀態列:

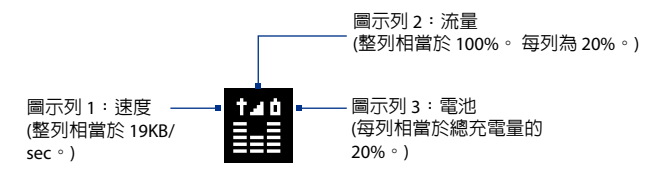

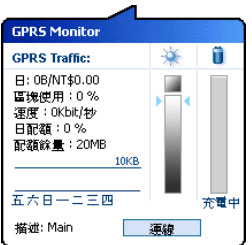

點選標題列上的 GPRS 監視器圖示時,快顯 視窗將會開啓並顯示關於資料傳輸的詳細統 計資料,例如:剛才傳輸的資料大小及其費 用、可傳輸的資料量等。

## **設定監視和通知**

**選取要監視的連線**

- **1.** 在 GPRS 監視器畫面上,點選**工具 > 選項 > 連線**索引標籤。
- **2.** 選取**啟用連線監視**核取方塊。
- **3.** 在**連線**清�中,選取想要監視的連線。

## **輸入服務資費的詳細資訊**

服務資費的詳細資訊或是價目表,決定您須支付的資料傳輸費用。價目 �可以是固定費率或以時間計費 (取決於您是使用 GPRS 或電話撥接連線 的方式傳輸資料)。

若要尋找關於價目表的資訊,請連絡您的電信業者,並將取得的資訊輸 入選項畫面上的**價目表**索引標籤或**價目表細節**索引標籤。

**注意** 網路使用費的計算方式是根據於輸入的資訊,且其計算出來的費用僅供參 考。可能與電信業者所提供之實際帳單的金額有所不同。

**設定流量限制通知**

如果想要在達到流量限制時收到提示,您可以設定流量限制通知。

- **1.** 在 GPRS 監視器畫面上,點選**工具 > 選項**。
- **2.** 啟用**每日警告**及**每月警告**索引標籤上的通知。您最多可以指定三個 每日限制及三個每月限制。
	- **一**旦流量達到其中一個限制後,您便會收到通知。

## <span id="page-203-0"></span>**檢視圖表及報告**

在 GPRS 監視器上, 您可以檢視網路連線費用的圖表及流量表, 並製作 特定時間内之網路連線用量的詳細報告。這**些報告可以匯出成 CSV 檔,** 以便使用 Excel、Access 或其它類似的試算表及資料庫軟體應用程式開 啟。

## **檢視圖表及製作報告**

在 GPRS 監視器畫面上:

- 點選圖表索引標籤檢視網路連線費用圖表及流量表。
- **•** 點選**報告**索引標籤製作網路流量及價目�的報告。

如需更多關於使用 Spb GPRS 監視器的詳細資訊,請參閱裝置上的說明。

# **12.12 Sprite Backup (請由應用程式光碟安裝)**

您可以使用**Sprite Backup** 將設定值、�案、連絡人和�有其它資訊等資 料,備份到裝置記憶體、內�儲存空間或電腦上。

## **安裝 Sprite Backup**

- **1.**  請先確認裝置已透過 USB 傳輸線連接到電腦。
- 2. 將應用程式光碟放入電腦的 CD 或 DVD 光碟機中, 並開始 Sprite Backup 安裝程序。
- 3. 依照畫面安裝指示將 Sprite Backup PC Manager 安裝於電腦上,以 及將 Sprite Backup 程式安裝裝置上。

## **開啟 Sprite Backup**

在裝置上點選**開始 > 程式集 > Sprite Backup**。

- **1.**  若要將資料從遠端備份至電腦上,請先啟動 PC 備份功能。詳細操 作步驟請參閱稍後「啓用遠端備份資料到雷腦」小節。
- **2.**  在 Sprite Backup 主畫面中,點選**備份**。
- 3. 在備份資料選取畫面中, 您將可以看見裝置内所有資料和檔案的樹 狀檢視畫面。點一下某個項目左方的「+」號將可檢視該項目的子 項目。使用核取方塊來選取或取消備份項目。

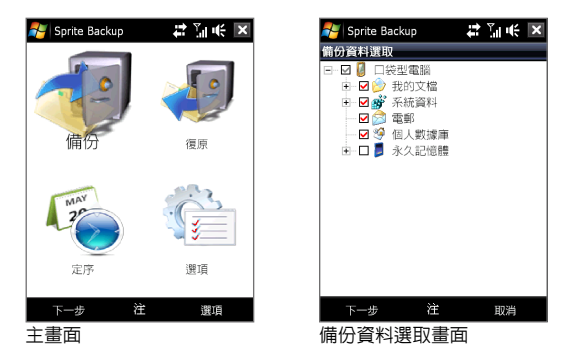

- **4.**  選取好備份項目後,點選**下一步**。接著,另存�案畫面將出現。
- 5. 請輸入使用於備份檔案的檔案名稱。
- **6.**  在**位置**中,請選擇將備份�案儲存至裝置記憶體內的\**內建儲存空 間**、\**我的文件**,或是儲存至**電腦**上。
	- **提示** 當選擇將資料備份至裝置記憶體內的內�儲存空間或\我的文件資料 夾中時,您可以指定儲存備份�案的資料夾。
- **7.**  點選**下一步**。
- **8.**  在裝置重設需求畫面中,點選**下一步**,並開始備份。
- **注意** 除非備份程序完全結束,期間請勿啟動或使用裝置上的任何程式。

**還原資料**

- **1.**  在 Sprite Backup 主畫面中,點選**復原**。接著,Sprite Backup將會開 始搜尋裝置記憶體和内建儲存空間内所有可以備份的檔案,並且在 開啓舊檔書面中顯示所有搜尋到的檔案清單。
	- **提示 若要搜尋在電腦上建立的備份檔案,請將裝置與電腦連接,接著在** 電腦上執行 Sprite Backup PC Manager 程式。在裝置上 Sprite Backup 開啟舊�畫面中,請將**位置**設定為**電腦**。
- 2. 選擇您想還原的檔案,接著點選下一步。
- **3.** 在樹狀檢視中,選擇想要還原至裝置中的項目,接著點選**下一步**。
- **4.**  在裝置重設需求畫面中,點選**下一步**,並開始還原資料。

#### <span id="page-205-0"></span>**注意** 在開始備份或還原資料程序前,Sprite Backup 會先重開機您的裝置。並且 在操作完成後,再次重開機。

## **啟用遠端備份資料到電腦**

- **1.**  在 Sprite Backup 主畫面中,點選**操作 > 網路 > 電腦**。
- 2. 勾選啓用電腦備份核取方塊,然後選擇是否要透過 ActiveSync 或網 路來將資料從遠端備份至電腦上。

如需更多關於使用 Sprite Backup 的詳細資訊,請參閱裝置上的說明。

# **12.13 工作**

您可以使用**工作**來持續追蹤您必須進行的事項。工作可以發生一次或重 複發生 (循環)。

你的工作都會顯示在工作清單中。渝期的工作會以紅色顯示。當有新工 作需要完成時會顯示提醒。

## **建立工作**

- **1.** 點選**開始 > 程式集 > 工作**。
- **2.** 點選**功能表 > 新增工作**,輸入工作主旨並填入資訊,例如開始及到 期日期、優先權等。
- **3.** 指定工作類別的類型,以便將本工作與其它相關的工作分組在一 起。點選**類別**,然後選取一個預設的類別 (商務、假日、個人或季 節性),或點選**新增**來�立專屬的類別。
- **4.** 完成後,點選**確定**。

**變更工作的優先權**

您必須先指定每項工作的優先權等級,才能進行工作的優先權排序。

- **1.** 點選**開始 > 程式集 > 工作**。
- **2.** 點選想要變更優先權的工作。
- **3.** 點選**編輯**,並在**優先權**方塊中點優先權等級。
- **4.** 點選**確定**返回工作清�。
- 注意 根據預設,所有新工作皆指定為中優先權。
- **在工作清單中顯示開始及到期日期**
	- **1.** 點選**開始 > 程式集 > 工作**。
- <span id="page-206-0"></span>**2.** 點選**功能表 > 選項**。
- **3.** 選取**顯示開始日期和到期日期**核取方塊,然後點選**確定**。

## **將工作資訊以 vCalendar 方式傳送**

在行事曆畫面中選取要傳送的約會後,點選**功能表 > 傳送 vCalendar**, 即可在多媒體簡訊中以附件的方式傳送包含約會詳細資訊的 vCalendar。 如需詳細資訊,請參閱第六章中的「多媒體簡訊」。

## **12.14 錄音機**

**錄音機**能夠讓您錄音,並以多媒體簡訊或電子郵件附件的方式、以透過 藍牙資料交換的方式將其快速傳送,或將錄製的聲音設定為來電鈴聲。

**注意** 錄音機只能以 AMR-NB (Adaptive Multi-Rate Narrowband) 的格式儲存錄 音。這是行動裝置一般使用的聲音格式。

#### **錄音**

- **1.** 點選**開始 > 程式集 > 錄音機**。
- **2.** 將裝置的麥克風靠近嘴巴。
- 3. 點選錄音或 開始錄音。點選停止或 停止錄音。

#### **選取或建立資料本以儲存錄音**

根據預設,�有的錄音都會儲存在**我的語音**資料夾中。您可以選擇另一 個資料來或建立一個新資料來來儲存錄音檔。

- **1.** 請在畫面左上角點選資料夾名稱��的箭頭。
- **2.** 在開啟的功能�中,選擇現有的資料夾或觸碰**新增/刪除**來�立新 資料夾。

#### **播放錄音**

在錄音機畫面上,觸碰錄音檔,或瀏覽至錄音檔並點選**播放**( ▶ )。

**提示** 如果您需要調整音量,請觸碰標題列上的任一狀態圖示,然後點選**音量**圖 示 ( $\left(\left(\frac{1}{2}\right), \frac{1}{2}\right)$ 啓系統音量畫面以調整音量。

#### **經由多媒體簡訊傳送錄音**

選取錄音,然後點選**功能表 > 使用 MMS 傳送**。新的多媒體簡訊便會� 立,並自動插入錄音做為聲音片段。

如需瞭解撰寫及傳送多媒體簡訊的方式,請參閱第六章的「多媒體簡 訊」。

### **透過電子郵件傳**接錄書

選取錄音,點選功能表 > 傳送,然後選取電子郵件帳號。本動作將會建 立一封新的電子郵件訊息,並插入錄音做為附件。

如需瞭解撰寫及傳送電子郵件的方式,請參閱第六章中的「使用電子郵 件」。

## **透過藍牙資料交換錄音**

- **1.** 選取想要以資料交換方式傳送的錄音,然後點選**功能表 > 檔案資料 交換**。
	- **提示** 若要選取多個錄音,請點選並拖曳過想要的錄音,或點選**功能表 > 全選**。
- **2.** 點選想要將錄音傳送到的裝置。
- 3. 在其它裝置上,也同時必須接受檔案的傳輸才可以接收檔案。

**將錄音設定為來電鈴聲**

選取錄音,然後點選**功能表 > 設定為響鈴音調**。

#### **重新命名或移動錄音**

- **1.** 選取錄音,然後點選**功能表 > 重新命名/移動**。
	- **提示** 若要選取多個錄音,請點選並拖曳過想要的錄音,或點選**功能表 > 全選**。注意,您可以移動多個�案;但是無法同時將多個�案重新 命名。
- **2.** 在**名稱**中,輸入新的錄音名稱。
- **3.** 若要移動錄音,請選取新的目的地**資料夾**和**位置**。
- **4.** 點選**確定**。

## <span id="page-208-0"></span>**12.15 Voice Commander**

**Voice Commander** 可讓您用�音來撥出電話、開啟程式、播放音樂、尋 找行事曆資訊等。它只能對預先設定的指令組作出回應,無法讓您錄製 自己的指令。

本章節將以幾個範例來說明如何使用 Voice Commander。如需詳細資 訊,請參閱您裝置上的 Voice Commander 說明。若要存取說明,請點選 **開始 > 設定 > 個人**索引標籤 **> Voice Commander 設定**,然後點選**開始 > 說明**。

## **使用Voice Commander**

- **1.** 點選**開始 > 程式集 > Voice Commander**。
- **2.** 您會聽到一聲聲響,接著請將裝置拿在距離嘴巴幾英吋遠的地方。
- **3.** 以清楚的口吻說出指令。例如,說出「說明」可要求使用 Voice Commander 的資訊。
- **4.** Voice Commander 接著會詢問您一個問題。請說出您的答案。

#### **撥打電話**

您可以撥打電話給儲存在裝置或 SIM 卡上的連絡人、撥打電話號碼、重 播,以及回撥電話。

- **1.** 點選**開始 > 程式集 > Voice Commander**。
- **2.** 請以清楚的口吻說出下列任一指令:
	- **•** 「打給 [連絡人姓名]」,可撥電話給裝置連絡人或 SIM 連絡人。
	- **•** 「撥打 [號碼]」,可撥出電話號碼。
	- **•** 「重撥」,可重撥上一通撥出的電話。
	- **•** 「回撥」,可回撥給上一通收到的來電。
	- **•** 「打給 [連絡人姓名] 的 [位置]」,可撥電話給連絡人的特定號 碼。例如,說出「打給 Ann 的行動電話」或「打給 Ann 的辦公 室」。
- **3.** Voice Commander 接著會跟您確認要撥出的連絡人或號碼。請說出 「是」或「正確」。

**如**果 Voice Commander 說出錯誤的撥出連絡人或號碼,請說出「 否」或「錯誤」,重新再試一次。

**4.** 您的裝置會開始撥給連絡人或號碼。

#### <span id="page-209-0"></span>**開啟程式**

- **1.** 點選**開始 > 程式集 > Voice Commander**。
- **2.** 以清楚的口吻說出「啟動」、「開啟」或「顯示」,並加上程式名 稱。

#### *<b>*

- **1.** 點選**開始 > 程式集 > Voice Commander**。
- **2.** 請以清楚的口吻說出您想要取得的資訊。例如,說出:「我的下一 個約會為何?」、「我的下一個會議為何?」或「我明天的排程為 何?」

## **尋找行事曆中的資訊**

- **1.** 點選**開始 > 程式集 > Voice Commander**。
- **2.** 以清楚的口吻說出「今天幾號?」然後 Voice Commander 就會告 訴您今天的日期。
- **3.** 再次按住提高音量鍵,接著說出「現在幾點?」
- **4.** 然後 Voice Commander 就會告訴您目前的時間。

## **12.16 ZIP**

**ZIP** 可將檔案厭縮成傳統的 ZIP 格式,以增加裝置的記憶體容量。您也可 以使用它來解壓縮�案。

## **啟動裝置上的 ZIP**

點選**開始 > 程式集 > ZIP**。

每次您啓動裝置上的 ZIP 時, 它會自動搜尋有 .zip 副檔名的檔案,並且 顯示在壓縮�清�畫面中。

## **開啟 ZIP 檔和解壓縮檔案**

- **1.** 觸碰 ZIP �即可開啟�案,或瀏覽至 ZIP �並觸碰**檔案 > 開啟壓縮檔**。 **注意** 您不能選取多個 ZIP �。
- 2. 在壓縮檔裡,執行下列其中一個步驟來選取檔案:
	- **•** 觸碰�要的�案來選取它。
	- **•** 若要選取多個�案,請觸碰**功能表 > 動作**,並確認**單選/複選模** 式為選取狀態。**以觸碰方式選取每個檔案。(觸碰已選取的檔案** 以取消選取)。

- **•** 若要選取�有�案,請觸碰**功能表 > 動作 > 全選**。
- **3.** 觸碰**功能表 > 動作 > 解壓縮**。
- **4.** 選擇解壓縮的�案存放資料夾,然後觸碰**解壓縮**。
- **5.** 觸碰**功能表 > 檔案 > 關閉壓縮檔**以關閉 ZIP �。

**建立新的 ZIP 壓縮檔**

- **1.** 觸碰**檔案 > 新增壓縮檔**。
- 2. 在另存新檔畫面中,輸入 ZIP 檔名稱,並選擇儲存檔案的資料夾。 您也可以選擇 ZIP 檔是否要儲存到裝置的主記憶體或内建儲存空間 上。
- **3.** 觸碰**儲存**。
- **4.** 觸碰**功能表 > 動作 > 新增**。
- **5.** 瀏覽至內含您想要壓縮之�案的資料夾。
- **6.** 執行下列步驟之一來選取要新增的�案:
	- 觸碰所要的檔案來選取它。
	- **•** 若要選取多個連續�案,請拖曳選取�案。
	- **•** 若要選取多個非連續�案,請使用手寫筆點住畫面,然後選取 單選/複選模式。以點選方式選取每個檔案。(點選已選取的檔案 以取消選取)。
	- **•** 若要選取�有�案,請點住畫面,然後選取**全選**。
- **7.** 觸碰**新增**。
- **8.** 觸碰**功能表 > 檔案 > 關閉壓縮檔**以儲存並關閉 ZIP �。

# <span id="page-211-0"></span>**12.17 使用賽微隨身典**

**賽微隨身典**是一個能夠發音和即時查詢的英漢/漢英字典軟體。您可以隨 時,包括在字典與其他程式中,查詢不明白單字的意思,或查詢中文單 字的英文翻譯。

## **使用賽微隨身典**

點選**開始 > 程式集 > 賽微隨身典**。

## **查詢畫面**

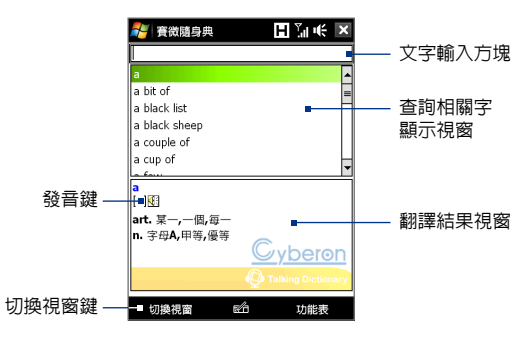

## **查詢功能**

您可直接使用螢幕鍵盤在文字輸入方塊中輸入欲查詢的中、英文字辭。

**書籤列表**

- **•**  點選**功能表 > 加入書籤列表**,您可以將已查詢的中、英文字辭增加 到書籤列表中。
- 點選**功能表 > 書籤列表**,您可以瀏覽所有加到書籤列表的中、英文 字辭。

**啟用隨點即查功能**

- **•**  點選**功能表 > 開啟隨點即查**。隨點即查圖示會出現在功能列上。您 可以任意在功能列上移動圖示的位置。
- **•**  �擊隨點即查圖示會開啟並自動查詢游標或選取的字辭。
- **•**  長按隨點即查圖示,會開啟選�:
	- **1.**  開啟賽微隨身典。
	- **2.**  鎖定位置︰鎖定位置後不可任意移動圖示位置。
	- **3.**  關閉隨點即查功能。

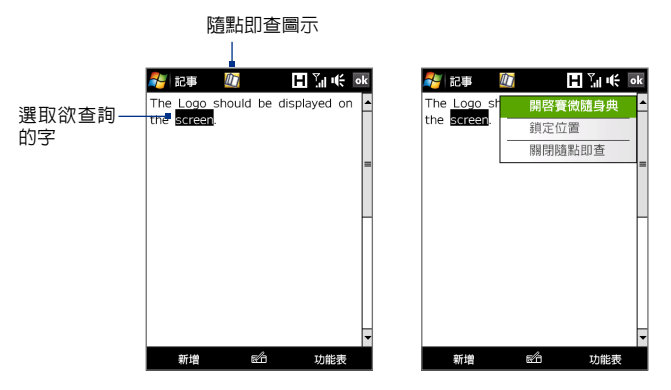

## **查詢記錄**

- **•**  賽微隨身典會自動記錄最近查詢的字辭。
- **•**  您可以利用查詢記錄功能進入最近查詢過的字辭,而不需要重複輸 入相同的文字,以提升查詢的效率。
- **•**  您可以在查詢記錄畫面中,點選**功能表 > 清空查詢記錄**,以刪除� 有記錄。
- **•**  您可以在查詢記錄畫面中,點選**功能表 > 回到查詢畫面**,以回到查 詢畫面。

#### **調整發音速度**

您可點選**功能表 > 發音速度**,選擇快、中、慢以調整發音速度。

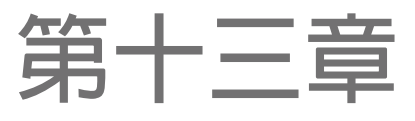

**管理您的裝置**

**13.1 [複製與管理檔案](#page-215-0) 13.2 [設定裝置](#page-216-0) 13.3 [變更基本設定](#page-220-0) 13.4 [使用連線設定](#page-223-0) 13.5 [使用工作管理員](#page-224-0) 13.6 [保護裝置](#page-226-0) 13.7 [管理記憶體](#page-227-0) 13.8 [重設裝置](#page-227-0) [13.9 Windows](#page-229-0) Update 13.10 [節省電池電量的技巧](#page-230-0)**

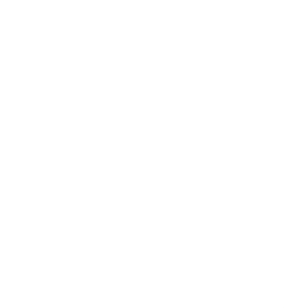

#### <span id="page-215-0"></span>16 管理您的裝置

# **13.1 複製與管理檔案**

您可以在裝置和電腦之間複製檔案,或者將檔案複製到裝置上的内建儲 存空間。您也可以使用檔案總管來有效管理檔案和資料來。

## **使用Windows Mobile 裝置中心或 ActiveSync 複製檔案**

- **1.** 將裝置連接到電腦。
- **2.** 在電腦的 Windows Mobile 裝置中心裡,按一下**檔案管理 > 瀏覽裝 置的內容**,或在電腦的 ActiveSync 中按一下**瀏覽**。這樣會開啟電腦 的 Windows 導覽程式並顯示裝置內容。
- **3.** 將�案從裝置複製到電腦:
	- a. 瀏覽裝置的內容,在想要複製的�案上按右鍵,然後按一下**複 製**。
	- b. 對您電腦上的目的地資料夾按右鍵,然後按一下**貼上**。
- **4.** 將�案從電腦複製到裝置:
	- a. 瀏覽電腦上的資料夾,在想要複製的�案上按右鍵,然後按一 下**複製**。
	- b. 對您電腦上的目的地資料夾按右鍵,然後按一下**貼上**。

#### **使用檔案總管來管理檔案**

**檔案總管**讓您瀏覽和管理裝置裡的內容。裝置上的根資料夾名稱為**我的 裝置**,內容包括:我的文件、附屬應用程式和 Windows 資料夾。

- **1.** 點選**開始 > 程式集 > 檔案總管**。
- 2. 點選資料來或檔案來開啓。
- **3.** 若要回到上一層的資料夾,點選**向上鍵** 並選取資料夾。
- **4.** 若要快速刪除、更名、或複製�案,點住該�案,然後從捷徑功能 表中選擇想要的操作功能。若要複製或刪除多個檔案,請點選並拖 电選取的檔案,點住選取的頂目,然後從捷徑功能表中選擇想要執 行的動作。
#### <span id="page-216-0"></span>**將檔案複製到內建儲存空間內**

- **1.** 點選**開始 > 程式集 > 檔案總管**,並瀏覽到合適的資料夾。
- **2.** 點住您想要複製的�案,然後點選**複製**。
- **3.** 點選向下箭頭 ( , ), 然後在清單内點選内建 儲存空間。
- **4.** 點住畫面上的空白區域,然後選取功能�中的**貼上**。
- 提示 您可以使用 Word Mobile 和 Excel Mobile 程式, 直接將編輯過的檔案儲存 到內�儲存空間。在程式的�案清�,點選**功能表 > 選項**,然後在**儲存至** 方塊中選取**內建儲存空間**。

#### **將內建儲存空間格式化**

如需瞭解如何將內�儲存空間格式化,請參閱本章的「清理磁碟空 間」。

# **13.2 設定裝置**

您可以將裝置設定成您喜歡的方式。若要檢視所有的可用設定,請滑動 到首頁畫面上的**設定**標籤並點選**所有設定**。

# **個人索引標籤**

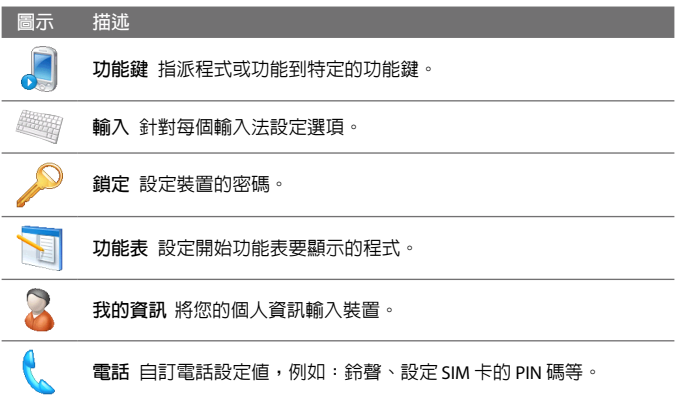

<span id="page-217-0"></span>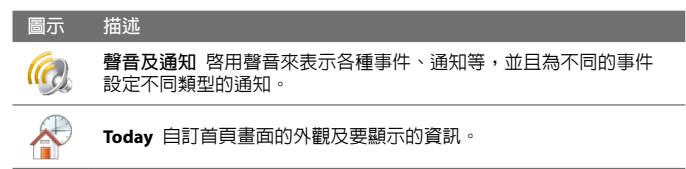

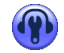

**Voice Commander 撥�** 自錄聲控標籤可利用聲控的方式撥號至連絡 人或 SIM 連絡人或執行應用程式。

# **系統索引標籤**

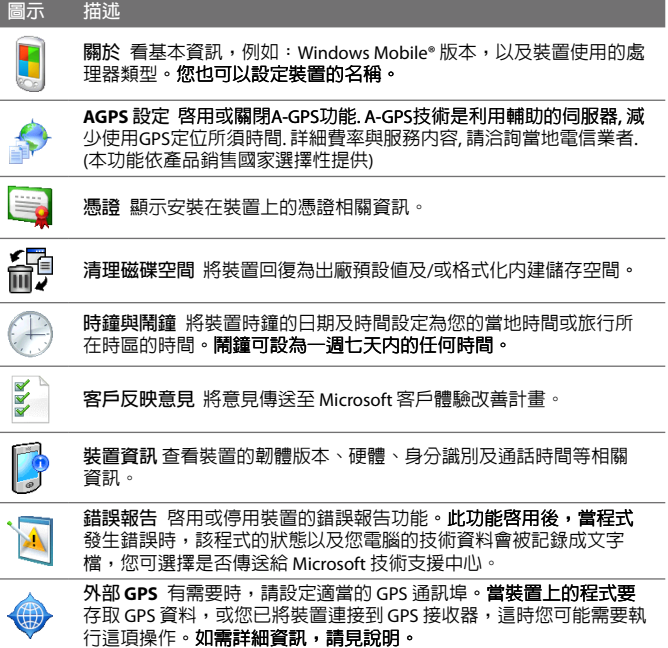

<span id="page-218-0"></span>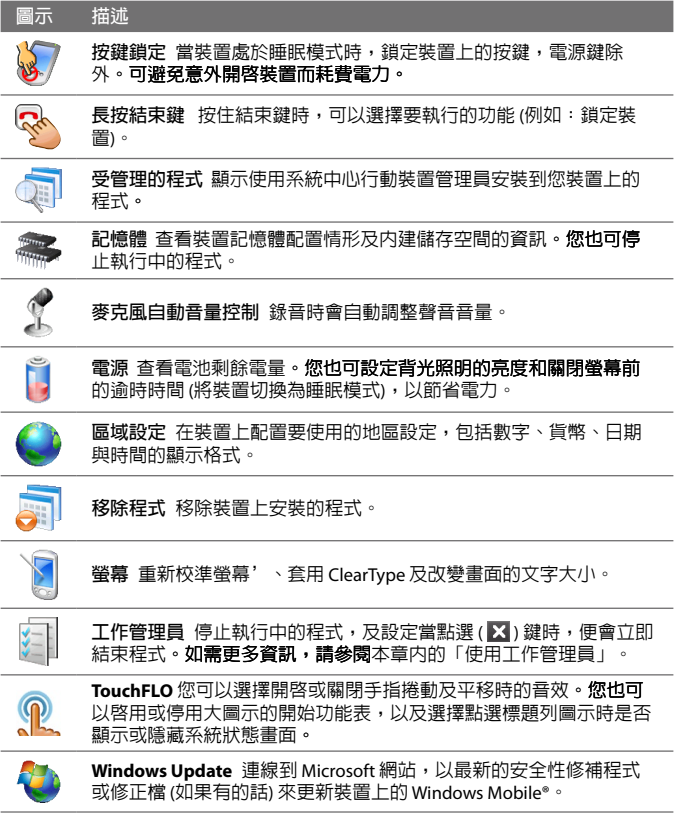

# <span id="page-219-0"></span>**連線索引標籤**

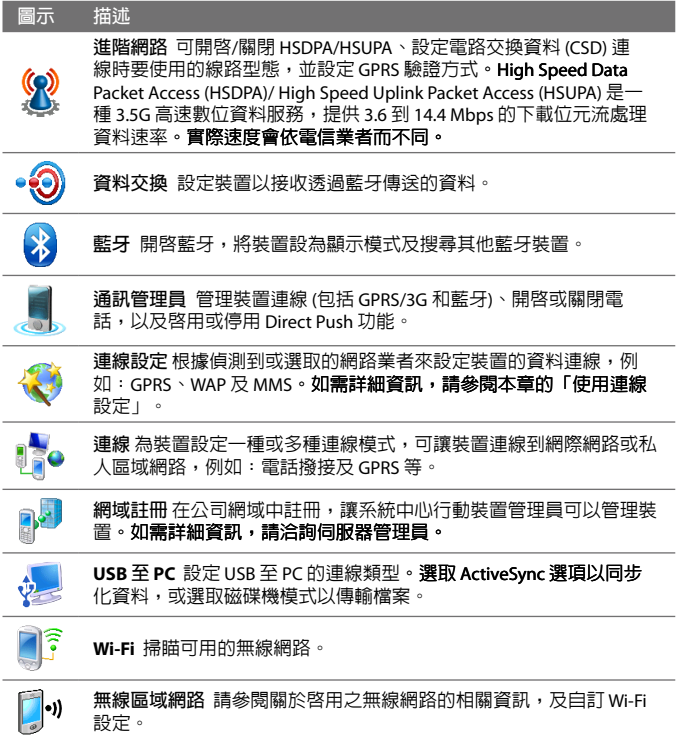

# <span id="page-220-0"></span>**13.3 變更基本設定**

# **日期和時間**

#### **設定日期與時間**

- **1.** 點選首頁畫面上的**首頁**標籤,點選時間顯示,然後點選**時間**索引標 籤。
	- **提示** 點選**其他**索引標籤並選取**在所有程式的標題列顯示時鐘**選項,以在 所有書面上顯示時鐘。
- **2.** 選取正確的時區,並變更日期或時間。
- **注意** 在進行同步時,您裝置的時間會更新為電腦的時間。

#### **設定不同地區的日期和時間**

如果您經常需要造訪特定時區的某人或與其進行溝通,您可以把該時區 選取為到訪地時區。

- **1.** 點選首頁畫面上的**首頁**標籤,點選時間顯示,然後點選**時間**索引標 籤。
- **2.** 點選**到訪地**。
- **3.** 選取正確的時區,並變更日期或時間。

#### **區域設定**

區域設定指定了數字、貨幣、日期及時間的顯示形式。

- **1.** 在首頁畫面上,滑動到**設定**標籤,然後點選**所有設定**。
- **2.** 在**系統**索引標籤上,點選**區域設定 > 區域** 索引標籤,然後從清� 中選取您的�在區域。

**注意** 這項設定不會改變裝置作業系統的��。

其它索引標籤上可用的選項,將由您選取的區域而定。

3. 若要進一步自訂地區設定,請點選相關索引標籤,並設定所需的選 項。

# **顯示設定**

#### **調整螢幕亮度**

- **1.** 在首頁畫面上,滑動到**設定**標籤,然後點選**所有設定**。
- **2.** 在**系統**索引標籤上,點選**電源 > 背光照明**索引標籤。
- **3.** 拖曳**使用電池電源時**和**使用外部電源時**下的滑桿來調整亮度。

#### <span id="page-221-0"></span>**設定在特定時間後降低背光照明**

- **1.** 在首頁畫面上,滑動到**設定**標籤,然後點選**所有設定**。
- **2.** 在**系統**索引標籤上,點選**電源 > 進階**索引標籤。
- **3.** 在**使用電池電源時**和**使用外部電源時**下,選取**如果待機超過下列時 間後關閉背光照明**核取方塊,然後指定延遲時間。

#### **放大或縮小螢幕上的文字**

- **1.** 在首頁畫面上,滑動到**設定**標籤,然後點選**所有設定**。
- **2.** 在**系統**索引標籤上,點選**螢幕 > 畫面文字大小**索引標籤。
- **3.** 移動滑桿來放大或縮小文字。

## **裝置名稱**

裝置名稱可用來辨識您的裝置正處在下列情形中:

- **•** 與電腦同步時
- **•** 連線到網路時
- **•** 從備份還原資訊時
- **注意** 如果您使用同一部電腦與多個裝置進行同步,每個裝置的名稱必須互不相 同。

#### **變更裝置名稱**

- **1.** 在首頁畫面上,滑動到**設定**標籤,然後點選**所有設定**。
- **2.** 在**系統**索引標籤上,點選**關於 > 裝置 ID** 索引標籤。
- **3.** 輸入裝置名稱。
- **注意 •** 裝置名稱必須以字母開頭,需包含從 **A** 到 **Z** 的字母和從 **0** 到 **9** 的數 字,並日不可以有空格。若要分隔文字,請使用底線( )。
	- **•** 如果您將裝置註冊到公司網域,裝置名稱將會變成跟註冊時�使用的 相同名稱。

# **響鈴設定**

#### **變更響鈴方式和來電鈴聲**

- **1.** 在首頁畫面上,滑動到**設定**標籤,然後點選**聲音**。
- **2.** 向下捲動並點選**響鈴方式**。選取想要使用的響鈴方式,然後點選**完成**。
- **3.** 點選**來電鈴聲**並選取您要使用的鈴聲。
- **4.** 點選**完成**。
- <span id="page-222-0"></span>**提示 •** 您可使用 **\*.wav**、**\*.mid**、**\*.mp3**、**\*.wma**、其它從網際網路下載或從電 腦複製的聲音檔做為來電鈴聲。如需來電鈴聲所支援之聲音檔格式的 完整清單,請參閱附錄中的「規格表」。
	- **•** 若要將聲音�做為來電鈴聲,請先將其複製到裝置上的 **/我的文件/我 的來電鈴聲**資料夾中,然後從裝置**來電鈴聲**的清�上選取該�案。如 需更多關於複製檔案的資訊,請參閱本章中的「複製與管理檔案」。

**鬧鐘和通知**

**設定鬧鐘**

- **1.** 點選首頁畫面上的**首頁**標籤,點選時間顯示,然後點選**鬧鐘**索引標 籤。
- **2.** 點選 **<說明>**,然後輸入鬧鐘名稱。
- **3.** 點選鬧鐘的日期。可選取多個想要設定的日子。再點選一次即可取 消選取的日子。
- **4.** 點選時間以顯示時鐘,然後為鬧鐘設定時間。 **提示** 您可以拖曳時鐘的時針及分針以設定時間。
- 5. 點選鬧鐘圖示 ( <sup>36</sup>) 以指定需要的鬧鈴類型。您**可以選擇閃燈、**單 音、重複聲音或震動。
- **6.** 如果您選擇要播放聲音,請點選**播放聲音**核取方塊�的清�,然後 點選您要的聲音。

**選擇收到事件或動作的通知方式**

- **1.** 在首頁畫面上,滑動到**設定**標籤,然後點選**聲音 > 進階**。
- **2.** 在**聲音**索引標籤上,選取相關的核取方塊以選擇通知方式。
- **3.** 在**通知**索引標籤上的**事件**中,點選事件名稱並選取適當的核取方塊 以選擇想要的通知方式。您有數種選項可以選擇,例如:特殊聲 音、訊息或閃燈。

**提示** 關閉聲音及閃燈通知可以幫助省電。

# **電話服務**

您的裝置可以直接連線到行動電話網路,並讓您能夠存取和變更裝置的 各種電話服務設定。電話服務可能包括來電轉接、插撥功能、語音信箱 等。請連絡電信業者,以了解裝置可用的電話服務有哪些。

#### <span id="page-223-0"></span>**存取並變更電話服務的設定**

- **1.** 在首頁畫面上,滑動到**設定**標籤,然後點選**所有設定**。
- **2.** 在**個人**索引標籤上,點選**電話 > 服務**索引標籤。
- **3.** 選取想要使用的服務,然後點選**取得設定**。
- **4.** 選擇想要的選項,然後點選**確定**。

如需更多關於自訂電話服務設定的資訊,請參閱裝置上的說明。

# **13.4 使用連線設定**

**連線設定**可以配置資料連線,讓使用者無需手動設定,例如:GPRS、 WAP 與多媒體簡訊。您只**需要選取網路業者,然後連線設定將會為您完** 成�有設定。

## **自動配置裝置的資料連線**

當您第一次啓動裝置,或是在插入一張新 的 SIM 卡後啟動裝置,連線設定會顯示通 知訊息,以告知您將會自動配置裝置的連 線設定。

- **1.** 在通知訊息上點選**是**。
	- **注意** 如果您的 SIM 卡支援多個網路業者 設定檔,則下一個訊息將會顯示 設定�清�。選取您要使用的設定 �,然後點選**確定**。

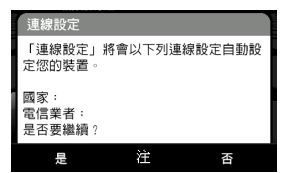

- **2.** 在提示是否要自動配置您的裝置以符合正確的網路設定時,請點選**是**。 連線設定將配置您裝置內的資料連線設定。
- **3.** 連線設定配置完成後,請點選**重新啟動**。

#### **手動選取資料連線使用的網路業者**

你也可以在連線設定的畫面上,手動選取網路業者。連線設定會根據您 選擇的網路業者,重新配置資料連線。

- **1.** 在首頁畫面上,滑動到**設定**標籤,然後點選**所有設定**。
- **2.** 在**連線**索引標籤上,點選**連線設定**。
- **3.** 選取想要使用之網路的**國家**和**電信業者**,然後點選**確定**。
	- **注意** 如果您選擇的**國家**或**電信業者**與插入的 SIM 卡網路業者不同,您將無 法使用網路服務。
- <span id="page-224-0"></span>**4.** 在提示您是否要根據已選取的網路設定資料連線時,請點選**是**。 連線設定會開始配置資料連線設定。
- **5.** 連線設定配置完成後,請點選**重新啟動**。

# **13.5 使用工作管理員**

工作管理員能夠讓您檢視並停止執行中的程式、配置 X 按鍵以及啟由 首百書面上的 快速功能表。

**開啟工作管理員**

- 點選首頁畫面右上角的快**速功能表**鍵,以便將其開啓,然後點選
- **•** 在首頁畫面上,滑動到**設定**標籤,然後點選**所有設定**。在**系統**索引 標籤上,點選**電源**。

**返回執行中的程式**

- 點選快速功能表中的程式名稱。
- **•** 在工作管理員畫面上,點住**執行中**索引標籤中的程式名稱,然後點 選**啟動**。

# **配置離開 ( ) 鍵**

您可以配置當點選離開鍵時關閉執行中的程式,或只是暫時關閉程式書 面 (程式仍然繼續執行)。

- **1.** 在工作管理員畫面上,點選**功能鍵**索引標籤。
- **2.** 選取**啟用 X 鍵來結束正在執行中的程式**核取方塊。
	- **注意** 當**啟用 X 鍵來結束正在執行中的程式**核取方塊未選取時,點選**離開** 鍵將只會關閉程式畫面。此時,程式並不會結束,而且其將在背景 繼續執行。
- 3. 選擇結束程式的動作 (點選 X 鍵或點住 X 鍵)。
- **4.** 點選**確定**。

#### **從工作管理員由關閉執行由的程式**

- **1.** 在工作管理員畫面上,點選**執行中**索引標籤。
- **2.** 請執行下列其中一個步驟:
	- **•** 選取想要關閉程式的核取方塊,然後點選**停止選取**。
	- **•** 點選**全部停止**關閉清�中的�有程式。
	- **•** 您可以點選**功能表 > 除選取外全部停止**,即可關閉除了已選取 其核取方塊項目之外的�有程式。

**提示** 您也可以從首頁畫面上的快速功能�中關閉執行中的程式。如需詳細資 訊,請參閱第一章的「快速功能�」。

#### **將執行中的程式新增到進階層級清單**

如果將執行中的程式新增到**進階層級程式清單**,當點選**停止選取**或**全部 停止**時,程式並不會關閉,且也不會列在首頁畫面上的快速功能�中。

- **1.** 在工作管理員畫面上,點選**執行中**索引標籤。
- **2.** 點住程式名稱,然後點選**新增進階層級。**
- **提示** 若要從進階層級清�中移除程式,請點選**進階層級**索引標籤,選取程式的 核取方塊,然後點選**移除**。

#### **在快速功能表中設定排序方式和程式圖示大小**

- **1.** 在工作管理員畫面上,點選**其他**索引標籤。
- **2.** 在**快速功能表中的程式排序方式**中,選擇是否依照**程式名稱**或**記憶 體用量排序**。清�將會以遞增方式排序。
- **3.** 在**快速功能表中的程式圖示大小**中,選擇是否要**較小的尺寸**或**較大 的尺寸**。

# <span id="page-226-0"></span>**13.6 保護裝置**

# **使用 PIN 碼保護 SIM 卡**

您可以指定 PIN 碼 (個人識別號碼),防止 SIM 卡被他人盜用。**預設的 SIM** 卡 PIN 碼是由電信業者�提供。

#### **啟用 SIM 卡 PIN 碼**

- **1.** 在首頁畫面上,滑動到**設定**標籤,然後點選**所有設定**。
- **2.** 在**個人**索引標籤上,點選**電話 > PIN**索引標籤。
- **3.** 選取**當使用電話時,需要 PIN 碼**核取方塊。
- **4.** 輸入 PIN 碼,然後點選**OK**。若要隨時修改 PIN 碼時,請點選**變更 PIN 碼**。

**提示** 您無須輸入 PIN 碼,也能夠隨時撥打緊急電話。

## **設定密碼保護您的裝置**

您可以設定您的裝置在每次開啟時均需輸入密碼,以加強保護您的資料。

#### **設定裝置密碼**

- **1.** 在首頁畫面上,滑動到**設定**標籤,然後點選**所有設定**。
- **2.** 在**個人**索引標籤上,點選**鎖定**。
- **3.** 選取**如果裝置未使用超過以下時間則提示**核取方塊,然後指定裝置 需要輸入密碼前的閒置時間。
- **4.** 在**密碼類型**方塊內,選取您想要使用的密碼類型。
	- **提示** 如果要將裝置設定為連線到網路,請使用英數字元密碼,以加強安 全性。
- **5.** 在**密碼**與**確認**兩個方塊內輸入密碼。

#### **6.** 點選**確定**。下一次開機時,裝置會提示您輸入密碼。

- **注意 •** 若要確保能夠撥打緊急電話,請勿將密碼開頭設為當地緊急電話號碼 所使用的數字。
	- **•** 當輸入錯誤密碼五次後,畫面會顯示提示 (如果您有輸入提示)。
	- **•** 每次輸入錯誤密碼時,裝置的反應時間會變長,直到裝置沒有反應。
	- 如果忘記密碼,您可以回復原廠設定,或是清除裝置記憶體。**在執行** 本功能之前,請務必先將資料和檔案備份,以便之後能再將其存回到 装置上。如需更多關於回復原廠設定與清除記憶體的資訊,請本章中 的「重設裝置」。

# <span id="page-227-0"></span>**13.7 管理記憶體**

## **可檢視可用的記憶體量**

- **1.** 在首頁畫面上,滑動到**設定**標籤,然後點選**所有設定**。
- **2.** 在**系統**索引標籤上,點選**記憶體** > **主記憶體**索引標籤。 會顯示資料記憶體與程式記憶體所分配的記憶體量,及使用中與可 用的記憶體量。

## **檢視內建儲存空間中的可用空間**

- **1.** 在首頁畫面上,滑動到**設定**標籤,然後點選**所有設定**。
- **2.** 在**系統**索引標籤上,點選**記憶體 > 儲存卡**索引標籤。

如果裝置的記憶體不足,請嘗試下列步驟釋放記憶體:

- **•** 關閉目前未使用的程式。
- **•** 將�案和電子郵件的附件移動到內�儲存空間。
- **•** 刪除不需要的�案。點選**開始 > 程式集 > 檔案總管**。 **點住檔案,並點選刪除。**
- **•** 刪除較大的�案。若要尋找裝置上較大的�案,請點選**開始 > 程式 集 > 搜尋**。在**類型**清�中,點選**大於 64 KB**,並點選**搜尋**。
- 在 Opera Mobile 或 Internet Explorer Mobile 中, 刪除暫存的網際網路 �案並清除記錄。
- **•** 移除不再使用的程式。
- **•** 重設裝置。

# **13.8 重設裝置**

## **系統重置**

你可能偶爾需要重設裝置。裝置的系統重置 (或一般重置) 將會清除所有 執行中的程式記憶體,並關閉所有執行中的程式。當裝置執行的速度比 平常慢,或程式不正常執行時,重置裝置可以有助於解決問題。安裝一 些程式後也需要系統重置。當程式正在運作時,如果執行系統重置,未 儲存的工作將會遺失。

## <span id="page-228-0"></span>**執行系統重置**

- **1.** 拉出手寫筆。
- **2.** 使用手寫筆按下手寫筆槽口 的重設鍵。

裝置便會重新啓動並顯示首 頁畫面。

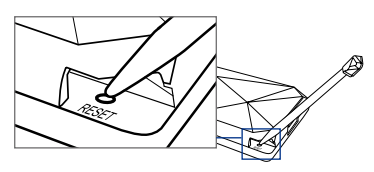

## **硬體重置**

您也可以執行硬體重置 (也稱為完全重置)。硬體重置只能在一般重置無 法解決系統的問題時才能執行。在執行硬體重置後,裝置將會回復為預 設値,也就是購買後第一次開機的狀態。任何裝置上安裝的程式、輸入 的資料及自訂的設定將會遺失。系統只會保留 Windows Mobile® 軟體及 其它預先安裝的程式。

**警告!** 您的裝置將會回復為出廠預設值。執行硬體重置前,請確認任何安裝的 程式及/或使用者資料已經完成備份。

#### **執行硬體重置**

- **1.** 拉出手寫筆。
- **2.** 在裝置啟動時,按住調低音量和輸入鍵,然後以手寫筆按下重設鍵。
- **3.** 鬆開重設鍵,但是繼續按住調低音量及輸入鍵,直到看見畫面上的 訊息:

#### This operation will delete all your

personal data, and reset all settings to manufacturer default. Press VolUp to restore manufacturer default, or press other keys to cancel.

**4.** 鬆開調低音量和輸入鍵,然後按下調高音量鍵執行硬體重置,或按 下其它按鍵取消重設。

## **清理磁碟空間**

您也可以使用清理磁碟空間將裝置回復為出廠預設值及/或格式化內�儲 存空間。

- **1.** 在首頁畫面上,滑動到**設定**標籤,然後點選**所有設定**。
- **2.** 在**系統**索引標籤上,點選**清理磁碟空間**。
- **3.** 在下拉式功能�中,選取**僅清理磁碟空間**、**僅格式化內建儲存空 間**,或**清理磁碟空間並格式化內建儲存空間**。
- **4.** 輸入「**1234**」,然後點選**確定**。

# <span id="page-229-0"></span>**13.9 Windows Update**

您可以利用最新的更新、安全性修補程式或修正� (如果有的話) 更新裝 置上的 Windows Mobile®。

# **設定Windows Update**

第一次執行 Windows Update 時,您需要設定 Windows Update 檢查 Microsoft 網站上修補程式的方式。

- **1.** 在首頁畫面上,滑動到**設定**標籤,然後點選**所有設定**。
- **2.** 在**系統**索引標籤上,點選 **Windows Update**。
- **3.** 在更新設定畫面上,點選**下一步**。
- **4.** 選擇您想要檢查更新的方式 (**手動**或**自動**),然後點選**下一步**。
	- **注意** 如果選取**自動**,系統將會詢問是否想要使用目前的資料計劃檢查更 新。**選取或清除使用我的資料計劃來檢查與下載更新**核取方塊,並 點選**下一步**。
- **5.** 點選**完成**。
- **檢查更新**
	- **1.** 在首頁畫面上,滑動到**設定**標籤,然後點選**所有設定**。
	- **2.** 在**系統**索引標籤上,點選 **Windows Update**。
	- **3.** 點選**立即檢查**。
- **注意** Windows Mobile® 更新不是隨時皆能夠使用。如需更新的資訊,請造訪 Windows Mobile<sup>®</sup> 網站。

# **變更Windows Update 選項**

- **1.** 在首頁畫面上,滑動到**設定**標籤,然後點選**所有設定**。
- **2.** 在**系統**索引標籤上,點選 **Windows Update**。
- **3.** 點選**功能表**並選取想要變更的選項。
- <span id="page-230-0"></span>**•** 點選**連線**,變更檢查更新時裝置 連線到網際網路的方式。
- **•** 點選**變更排程**,變更 Windows Update 檢查 Windows Mobile® 更 新的方式**。**

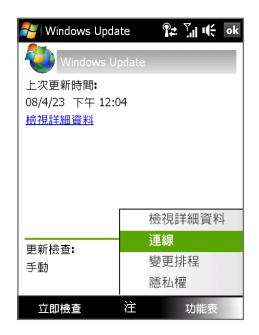

# **13.10 節省電池電量的技巧**

電池的續航力取決於電池的類型及使用裝置的方式。您可以嘗試下列方 式延長電池壽命:

- **•** 未使用裝置時,請按下電源鍵關閉螢幕。
- **•** 在首頁畫面上,滑動到**設定**標籤,然後點選**所有設定**。在**系統**索引 標籤上,點選電源設定畫面上的**電源 > 進階**索引標籤。您可以在此 處指定裝置自動關閉螢幕和背光照明的時間,以節省電池電源。若 要減少電池消耗電量,請將時間指定在 分鐘內。
- **•** 在首頁畫面上,滑動到**設定**標籤,然後點選**所有設定**。在**系統**索引 標籤上,點選**電源 > 背光照明**索引標籤,以調整背光照明的亮度設 定。
- **•** 特別是使用數據機或其它週�設備時,請利用 AC 變壓器將裝置插 入外部電源插座 (在任何可能的情況下)。
- **•** 未使用藍牙時,請將其關閉。只有正在嘗試�立藍牙合作關係時, 再將裝置設定為能夠讓其它裝置顯示。如需更多關於藍牙的資訊, 請參閱第九章。
- **•** 降低音量。
- 結束高耗電程式 (例如相機) 的使用後,請將其關閉。**確認程式已經** 結束,日沒有在背景中繼續執行。如需關閉程式的資訊,請參閱本 章節的「使用工作管理員」。

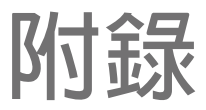

# **A.1 [規格表](#page-233-0) A.2 [管理注意事項](#page-235-0)**

# <span id="page-233-0"></span>**A.1 規格表**

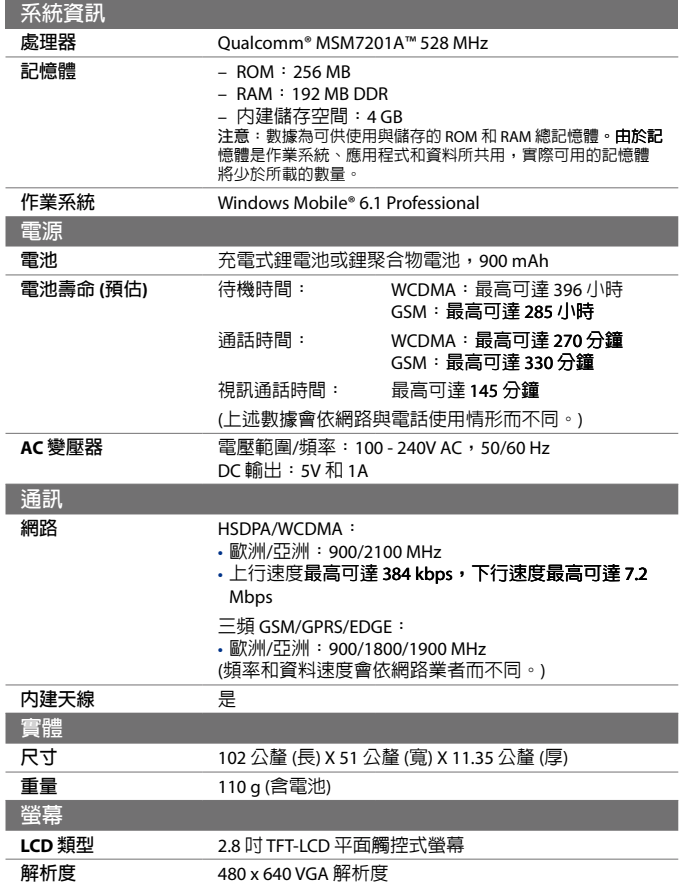

附錄 235

<span id="page-234-0"></span>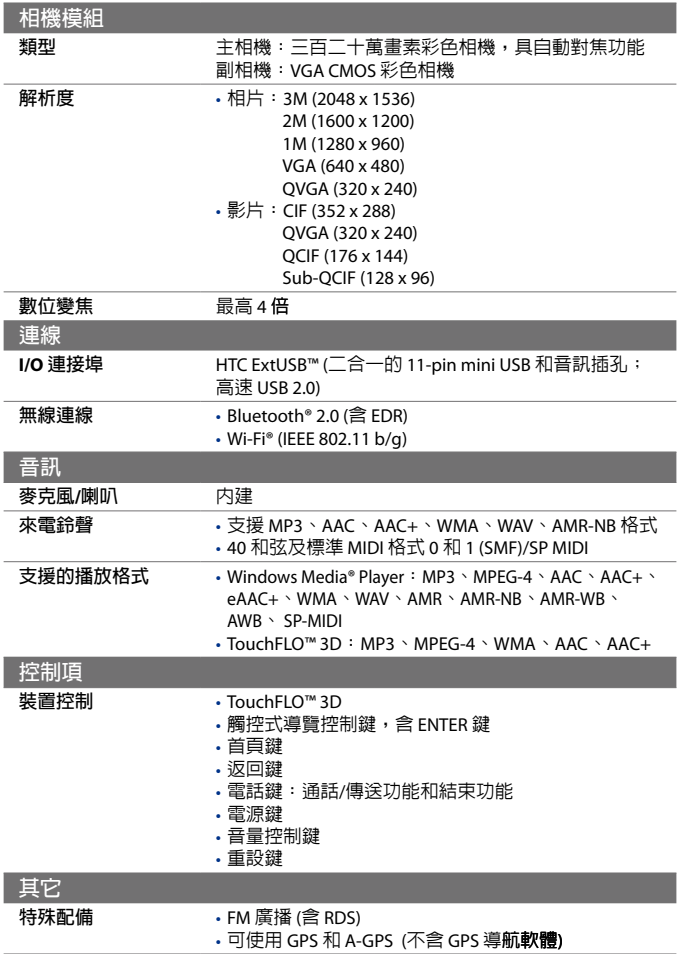

# <span id="page-235-0"></span>**A.2 管理注意事項**

# **管理機構識別**

基於管理識別之目的,本產品的型號指定為 **DIAM100**。 若要確保裝置的可靠性及操作的安全性,請務必使用以下所列舉之 **DIAM100** 的配件。

電池組的型號指定為 **DIAM160**。

**注意** 本產品適合使用經第 級認證的限制性電力電源 (以 5 伏特的直流電、最 高 1 安培的電源供應器裝置估計)。

# **歐盟公告**

標明 CE 的產品皆符合歐盟執委會�發佈之 R&TTE 指令 (99/5/EC)、EMC 指令 (89/336/EEC) 及低電壓指令 (73/23/EEC)與(2006/95/EC) 中的規定。 依照這些指令形同符合下列的歐洲標準 (括號中�示對等的國際標準)。

- **• EN 60950-1 (IEC 60950-1)** 資訊技術設備的安全性。
- **• ETSI EN 300,328** 電磁相容性及無線電頻譜事項 (ERM);寬頻傳輸系統;於 2.4 GHz ISM 頻寬下操作,及使用擴頻調變技術之資料傳輸設備。
- **• EN 300 440-2 V1.1.2**

電磁相容性及無線電頻譜事項 (ERM);無線電設備需在 1 GHz 至 40 GHz 的頻率範圍内使用;針對 R&TTE 指令第 2 篇第 3(2) 條的協調 標準。

**• EN 301 489-24**

電磁相容性及無線電頻譜事項 (ERM);無線電設備及服務之電磁相 容性 (EMC) 標準; 第 24 篇: 行動式及攜帶式 (UE) 無線電及輔助設 備之 IMT-000 CDMA 寬頻分碼多重存取 (UTRA) 的特殊條件。

**• ETSI EN 301 511**

全球行動通訊系統 (GSM); 涵蓋 R&TTE 指令 (1995/5/EC) 之第 3.2 條 的基本規定,針對 GSM 900 及 GSM 1800 頻寬中之行動基地台所設 定的協調標準。

**• ETSI EN 301 489-1**

電磁相容性及無線電頻譜事項 (ERM);無線電設備及服務之電磁相 容性 (EMC) 標準; 第 1 篇: 一般技術需求。

**• ETSI EN 301 489-7**

電磁相容性及無線電頻譜事項 (ERM);無線電設備及服務之電磁相 容性 (EMC) 標準; 第 7 篇: 行動式及攜帶式無線雷之特殊條件, 及 數位行動無線電通訊系統 (GSM 及 DCS) 之輔助設備。

**• ETSI EN 301 489-17** 電磁相容性及無線電頻譜事項 (ERM);無線電設備及服務之電磁相 容性 (EMC) 標準; 第 17 篇: 2.4 GHz 寬頻傳輸系統之特殊條件。

**• ETSI EN 301 908-1 和 -2** 電磁相容性及無線電頻譜事項 (ERM);IMT-000 第三代行動網路之 基地台 (BS)、訊號放大器及使用者設備 (UE);涵蓋 R&TTE 指令之 第 3.2 條的基本規定,針對第 1 篇:IMT-2000 入門和一般需求的協 調標準。

- **• EN 50360 / 50361** 行動電話的產品標準,其基本限制與人體暴露於一般公共場合之電 磁場 (300 MHz ~ 3 GHz) 有關。
- **• EN 50392**

為低功率電機電子設備之基本限制制定一般的標準,其基本限制與 人體暴露於一般公共場合之電磁場 (10 MHz - 300 GHz) 有關。

**• EN 55013:2001**

聲音和電視廣播接收機及有關設備無線電干擾特性限值和測量方法 (CISPR 13:2001 (已修改))

**• EN 55020:2007**

聲音和電視廣播接收機及有關設備抗擾度限值和測量方法 (CISPR  $20:2006$ 

# $C$   $E$ 0682 $D$

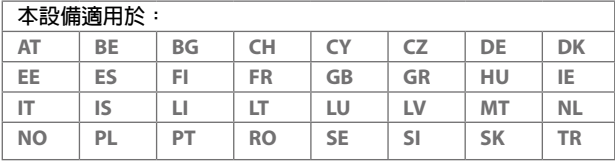

# **無線電波輻射之安全注意事項**

只能使用原廠製造商�核准的配件,或不含任何金屬的配件。

使用非原廠製造商�核准的配件,可能會違反您當地的無線電波輻射指 導方針,因此避免使用該類配件。

# **無線電波輻射 (RF) 訊�**

您的裝置含有無線電發射機或接收機。發出的輻射功率遠低於國際無線 電波輻射限制。這些限制是廣泛指導方針的其中一部分,並為大衆建立 無線電波輻射能量的許可標準。這些指導方針是以國際標進機構先前所 設定的安全標準為基礎:

- **•** 美國國家標準局 (American National Standards Institute, ANSI) IEEE。 C95.1-199
- **•** 美國國家輻射防護委員會 (National Council on Radiation Protection and Measurement, NCRP)。第 86 篇報告。1986
- **•** 國際放射防護委員會 (International Commission on Non-Ionizing Radiation Protection, ICNIRP) 1996
- **•** 加拿大衛生署 (Ministry of Health),第六號安全法規。這些標準包 含確保�有人士,無論是年齡與健康狀況的實際安全限度。

無線行動電話的輻射標準採用電磁波能量比吸收率 (Specific Absorption Rate) 或 SAR 做為測量單位。本標準包含基本安全性之限度,能夠提供民 眾額外的保護,及足以說明任何使用上的差異。

如同使用其他行動無線傳輸設備一樣,使用者若希望同時輕鬆使用設備 並考量人身安全,在操作設備時,身體任何部分最好不要太靠近天線。 您的裝置具有内建天線。請使用隨附的内建天線。使用未經授權或修改 的天線可能降低傳輸品質及損壞裝置、造成裝置效能減弱及 SAR 值超過 �議的範圍;嚴重者還會違反您國家之當地法令的規定。

請務必正常的使用您的裝置以確保話機最佳效能,以及人體的無線電波 **輻射能量暴露値在相關規定的標準遵循範圍之内。如非必要,請勿在打** 事話或接電話時,觸碰或握持天線部分。接觸天線部位可能會影響通話 品質,並且讓裝置產生不必要的耗電。使用電話時,避免接觸天線部 分,不僅能讓天線發揮最高效能,並且也能延長電池壽命。

口袋測量是在裝置背面與身體保持 1.5 公分之距離的一般口袋放置方式 進行測試。

# **SAR 資訊**

0.854 W/KG @ 10g

SAR標準値2W/Kg;送測產品實測頭部最大値為: 0.854 W/Kg @ 10g 減少 電磁波影響,請妥適使用。

- **•** 經型式認證合格之低功率射頻電機,非經許可,公司、商號或使用者 均不得擅自變更頻率、加大功率或變更原設計之特性及功能。
- **•** 低功率射頻電機之使用不得影響飛航安全及干擾合法通信;經發現有 干擾現象時,應立即停用,並改善至無干擾時方得繼續使用。前項合 法通信,指依電信法規定作業之無線電通信。低功率射頻電機須忍受 合法通信或工業、科學及醫療用電波輻射性電機設備之干擾。

# **電信與網際網路協會 (Telecommunications & Internet Association, TIA) 安全性資訊**

#### **心律調整器**

醫療產業製造商協會建議您,手持式無線電話及心律調整器之間的距離 至少必須間隔六英吋,避免對心律調整器產生可能的干擾。這些建議與 無線技術研究所執行之個別研究及建議相符合。持有心律調整器的人:

- **•** 電話開啟時,應該讓其與心律調整器永遠保持超過六英吋的距離。
- **•** 不應該將電話放在胸前口袋中。
- **•** 應該使用離心律調整器較遠的耳朵接聽,以便將干擾的可能性降到 最低。如果您基於任何理由懷疑有干擾產生,請立即關閉電話。

#### **助聽器**

有些數位無線電話可能會干擾一些助聽器。如果發生這類干擾,您可以 洽詢您的服務供應商,或是撥打客服專線以討論替代方案。

#### **其它醫療裝置**

如果您使用任何其它的個人醫療裝置,請洽詢裝置的製造商,以便確定 其是否足夠阻隔外部的無線電波輻射能量。您的醫師也許可以協助您取 得此資訊。

如果醫療機構有任何法規不准您打電話,請關閉電話的電源。醫院或醫 療機構可能正在使用對於外部無線電波輻射能量相當敏感的設備。

## **WEEE 聲明**

2003 年 2 月 13 日,廢雷機雷子設備 (WEEE) 之指令正式納入歐洲法律的 強制條例,使得廢�電機設備的處理方式發生重大變更。

本指令的目的主要是減少廢電機電子設備的數量;此外,也是倡導再利用、 回收,及類似之廢�物以其它形式的方式再生,以便減少垃圾的製造。

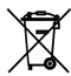

產品或包裝盒上的 WEEE 標誌 (位於左方) 表示本產品絶對不能 與其它家庭廢棄物一併處理或傾倒。您必須負責將所有廢電機 電子設備送到回收類似危險廢棄物的指定地點進行處理。**處理** 廢電機電子設備時,將其分類及適當再生,可讓我們協助保護 自然資源。此外,適當回收廢電機電子設備能夠確保人體健康 及環境的安全性。如需更多關於廢電機電子設備的處理、再生 及回收點的資訊,請連絡當地的市政中心、家庭廢�物處理服 務中心、購買設備的商店或設備的製造商。

# **RoHS 規範**

本產品遵循歐洲議會及 2003 年 1 月 27 日會議所制定之 2002/95/EC 指 令;內容是關於在電機電子設備 (RoHS) 及其修正案中對使用特定危險物 質的限制。

索引

全景拍攝模式 [155](#page-154-0) 同步化 - Windows Media Player 171 圖片連絡人拍攝模式 [155](#page-154-0) 多媒體 [15](#page-152-0) 多媒體影片拍攝模式 [155](#page-154-0) 大頭貼拍攝模式 [155](#page-154-0) 媒體櫃 - Windows Media Player Mobile 170 影片拍攝模式 [155](#page-154-0) 播放媒體 [1](#page-171-0) 播放清單 - Windows Media Player Mobile [1](#page-172-0) 播放音樂 - Windows Media Player Mobile [1](#page-171-0) 瀏覽畫面 (相機) [161](#page-160-0) 現正播放 - Windows Media Player Mobile 170 疑難排解 - Windows Media Player Mobile [1](#page-172-0) 相機 - 功能�面板 [158](#page-157-0) - 圖示 [156](#page-155-0) - 拍攝模式 [154](#page-153-0) - 控制項 [156](#page-155-0) - �案格式 [155](#page-154-0) - 縮放 [159](#page-158-0) - 進階選項 [16](#page-161-0) - 關於 [154](#page-153-0) 相片拍攝模式 [155](#page-154-0) 相簿 - 播放影片 [168](#page-167-0)

- 檢視影像 [165](#page-164-0) - 選取要檢視的相片或影片 [165](#page-164-0) - 關於 [164](#page-163-0) - 關閉相簿 [169](#page-168-0) 等化器 [1](#page-176-0)77 縮放 - Camera [159](#page-158-0) 複製 - 從個人電腦到裝置的媒體檔 171 音效增強器 [1](#page-176-0) G [116](#page-115-0) 下載 - Java 應用程式 [198](#page-197-0) - 下載整封電子郵件 [99](#page-98-0) - 同步化電子郵件 [100](#page-99-0) - �案附件 [99](#page-98-0) - 網頁摘要 [1](#page-132-0) - 衛星資料 [151](#page-150-0) - 電子郵件下載設定 [96](#page-95-0) 中斷資料連線 [195](#page-194-0) 串流媒體 126,[184](#page-183-0) 人物標籤 (首頁畫面) [59](#page-58-0) 使用者入門 [18](#page-182-0) 來電鈴聲 [68,](#page-67-0)222 保留來電 [45](#page-44-0) 備份資料 2[04](#page-203-0) 傳送 - 多媒體簡訊 [91](#page-90-0) - 簡訊 (SMS) [8](#page-86-0) - 電子郵件 [98](#page-97-0) 公司通訊錄 [111](#page-110-0) 切換通話 [45](#page-44-0)

242 索引

區域設定 [19,](#page-218-0) [1](#page-220-0) 同步化 - ActiveSync [8](#page-81-0) - Windows Mobile 裝置中心 7[9](#page-78-0) - 與 Exchange Server [68,](#page-67-0) [104](#page-103-0) - 與電腦 [68](#page-67-0), [8](#page-81-0) - 變更資訊類型 [8](#page-81-0) - 透過藍牙 [8](#page-82-0) - 音樂和影片 [84](#page-83-0) 回覆 - 多媒體簡訊 [9](#page-92-0) - 簡訊 (SMS) [61,](#page-60-0) [88](#page-87-0) - 電子郵件 [100](#page-99-0) 國際電話 [44](#page-43-0) 圖片與影片 [184](#page-183-0) 基本設定 22[1](#page-220-0) 多媒體 [90](#page-89-0) 多媒體簡訊 - 回覆訊息 [9](#page-92-0) - 多媒體簡訊設定 [90](#page-89-0) - �立多媒體簡訊 [91](#page-90-0) - 新增文字 [9](#page-91-0) - 新增相片/影片 [91](#page-90-0) - 新增聲音片段 [9](#page-91-0) - 檢視訊息 [9](#page-92-0) - 關於 [90](#page-89-0) - 黑名單 [9](#page-92-0)3 多方通話 [45](#page-44-0) 媒體櫃 - 音樂標籤 (首頁畫面) [65](#page-64-0) 密碼 227 尋找連絡人 - 公司通訊錄 [111](#page-110-0) - 裝置上 [19](#page-191-0) 小算盤 [18](#page-182-0)3 尺寸與重量 23[4](#page-233-0) 工作 [184,](#page-183-0) 2[0](#page-206-0)7 工作管理員 2[19](#page-218-0), 22[5](#page-224-0) 快速功能表 37,22[5](#page-224-0) 快速撥號 [46](#page-45-0) 我的好友 [59](#page-58-0) 手指平移 7[1](#page-70-0) 手指捲動 7[0](#page-69-0) 手指觸控 7[0](#page-69-0) 搜尋 [184](#page-183-0) 撥號 [118](#page-117-0) - 從連絡人 [4](#page-42-0) - 從電話畫面 [4](#page-42-0) - 從首頁畫面 [4](#page-42-0) 播放清單 - 音樂標籤 (首頁畫面) [65](#page-64-0) 播放音樂 - 音樂標籤 (首頁畫面) [6](#page-62-0) �音功能 [45](#page-44-0) 數據機 - USB [1](#page-131-0)32 - 藍牙 [1](#page-131-0) 文字大小 (畫面) 222 新增及移除程式 [186](#page-185-0) 時鐘與鬧鐘 2[18](#page-217-0), 22[1,](#page-220-0) 223 會議要求 [109,](#page-108-0) [190](#page-189-0) 檔案總管 183, 2[16](#page-215-0) 氣象標籤 (首頁畫面) [6](#page-66-0) 清理磁碟空間 22[9](#page-228-0) 狀態圖示 33 現正播放 - 音樂標籤 (首頁畫面) [65](#page-64-0) 畫面文字大小 222 疑難排解 - Sync 連線 [8](#page-82-0) 相機 - 規格 23[5](#page-234-0) - 關於 [18](#page-182-0) 相片及影片標籤 (首頁畫面) [6](#page-61-0) 相簿 - 關於 [18](#page-182-0) 睡眠模式 2[9](#page-28-0) 硬體重置 22[9](#page-228-0)

程式集 [18](#page-181-0) 程式集標籤 (首頁畫面) [69](#page-68-0) 管制注意事項 23[6](#page-235-0) 簡訊 [61](#page-60-0), [8](#page-86-0)7, [98](#page-97-0) - 傳送 [8](#page-86-0) - 建立新訊息 [8](#page-86-0)7 - 從 SIM 卡複製 [89](#page-88-0) - 複製到 SIM 卡 [88](#page-87-0) - 訊息標籤 (首頁畫面) [61](#page-60-0) 系統重置 22[8](#page-227-0) 網内訊息廣播新聞 (網頁摘要) [1](#page-132-0)33 網際網路 [114](#page-113-0) 網際網路共用 131, [18](#page-182-0)3 網際網路標籤 (首頁畫面) [6](#page-66-0)7 網際網路電子郵件 [95](#page-94-0) 緊急電話 [4](#page-42-0)3 縮放 - 手指觸控 [1](#page-70-0) 繪圖 [19](#page-196-0) 聲音及诵知 2[18,](#page-217-0) 223 背光照明 - 設定背光照明待機時間 222 - 調整亮度 [1](#page-220-0) 背蓋 - 移除 藍牙 - SIM 存取設定檔 (SAP) [5](#page-52-0)3 - 免持聽筒耳機 [14](#page-141-0) - 合作關係 (配對) [141](#page-140-0) - 同步化 [8](#page-82-0) - 數據機 [1](#page-131-0) - 模式 [140](#page-139-0) - 立體聲耳機 [14](#page-141-0) - 藍牙共用資料夾 [144](#page-143-0) - 藍牙�案共用 [144](#page-143-0) - 藍牙瀏覽器 [144,](#page-143-0) [18](#page-182-0) - 開啟與關閉 [195](#page-194-0) - 關於 [140](#page-139-0) - 顯示 [140](#page-139-0)

藍牙瀏覽器 [18](#page-182-0)3 行事曆 - 傳送約會 [190](#page-189-0) - 建立約會 [188](#page-187-0) - 檢視約會 [189](#page-188-0) - 關於 [18](#page-181-0) �情符號 - Windows Live Messenger 130 - ~-----<br>- 多媒體簡訊 [9](#page-91-0)2 裝置名稱 222 複製 - SIM 卡連絡人到裝置 2[00](#page-199-0) - 複製與管理�案 [16](#page-215-0) - 連絡人到 SIM 卡 2[00](#page-199-0) 規格 23[4](#page-233-0) 視訊電話 - 接聽視訊電話 [48](#page-47-0) - 撥打視訊電話 [48](#page-47-0) - 結束視訊電話 [48](#page-47-0) - 關於 [48](#page-47-0) 訊息中心 - 多媒體簡訊 (MMS) [90](#page-89-0) - 簡訊 (SMS) [8](#page-86-0) - 關於 [86](#page-85-0), [18](#page-181-0) - 電子郵件 [94](#page-93-0), [95](#page-94-0), [98](#page-97-0) 訊息標籤 (首頁畫面) [61](#page-60-0) 記事 [184](#page-183-0), [196](#page-195-0) 記憶體 37, 22[8,](#page-227-0) 23[4](#page-233-0) 設定 (個人索引標籤)  $-$  Today 2[18](#page-217-0) - Voice Commander 設定 [18](#page-217-0) - 功能表 2[1](#page-216-0)7 - 功能鍵 [1](#page-216-0) - 我的資訊 2[1](#page-216-0)7 - 聲音及通知 2[18,](#page-217-0)223 - 輸入 2[1](#page-216-0)7 - 鎖定 2[1](#page-216-0)7,227 - 電話 2[1](#page-216-0)7[,](#page-221-0)222,223

設定 (系統索引標籤) - TouchFLO 3[6](#page-35-0), 7[1](#page-70-0), 2[19](#page-218-0) - Windows Update 2[19,](#page-218-0) 23[0](#page-229-0) - 區域設定 2[19,](#page-218-0) 22[1](#page-220-0) - 受管理程式 2[19](#page-218-0) - 外部 GPS 2[18](#page-217-0) - 丁作管理員 2[19](#page-218-0), 22[5](#page-224-0) - 憑證 [18](#page-217-0) - 按鍵鎖定 [19](#page-218-0) - 時鐘與鬧鐘 2[18](#page-217-0), 22[1,](#page-220-0) 223 - 清理磁碟空間 2[18,](#page-217-0)22[9](#page-228-0) - 移除程式 [186,](#page-185-0) 2[19](#page-218-0) - 螢幕 2[19,](#page-218-0) 222 - 裝置資訊 [18](#page-217-0) - 記憶體 [19](#page-218-0) - 錯誤報告 [18](#page-217-0) - 長按結束鍵 [19](#page-218-0) - 關於 2[18,](#page-217-0) 222 - 電源 [19](#page-218-0) - 麥克風自動音量控制 2[19](#page-218-0) 設定 (連線索引標籤)  $-$  USB  $\overline{+}$  PC [8](#page-82-0)3, 22[0](#page-219-0)  $-Wi-Fi$  [116,](#page-115-0) 22[0](#page-219-0) - 無線區域網路 [115,](#page-114-0)22[0](#page-219-0) - 網域註冊 22[0](#page-219-0) - 藍牙 22[0](#page-219-0) - 資料交換 22[0](#page-219-0) - 連線 117, [118](#page-117-0), 22[0](#page-219-0) - 連線設定 22[0,](#page-219-0)22[4](#page-223-0) - 進階網路 22[0](#page-219-0) 設定標籤 (首頁畫面) [68](#page-67-0) 設定資料連線設定 2[8,](#page-27-0)[11](#page-116-0)7,22[4](#page-223-0) 語音信箱 [44](#page-43-0) 語音通話 - 接聽電話 [44](#page-43-0) - 撥打電話 [4](#page-42-0) - 結束電話 [46](#page-45-0) - 關於 [4](#page-42-0) 說明 [18](#page-181-0)

車用電話 [5](#page-52-0) 轉寄電子郵件 [100](#page-99-0) 透過藍牙進行資料交換 [14](#page-141-0)2 诵訊管理員 [18](#page-182-0)3, [194,](#page-193-0) 22[0](#page-219-0) 通話記錄 [46](#page-45-0) 連接裝置至網際網路 - GPRS/G [11](#page-116-0) - 啟動連線 [118](#page-117-0) - 撥號 [118](#page-117-0) - 連線方式 [114](#page-113-0) 連絡人 [18](#page-181-0)2, [191](#page-190-0) 連線設定 2[8,](#page-27-0) 33[,](#page-32-0) 22[4](#page-223-0) 遊戲 [18](#page-182-0) 郵件標籤 (首頁畫面) [61](#page-60-0) 重設 - 清理磁碟空間 22[9](#page-228-0) - 硬體重置 22[8](#page-227-0) - 系統重置 22[8](#page-227-0) 錄音 - 語音記事 [19](#page-196-0)7 - 錄音 [08](#page-207-0) 錄音機 [185](#page-184-0), 2[08](#page-207-0) 開啓 PDF 檔 [18](#page-186-0)7 開啓和關閉電話功能 [4](#page-46-0)7,[195](#page-194-0) 開啓與關閉裝置 2[8](#page-27-0) 開始功能表 3[6](#page-35-0) 附件 - 下載 [99](#page-98-0) - 新增電子郵件 [99](#page-98-0) - 設定 IMAP4 自動接收附件 [101](#page-100-0) - 設定 Outlook 自動接收附件 [101](#page-100-0) 電子郵件 - 傳送 [98](#page-97-0) - 同步化 7[8](#page-77-0), [100,](#page-99-0) [104](#page-103-0) - 網際網路電子郵件帳號 (POP3/ IMAP4) [95](#page-94-0) - 設定 (POP3/IMAP4) [96](#page-95-0) - 設定精靈 [95](#page-94-0) - 郵件伺服器設定 [96](#page-95-0)

- 郵件標籤 (首頁畫面) [61](#page-60-0) - 電子郵件帳號類型 [94](#page-93-0) 電池 - 充雷 2[6](#page-25-0) - 安裝 2[5](#page-24-0) - 移除 2[5](#page-24-0) - 節省電池電量 [116](#page-115-0),23[1](#page-230-0) - 電池資訊 [4](#page-23-0) 電話 [4](#page-41-0)2.[18](#page-181-0)2 電話服務 223 震動 3[5](#page-34-0), 3[9](#page-38-0), [46](#page-45-0), 223 音效增強器 [18](#page-182-0) 音樂標籤 (首頁畫面) [6](#page-62-0) 響鈴方式 222 飛安模式 [4](#page-46-0)7, [194](#page-193-0) 首頁畫面 首頁標籤 (首頁畫面) [58](#page-57-0) 鬧鐘

# A

A2DP [14](#page-141-0)2 ActiveSync - 與 Exchange Server 同步 [104](#page-103-0) - 與電腦同步化 [8](#page-81-0) - 設定 [81](#page-80-0) - 關於 [18](#page-182-0) Adobe Flash Lite [18](#page-182-0) Adobe Reader LE [18](#page-186-0)3, 187

#### D

Direct Push [105,](#page-104-0) [195](#page-194-0)

#### E

EDGE [116](#page-115-0) Excel Mobile 182, [195](#page-194-0) Exchange Server [104](#page-103-0)

#### F

FM 收音機 174, [18](#page-182-0)3

# G

Google 地圖 [148,](#page-147-0) 18 GPRS [116](#page-115-0) GPRS 監視器 [184](#page-183-0), [0](#page-201-0) GPS [150,](#page-149-0) [151,](#page-150-0) [184](#page-183-0) GPS 加速器 [151,](#page-150-0) [184](#page-183-0)

# I

IMAP4 [95](#page-94-0) Internet Explorer Mobile [18](#page-181-0)

# J

Java - 從網際網路安裝 MIDlets/MIDlet 套 件 [198](#page-197-0) - 從裝置安裝 MIDlets/MIDlet 套件 [198](#page-197-0) - 更新 MIDlet/MIDlet 套件 [199](#page-198-0) - 管理 MIDlets/MIDlet 套件 [199](#page-198-0) JBlend [198](#page-197-0)

#### L Live Messenger 129

#### M

Messenger 129, [184](#page-183-0) Microsoft Office Mobile [18](#page-181-0)2, [195](#page-194-0) MP3 剪輯工具 178, [184](#page-183-0)

#### O

Office Mobile [18](#page-181-0)2, [195](#page-194-0) OneNote Mobile [18](#page-181-0)2, [195](#page-194-0) Opera Mobile [119,](#page-118-0) [184](#page-183-0)

# P

PIN 碼 [4](#page-41-0)2,227 Podcast 136 **POP3 [95](#page-94-0)** PowerPoint Mobile 182, [195](#page-194-0)

## R

Remote Desktop Mobile [184](#page-183-0) RSS Hub

- podcast [16](#page-135-0)
- .<br>- 摘要椧視 136
- 網內訊息廣播新聞 [1](#page-132-0)
- 關於 133, [184](#page-183-0)
- 頭條新聞清單 135

# S

SIM 卡 - PIN 碼 227 - 安裝 - 移除 2[4](#page-23-0) SIM 存取設定檔 (SAP) [5](#page-52-0)3 SIM 管理員 - 將 SIM 卡連絡人複製到裝置 [00](#page-199-0) - 將連絡人複製到 SIM 卡 2[00](#page-199-0) - 建立 SIM 卡連絡人 2[00](#page-199-0) - 關於 [184,](#page-183-0) 2[00](#page-199-0) Smart Dial [51](#page-50-0) Spb GPRS 監視器 [184](#page-183-0), 2[0](#page-201-0)2 Sprite Backup [184,](#page-183-0) 2[04](#page-203-0) STK (SIM 工具箱) 服務 [185](#page-184-0)

## T

 $TouchFLO 3D 55$  $TouchFLO 3D 55$ 

#### $\cup$

USB 數據機 [1](#page-131-0)  $USB \ncong PC 83.220$  $USB \ncong PC 83.220$  $USB \ncong PC 83.220$  $USB \ncong PC 83.220$ 

#### $\sqrt{}$

Voice Commander 2[10](#page-209-0)

#### W

Wi-Fi [114](#page-113-0), [195](#page-194-0) Windows Live 128, [185](#page-184-0) Windows Live Messenger 129, [184](#page-183-0) Windows Media Player Mobile - 關於 [185](#page-184-0) - 功能表 170 - 播放清單 [1](#page-172-0)73 - �案格式 [169](#page-168-0) - 疑難排解 [1](#page-172-0) Windows Mobile 裝置中心 7[9](#page-78-0) Windows Update 2[19](#page-218-0), 23[0](#page-229-0) Word Mobile 182, [195](#page-194-0)

## Y

YouTube 122, [185](#page-184-0)

# Z

#### ZIP

- 建立壓縮檔 2[1](#page-211-0)2
- 開啓 ZIP 檔和解壓縮檔案 2[11](#page-210-0)
- 關於 [185,](#page-184-0) [11](#page-210-0)